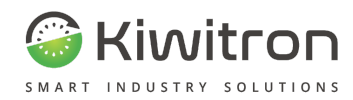

# *KiwiSafe*

## *X001551*

## **Procedura**

**Configurazione**

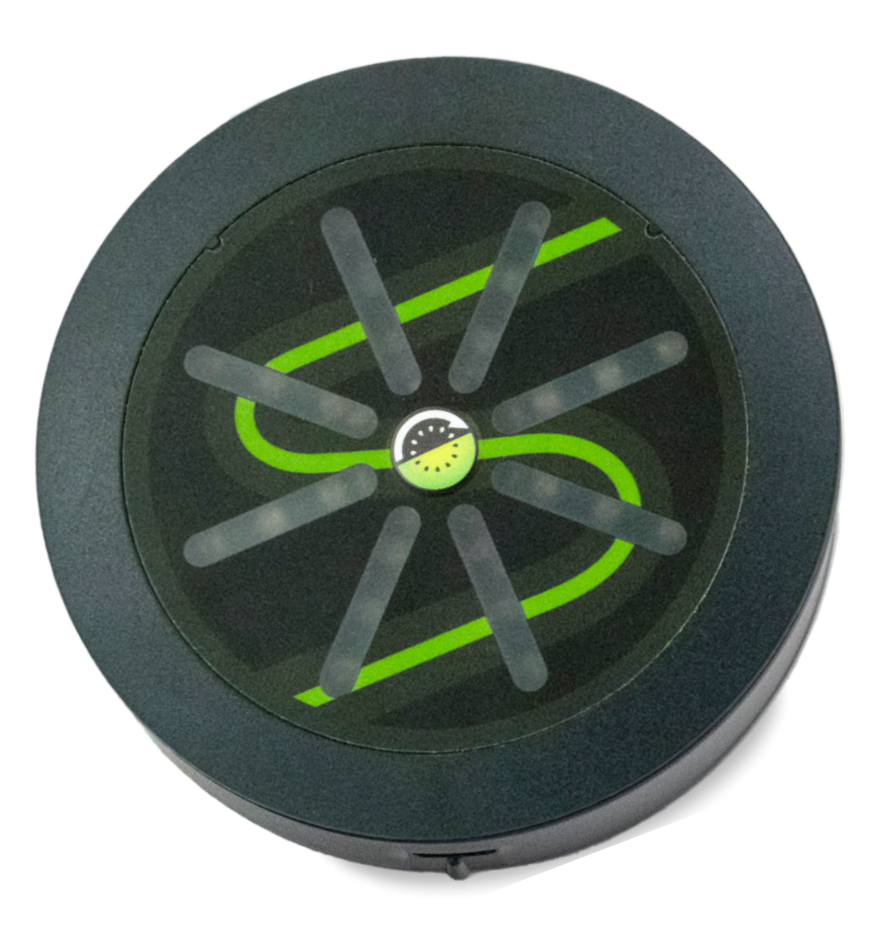

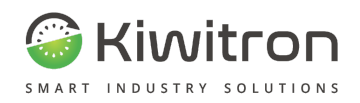

## **INDICE**

<span id="page-1-0"></span>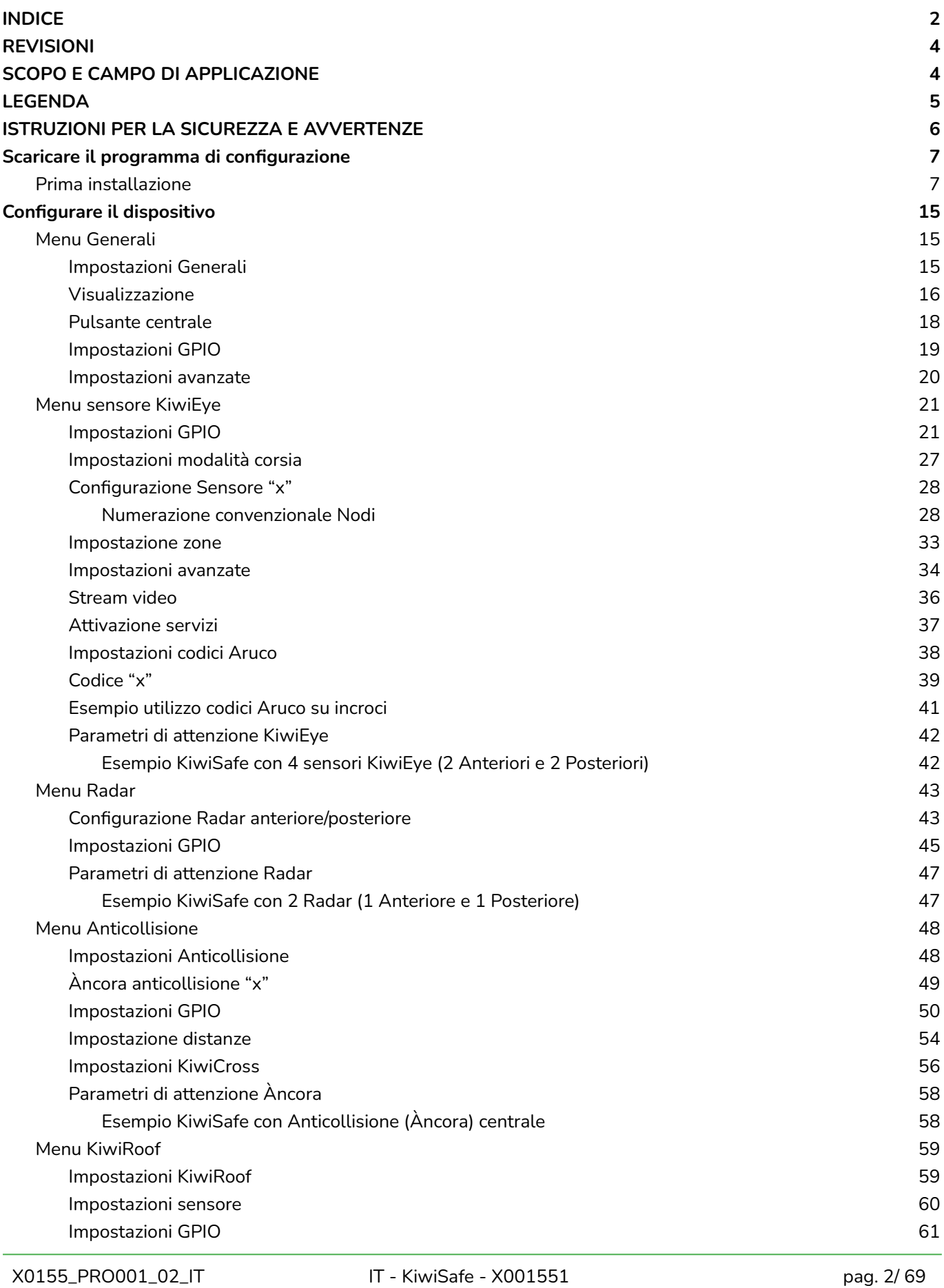

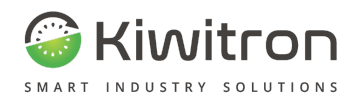

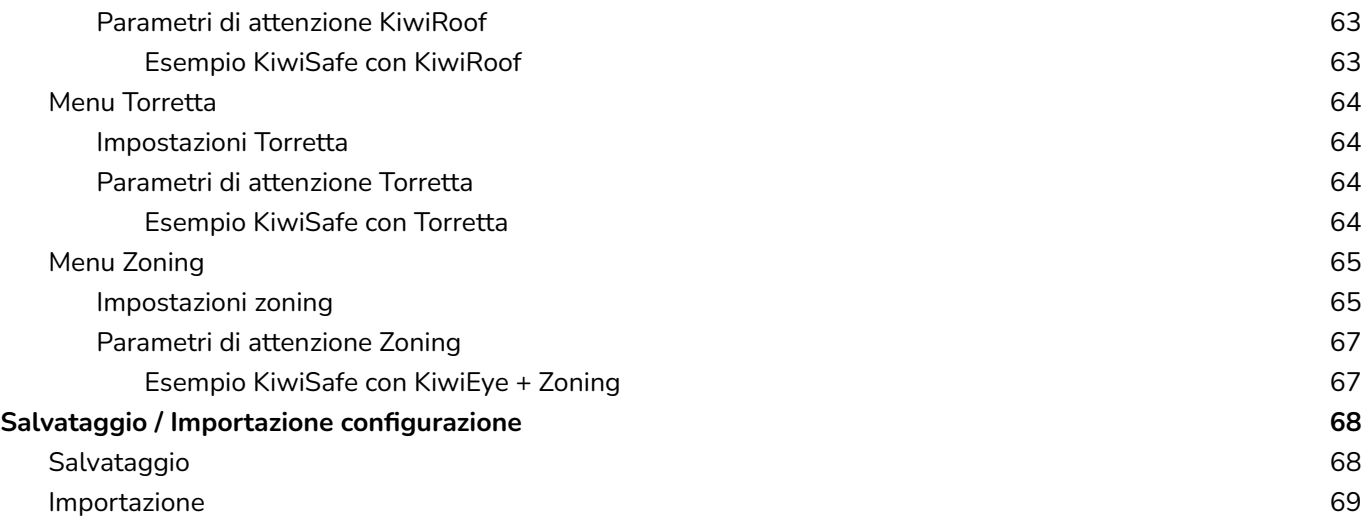

<span id="page-3-0"></span>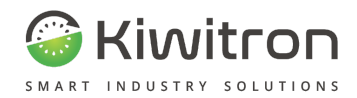

## REVISIONI

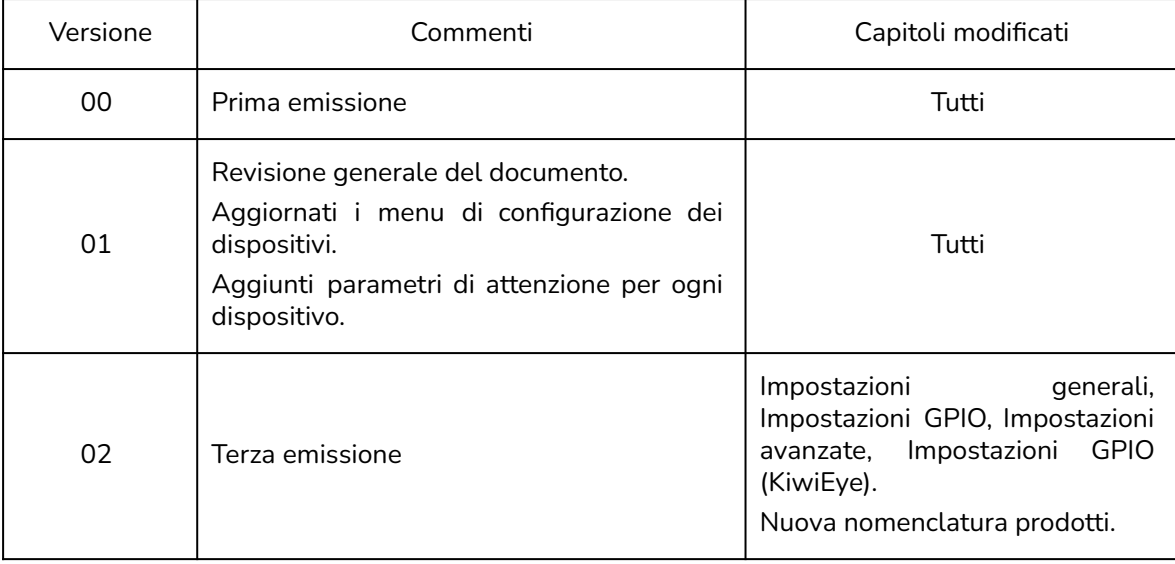

Tab.1 - Revisioni del documento

## SCOPO E CAMPO DI APPLICAZIONE

<span id="page-3-1"></span>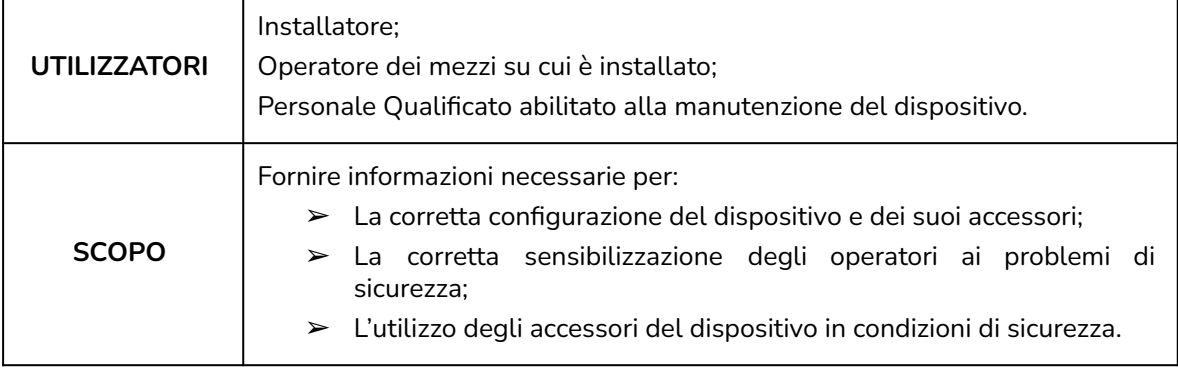

Tab.2 - Scopo e campo di applicazione

<span id="page-4-0"></span>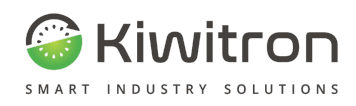

## LEGENDA

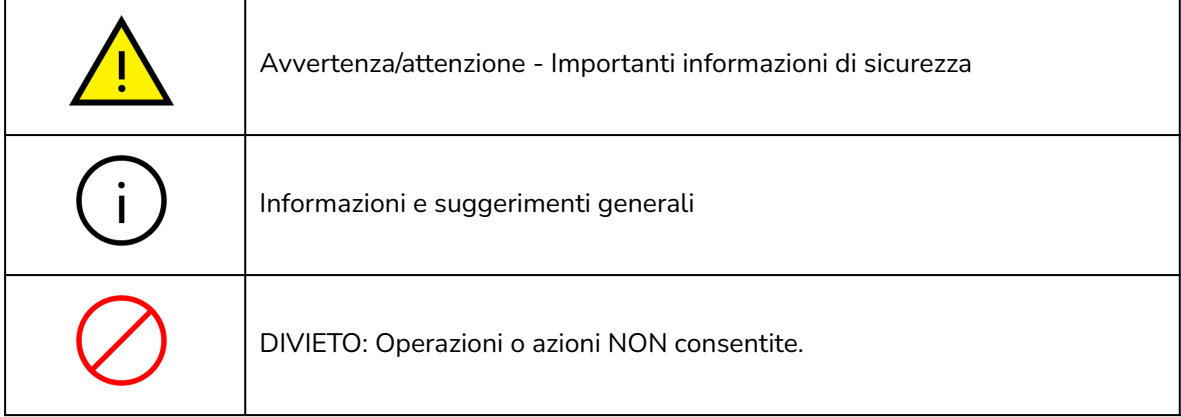

Tab.3 - Legenda

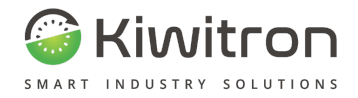

## <span id="page-5-0"></span>ISTRUZIONI PER LA SICUREZZA E AVVERTENZE

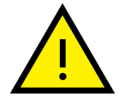

La gestione del dispositivo deve essere affidata a personale opportunamente formato e qualificato.

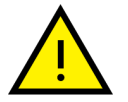

Prima di configurare il dispositivo leggere attentamente e comprendere il relativo manuale per evitare di danneggiare il prodotto e di mettere a rischio la propria sicurezza.

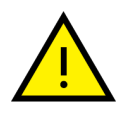

Le informazioni tecniche contenute nel presente documento sono fornite solo a titolo informativo e non costituiscono un impegno contrattuale.

Kiwitron s.r.l. si riserva il diritto di effettuare qualsiasi modifica grafica o funzionale ai dispositivi e/o ai software senza alcun preavviso.

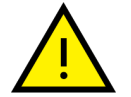

Il dispositivo KiwiSafe e i suoi accessori **NON POSSONO** sostituire i dispositivi di sicurezza del mezzo su cui viene installato.

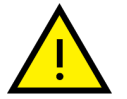

Il dispositivo KiwiSafe e i suoi accessori **DEVONO** essere installati nel rispetto delle norme generali di sicurezza.

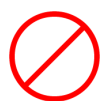

**E' vietato** installare il dispositivo KiwiSafe e i suoi accessori per inibire o alterare il funzionamento dei sistemi di sicurezza già presenti sul mezzo.

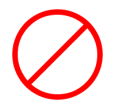

**E' vietato** utilizzare il sistema per azionare teleruttori di potenza, poiché l'apertura degli stessi durante la circolazione di corrente causerebbe un arco elettrico.

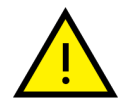

**AVVERTIRE L'OPERATORE** del mezzo prima di effettuare qualsiasi operazione a distanza (cloud web o connessione remota tramite PC) per prevenire situazioni di pericolo.

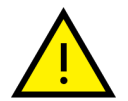

La gestione del blocco (o rallentamento) **DEVE** rispettare la sicurezza della macchina e degli operatori. Il blocco di un mezzo **NON DEVE** creare potenziali situazioni di pericolo.

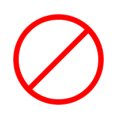

Non utilizzare il dispositivo, né i suoi accessori in presenza di gas o fumi infiammabili, nelle vicinanze di stazioni di rifornimento, depositi di carburante, impianti chimici o durante operazioni di brillamento. **Evitare qualsiasi atmosfera potenzialmente esplosiva.**

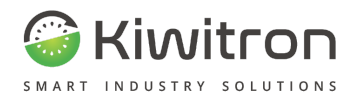

## <span id="page-6-0"></span>**Scaricare il programma di configurazione**

La configurazione del dispositivo avviene tramite SW LUC, disponibile sul sito kiwitron.it.

### <span id="page-6-1"></span>Prima installazione

Durante l'installazione del SW LUC occorre mantenere il dispositivo KiwiSafe **SCOLLEGATO** dal PC.

Scaricare il software di configurazione:

- 1. Collegarsi al sito kiwitron.it
- 2. Cliccare sulla sezione "DOWNLOAD" in alto a destra
- 3. Scorrere fino alla sezione "Safety Mitigation"
- 4. Individuare la sezione "KiwiSafe" e cliccare su "Vai al download"
- 5. Cliccare "Software Di Configurazione"
- 6. Cliccare "Scarica versione italiana"
- 7. Attendere il completamento del download del file "Kiwitron\_LUC\_Setup.exe"

A download terminato aprire il file "Kiwitron\_LUC\_Setup.exe" tramite doppio click.

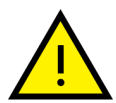

All'apertura del file potrebbe comparire una finestra di protezione del PC, in tal caso procedere come indicato di seguito.

Cliccare su "Ulteriori informazioni" e su "Esegui comunque"

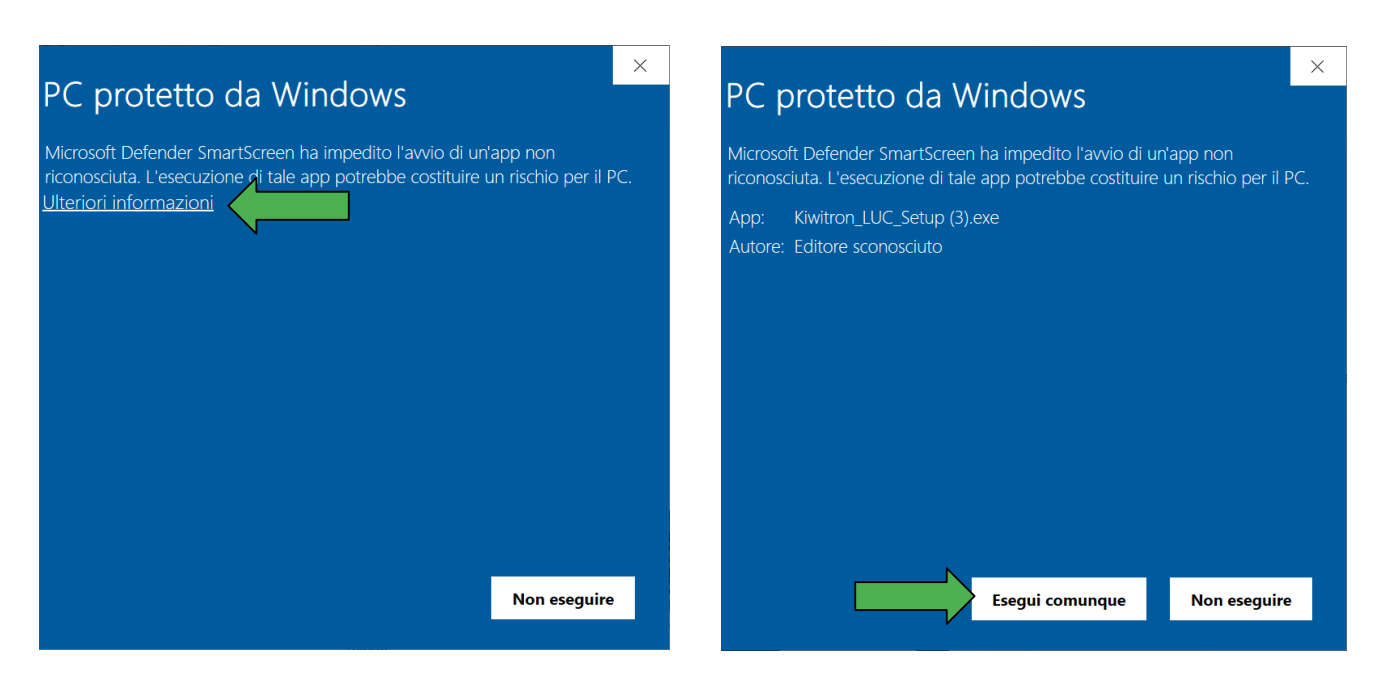

Fig.1- Finestra PC protetto da windows - Ulteriori informazioni → Esegui comunque

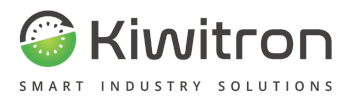

La finestra successiva richiede il consenso delle modifiche al dispositivo, per procedere all'installazione del programma cliccare su "Sì".

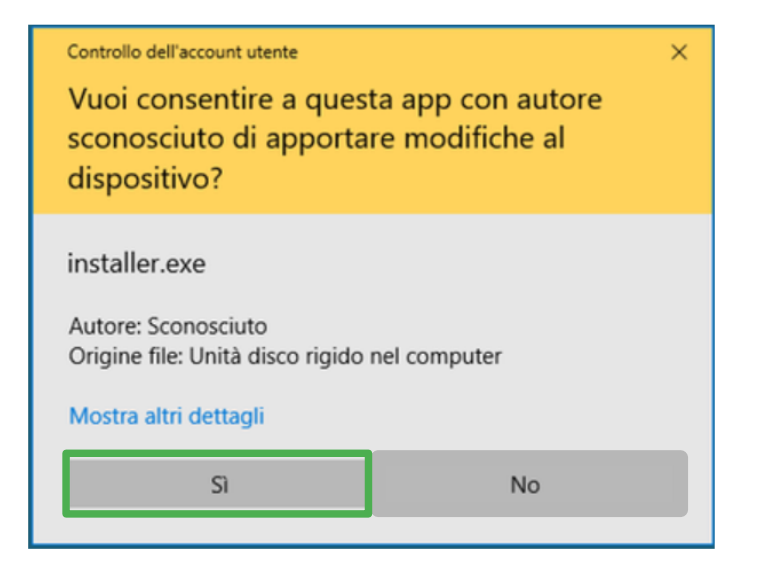

Fig.2- Consenso per apportare modifiche a dispositivo

Le finestre successive permettono l'installazione del software di configurazione.

Cliccare su "Avanti":

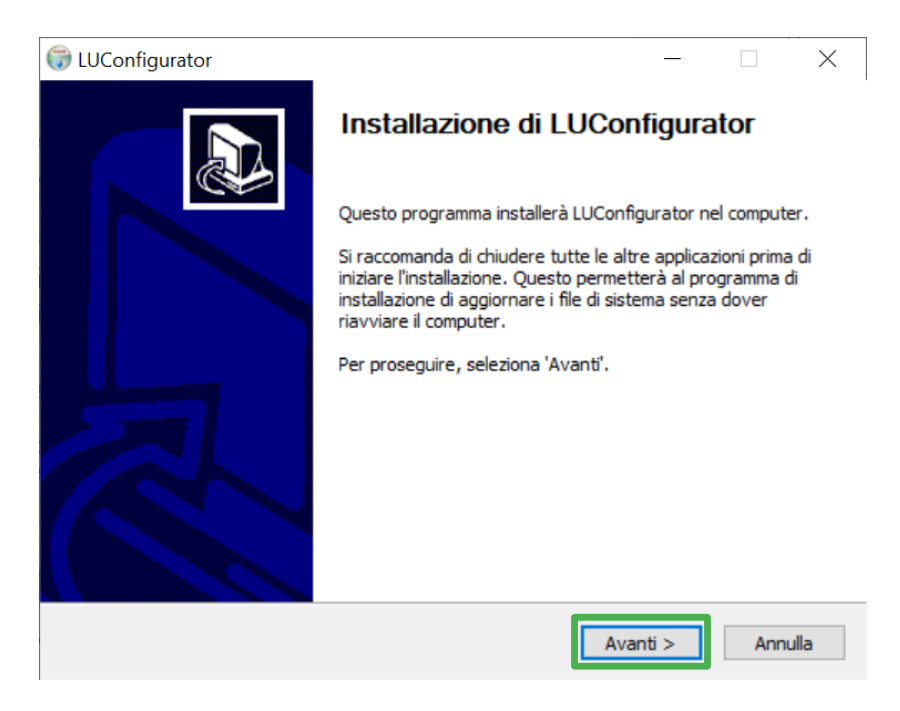

Fig.3- Installazione 1/4

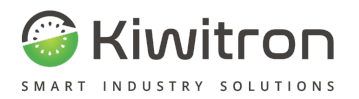

Selezionare la cartella di installazione desiderata cliccando su "Sfoglia" oppure mantenere la cartella predefinita e cliccare su "Avanti":

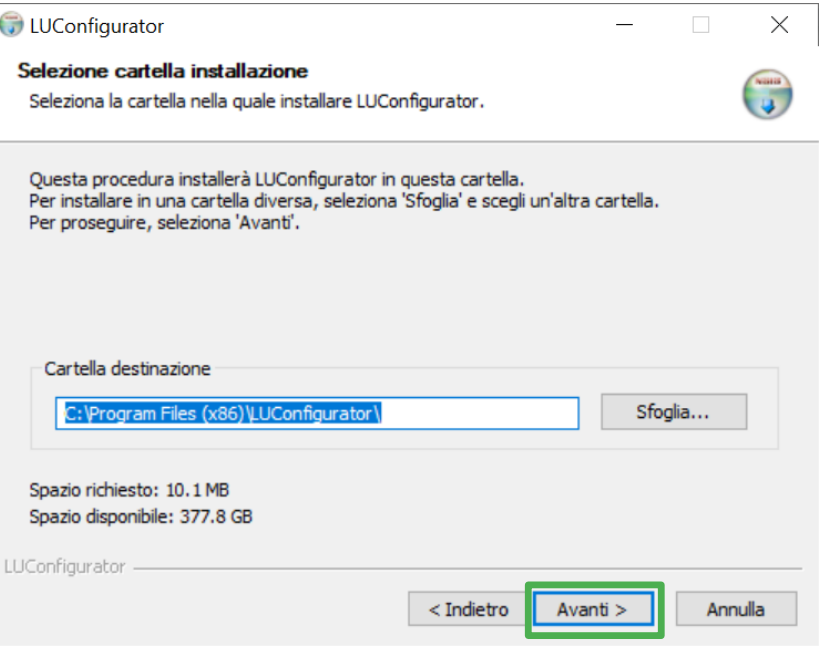

Fig.4- Installazione 2/4 - Cartella di installazione

Selezionare la cartella del Menu Start in cui inserire i collegamenti del programma oppure crearne una nuova inserendo il nome desiderato:

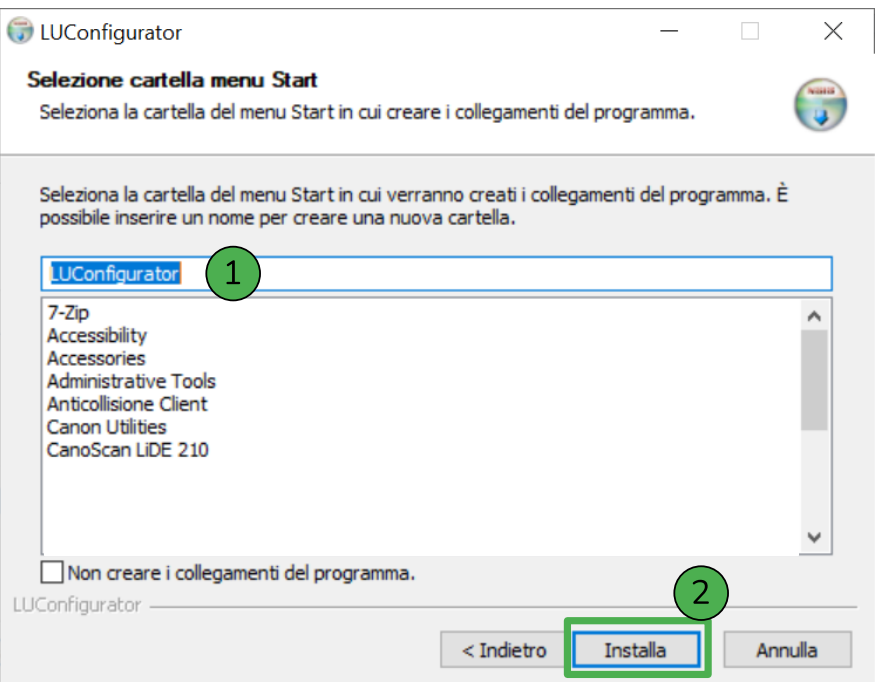

Fig.5- Installazione 3/4 - Cartella Menu Start

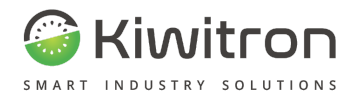

Ad installazione completata spuntare la casella "Esegui LUCConfigurator" (1) e cliccare su "Chiudi" (2).

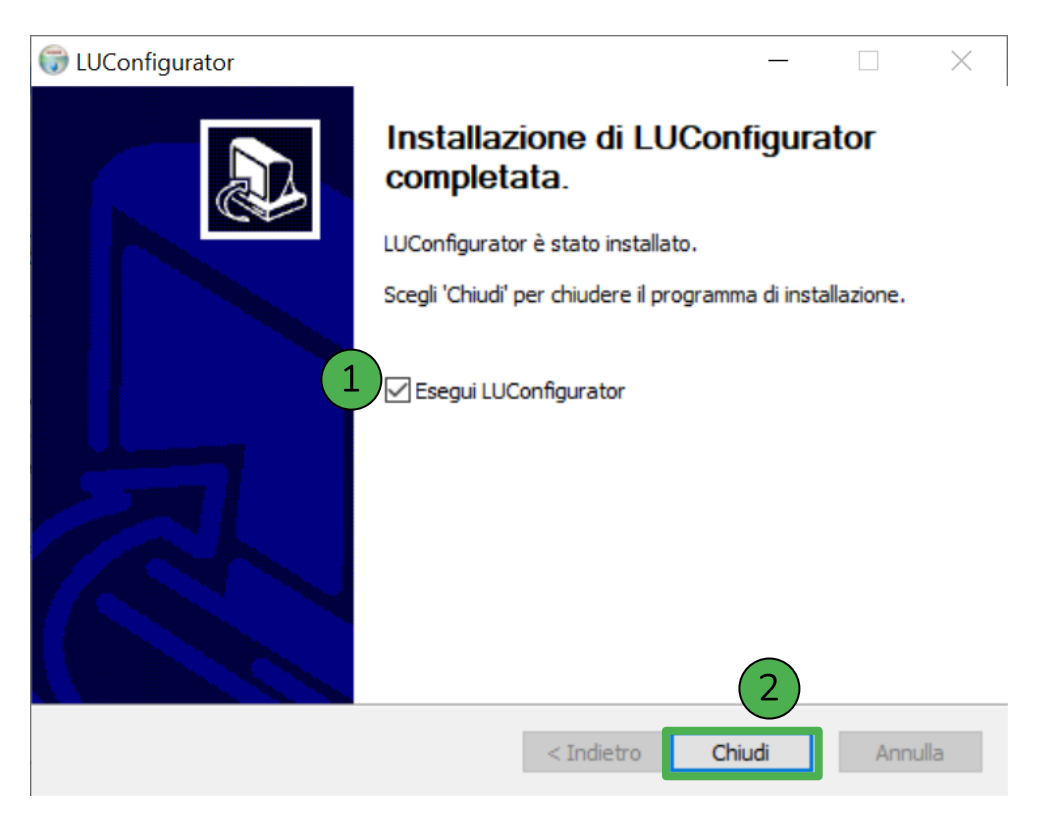

Fig.6- Installazione 4/4 - Installazione completata

Ad apertura del programma selezionare la lingua desiderata cliccando su "Impostazioni" → "Lingua"

## LUC universal configurator v2.2.3.0

| Slot di memoria | Impostazioni<br>Clone |          |
|-----------------|-----------------------|----------|
|                 | Connessione           |          |
|                 | Lingua                | Italiano |
|                 | Invia comando AT      | English  |
| ( 1             | Aggiorna firmware     |          |

Fig.7- Impostazioni lingua

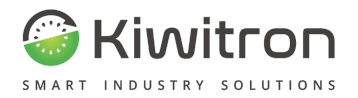

Cliccare in alto a sinistra "Slot di memoria" → "Carica da file"

## LUC universal configurator

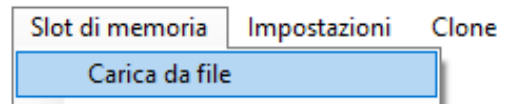

Fig.8- Slot di memoria → Carica da file

Selezionare il file più recente tra quelli proposti e cliccare "Apri"

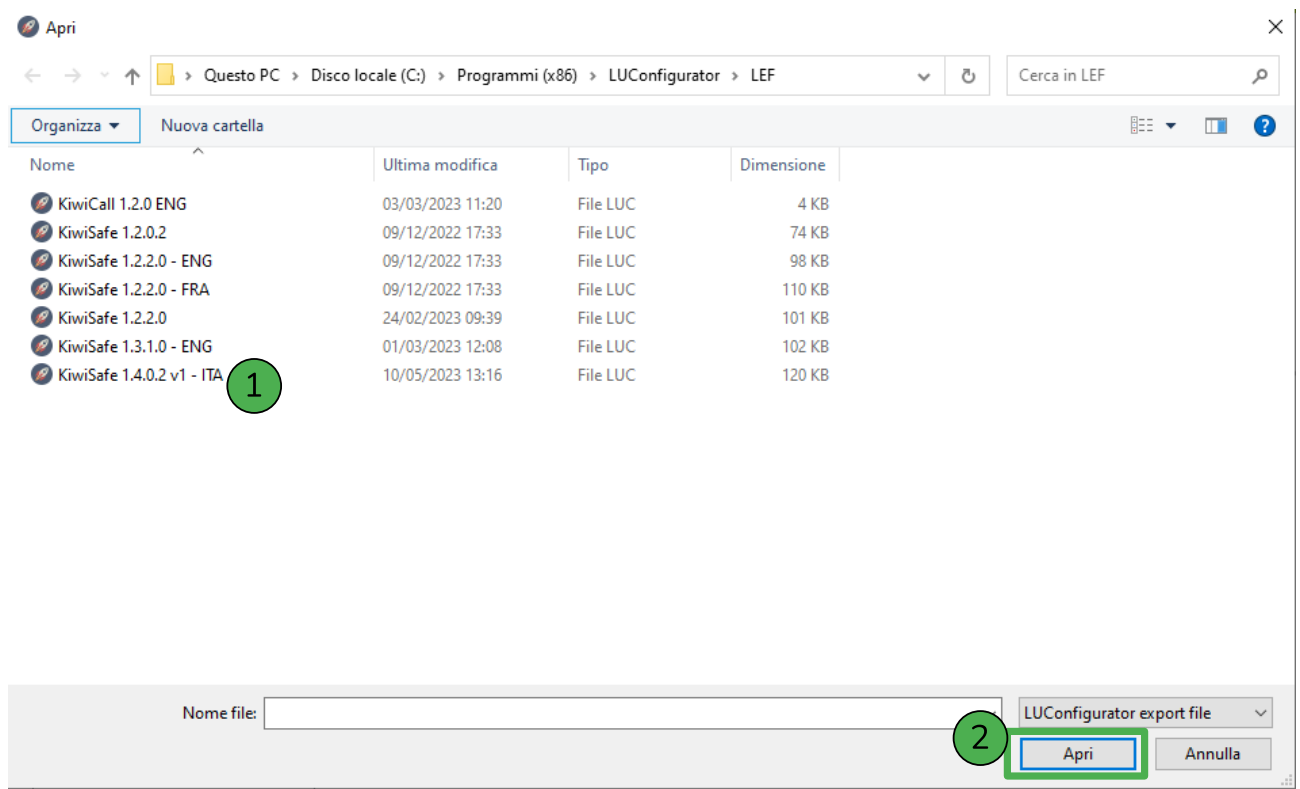

Fig.9 - Selezione file "KiwiSafe x.x.x.x.LUC"

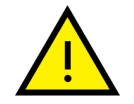

Per eventuali nuovi rilasci/aggiornamenti è possibile caricare manualmente il file di configurazione al seguente percorso: Disco locale C: → Programmi (x86) → LUConfigurator  $\rightarrow$  LEF

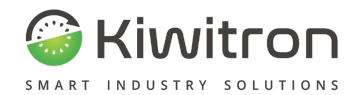

Cliccare su "Impostazioni" → "Connessione" e selezionare "USB":

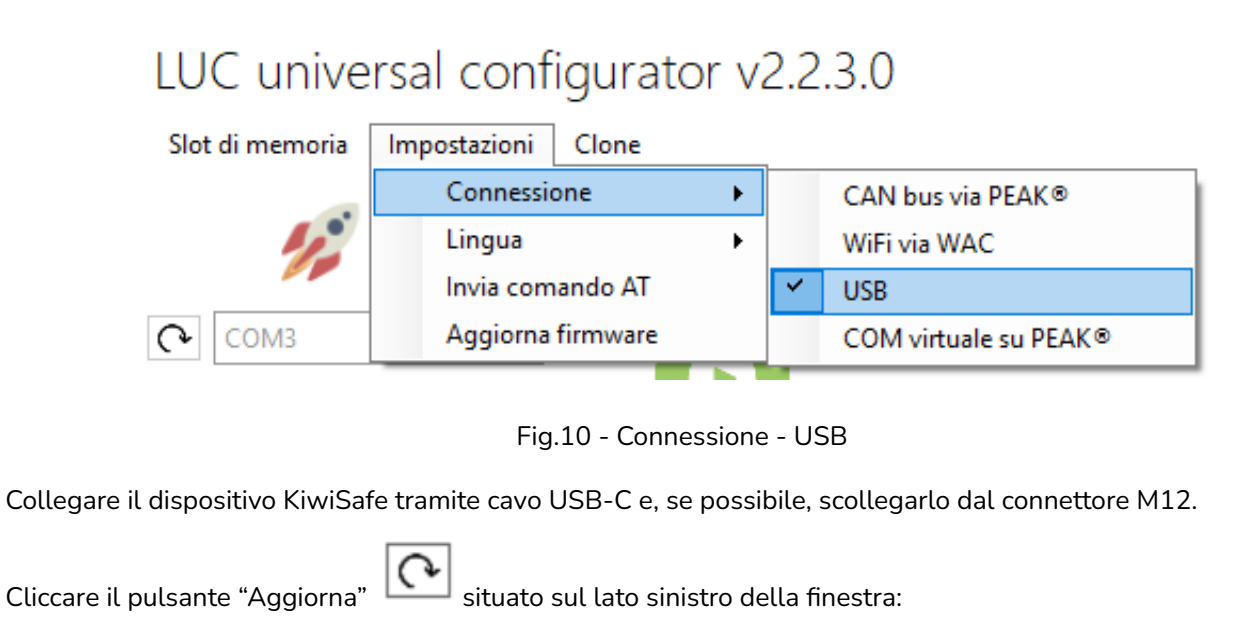

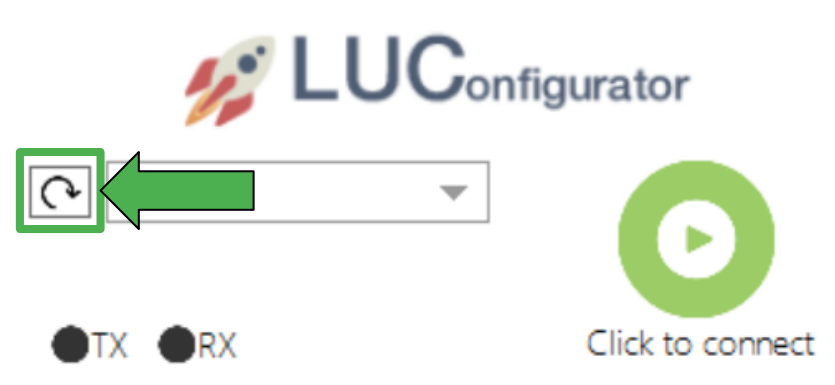

Fig.11 - Aggiorna

Cliccare il menù a tendina e selezionare la porta COM associata al dispositivo (nel menu a tendina potrebbe comparire più di una porta a seconda della configurazione del proprio computer):

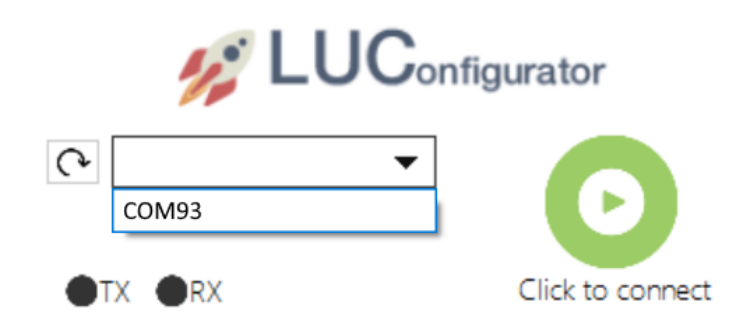

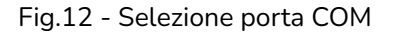

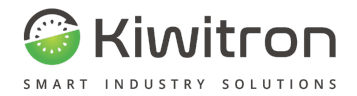

Selezionare la porta COM proposta e premere "Click to connect":

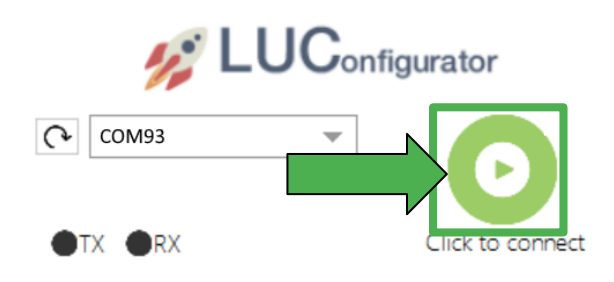

Fig.13 - Click to connect

In alto a destra viene visualizzato un riquadro che riporta i dati relativi al KiwiSafe, il numero di matricola e la versione del firmware installato:

#### LUC universal configurator v2.2.3.0

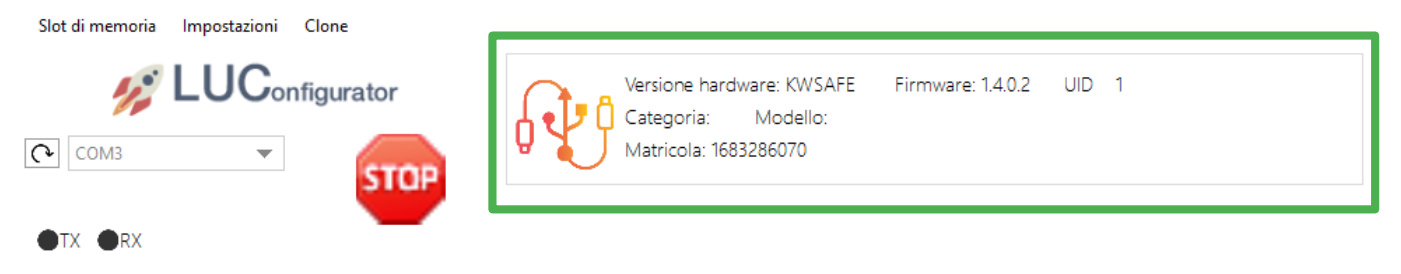

Fig.14 - Versione firmware installato

Per disconnettere il dispositivo è disponibile il pulsante "STOP":

#### LUC universal configurator v2.2.3.0

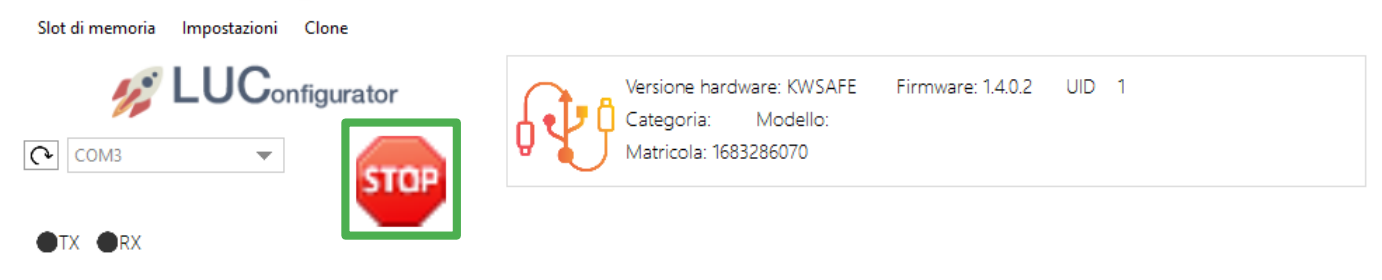

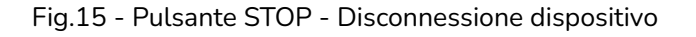

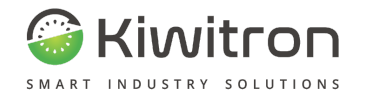

#### Cliccare sul tab "Configurazione"

#### Diagnosi Configurazione

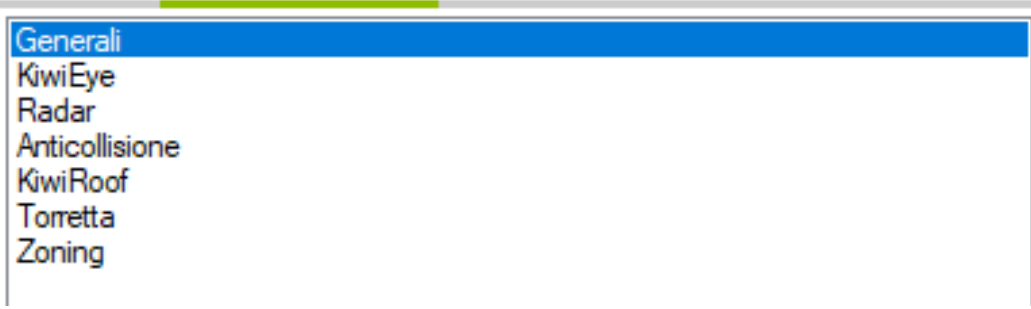

Fig.16 - Configurazione

Verranno visualizzati:

- il menu "Generali"
- i menu di configurazione per ogni dispositivo integrabile al sistema
- il menu "Zoning".

Per ognuno di questi menu sono visibili, in basso a destra, tre tasti:

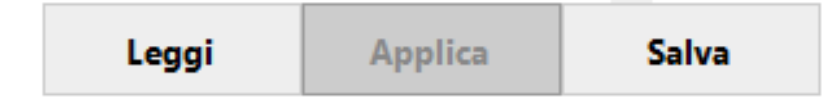

- Leggi: Pulsante per lettura e visualizzazione dei parametri memorizzati nel KiwiSafe
- **Applica**: n.d
- Salva: Pulsante per il salvataggio dei parametri. I parametri modificati hanno sfondo verde chiaro, i parametri modificati e salvati hanno sfondo verde scuro.

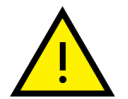

**Assicurarsi di aver salvato i parametri di configurazione prima di spostarsi su un altro menu.**

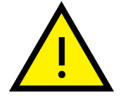

**Se i parametri modificati sono relativi a dispositivi collegati in modalità CANOpen (Telecamere, Anticollisione, Radar) il sistema richiede un riavvio per permettere l'acquisizione dei nuovi parametri.**

**Se tra i menù compaiono parametri evidenziati con una riga rossa:**

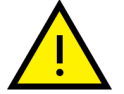

- **● si sta cercando di impostare dei valori ma non si è collegati col KiwiSafe**
- **● il parametro è stato aggiunto/modificato; occorre utilizzare una versione aggiornata sia del firmware che del file LUC**

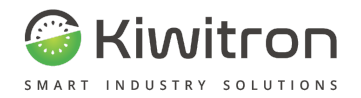

## <span id="page-14-0"></span>**Configurare il dispositivo**

In generale la procedura di configurazione del dispositivo prevede questi step:

- 1. Configurazione del menu "Generali"
- 2. Configurazione del/i menu dell'accessorio/degli accessori di interesse
- 3. Verifica, nei menu dei dispositivi NON (o non più) installati, che il parametro "Abilitazione" sia disattivato (senza flag).

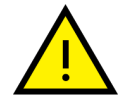

E' richiesta particolare attenzione all'impostazione del parametro "Priorità" dei dispositivi

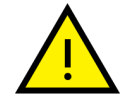

Consultare la sezione "Parametri di attenzione" dei dispositivi di interesse, illustrata alla fine di ogni Menu dispositivo del presente documento.

### <span id="page-14-1"></span>**Menu Generali**

<span id="page-14-2"></span>In questa sezione si possono configurare i parametri generali del dispositivo KiwiSafe.

#### Impostazioni Generali

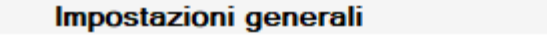

KiwiSafe modalità CAN master

 $\checkmark$ 

Genera messaggio "Sync" (solo per applicazioni con KiwiCross Gate) Ø

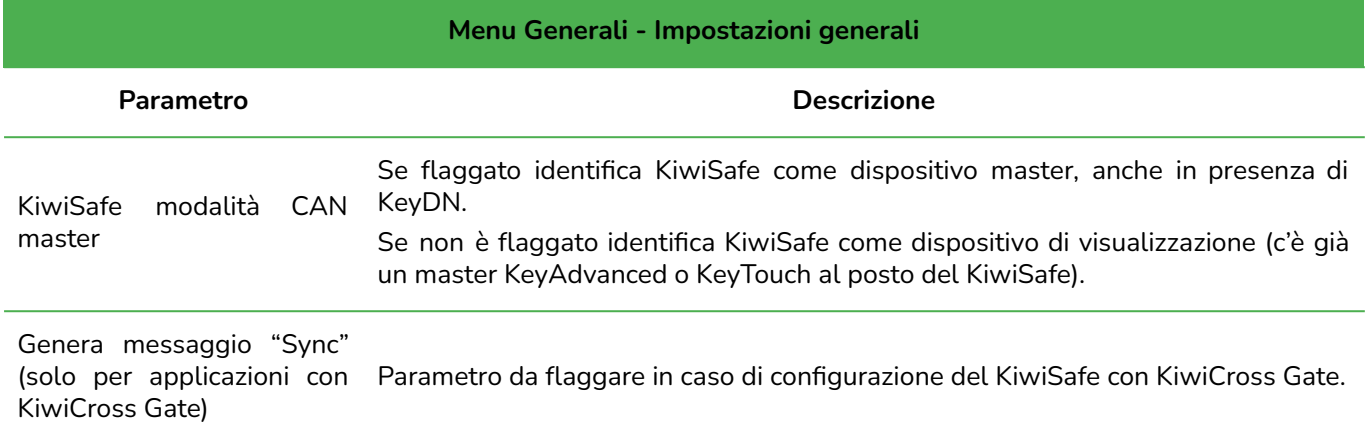

Tab.4 - Generali: Impostazioni generali

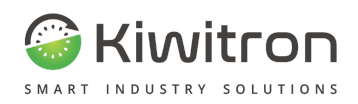

## <span id="page-15-0"></span>Visualizzazione

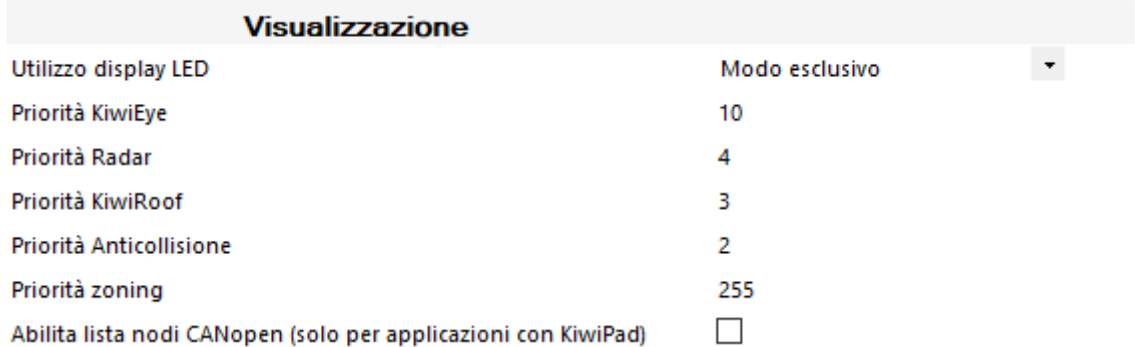

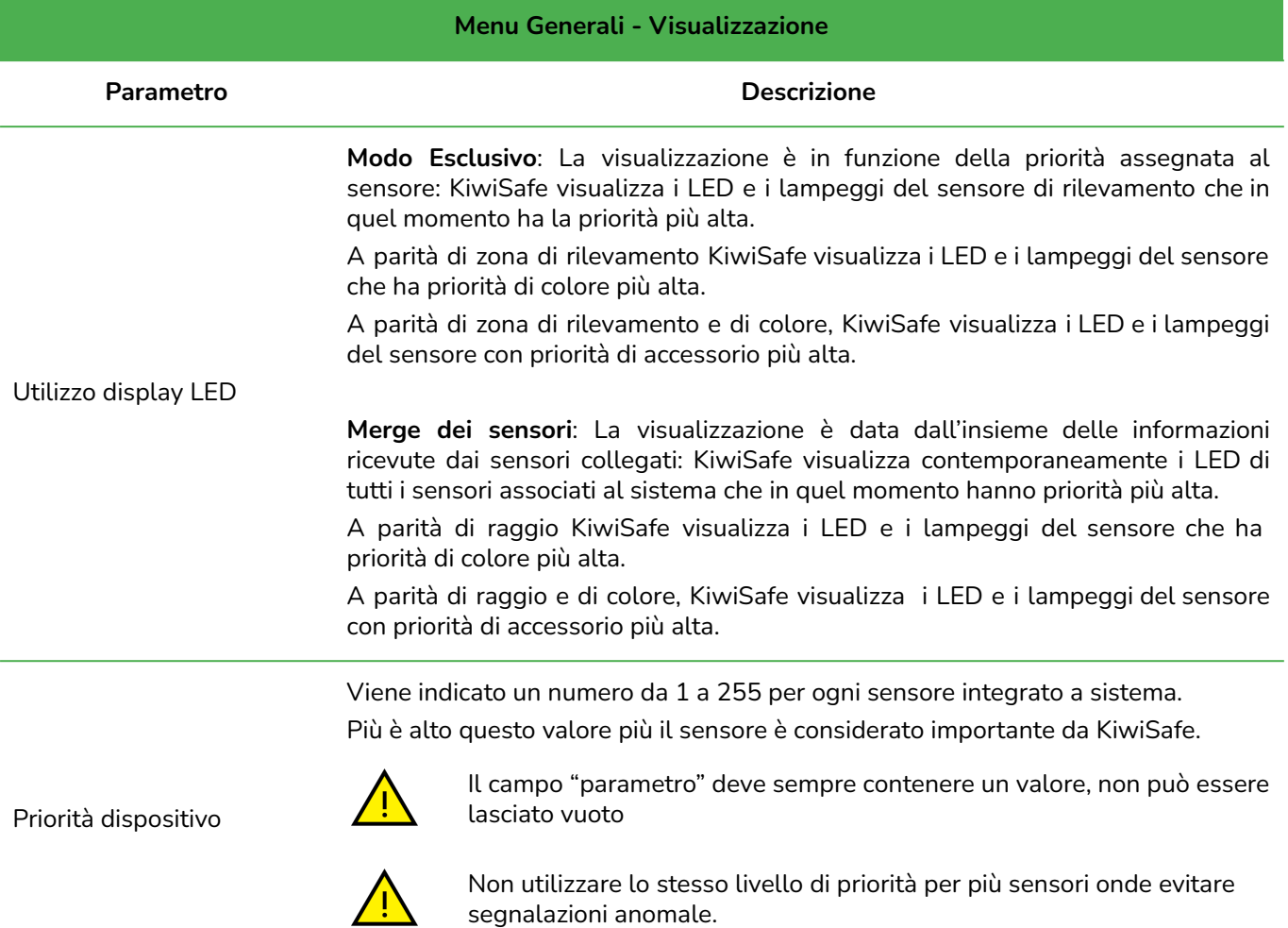

segnalazioni anomale.

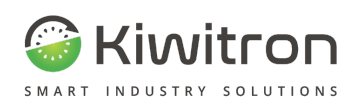

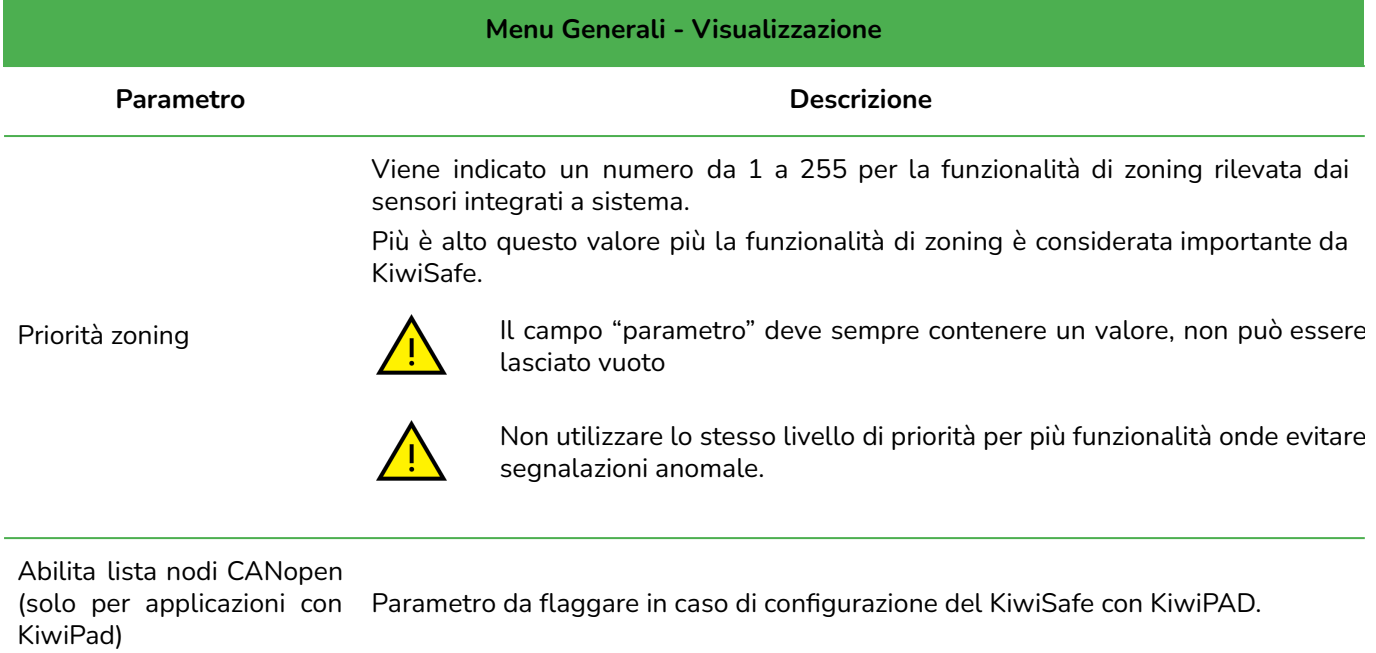

Tab.5 - Generali: Visualizzazione

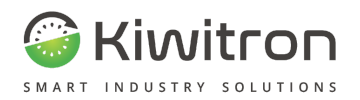

#### <span id="page-17-0"></span>Pulsante centrale

Il pulsante centrale del KiwiSafe può essere programmato per disabilitare in maniera temporanea uno o più relè.

Il bypass avviene se il pulsante rimane premuto, per il tempo massimo indicato in "Timeout del bypass".

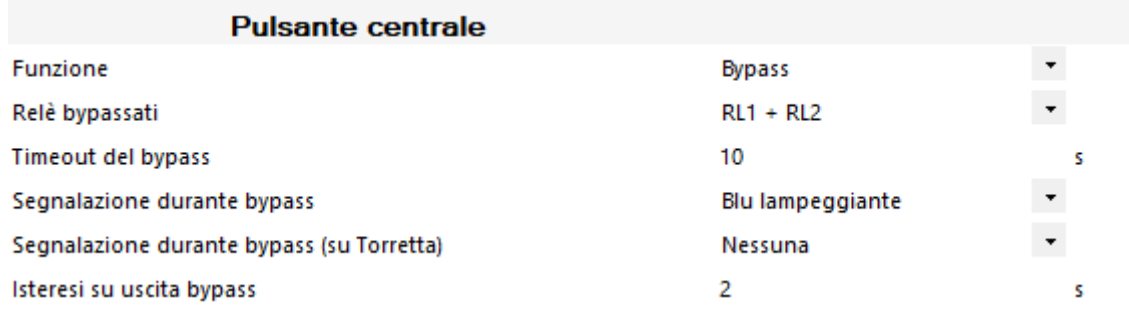

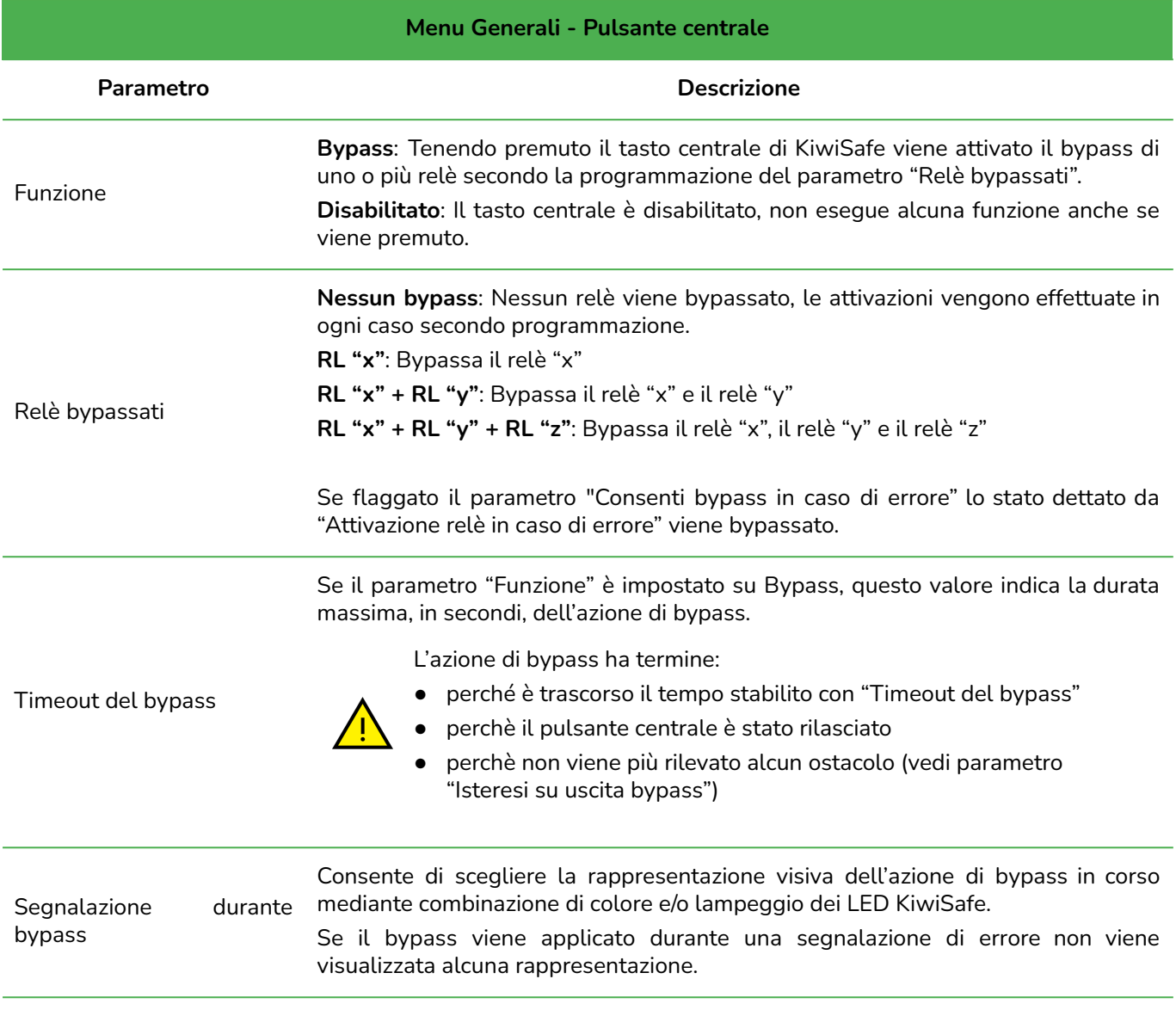

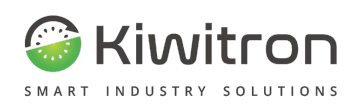

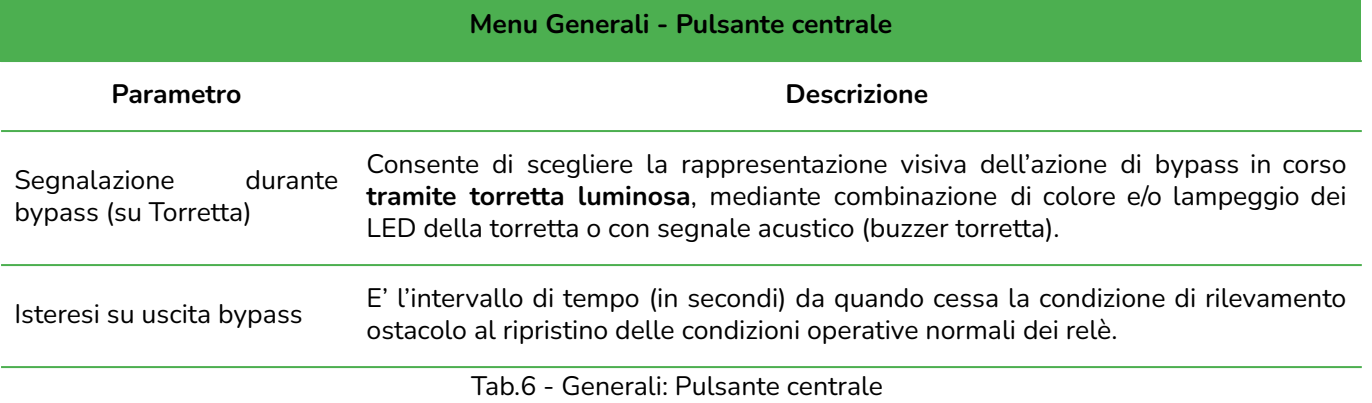

## <span id="page-18-0"></span>Impostazioni GPIO

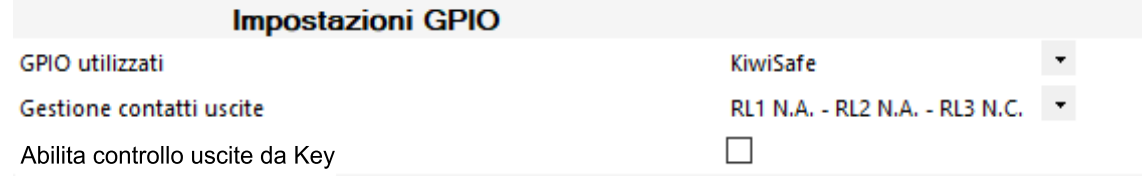

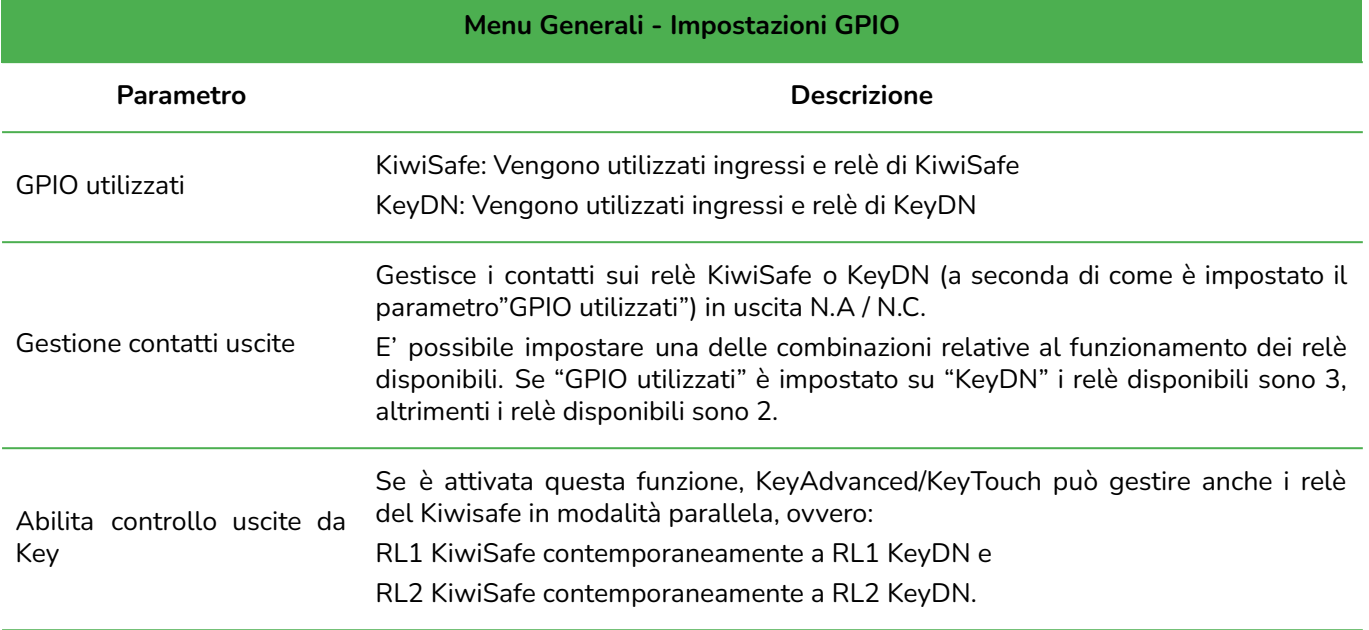

Tab.7 - Generali: Impostazioni GPIO

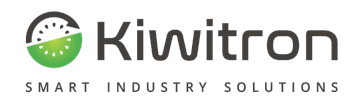

## <span id="page-19-0"></span>Impostazioni avanzate

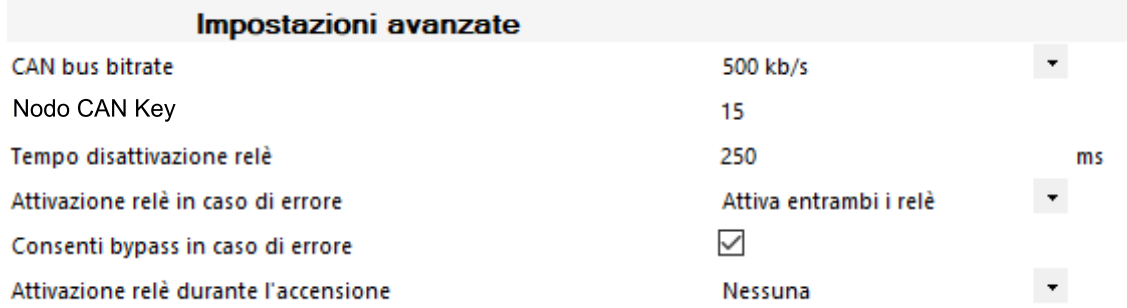

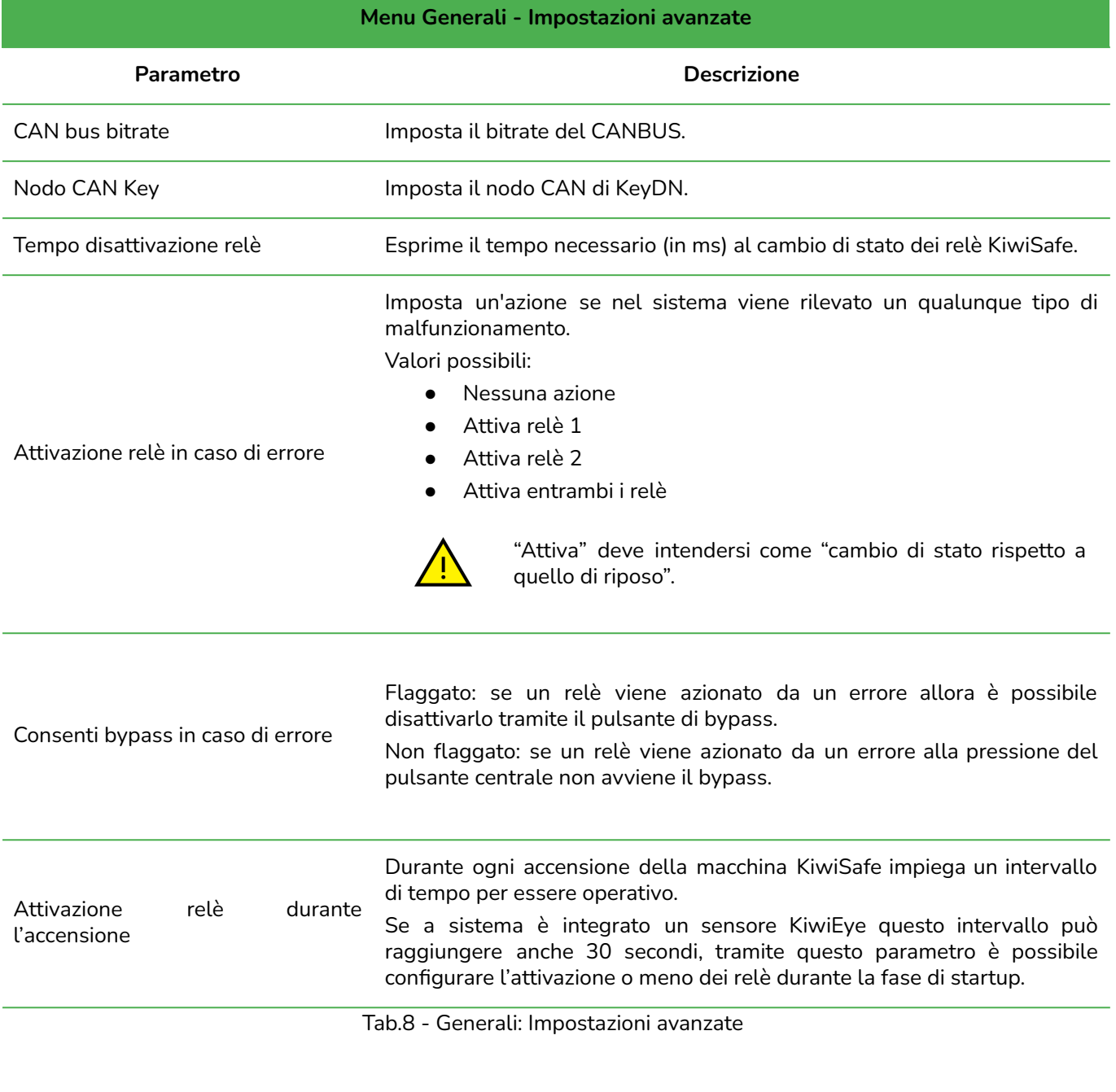

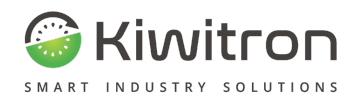

## <span id="page-20-0"></span>**Menu sensore KiwiEye**

In questa sezione si possono configurare i parametri del sensore ottico sensore KiwiEye.

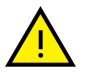

Se vengono modificati dei parametri di funzionamento relativi al sensore ottico sensore KiwiEye, il sistema provvederà al riavvio della camera (acquisizione dati).

Durante l'acquisizione dati il led 2 "operational" della camera smette di lampeggiare, ad acquisizione dati avvenuta il led 2 riprende a lampeggiare.

#### <span id="page-20-1"></span>Impostazioni GPIO

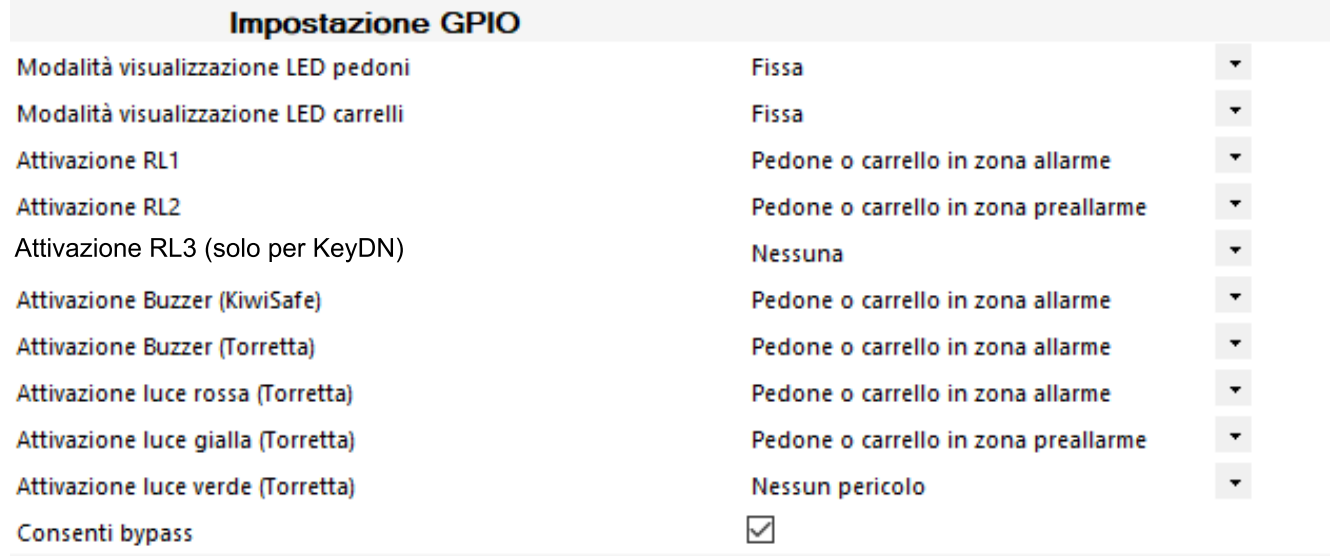

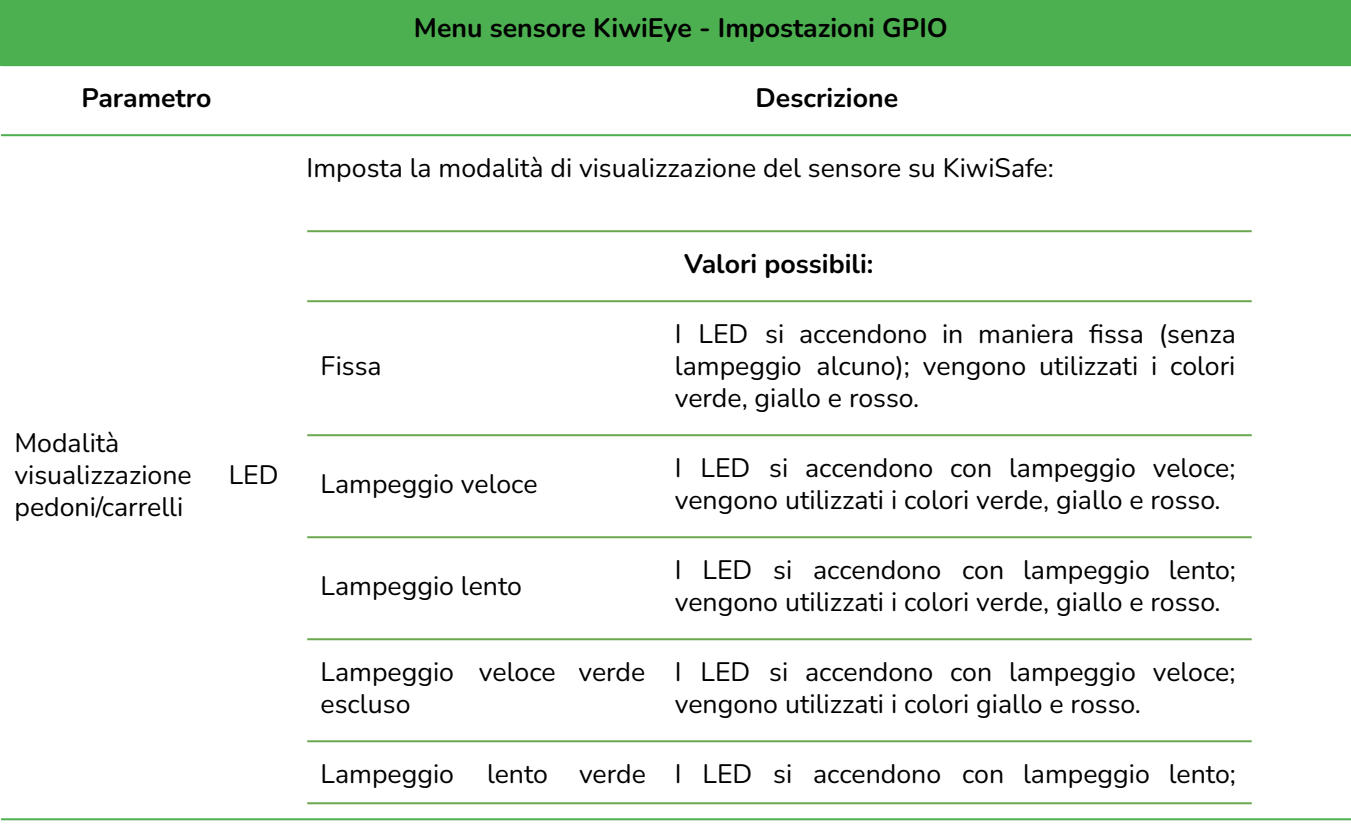

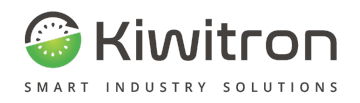

#### **Menu sensore KiwiEye - Impostazioni GPIO**

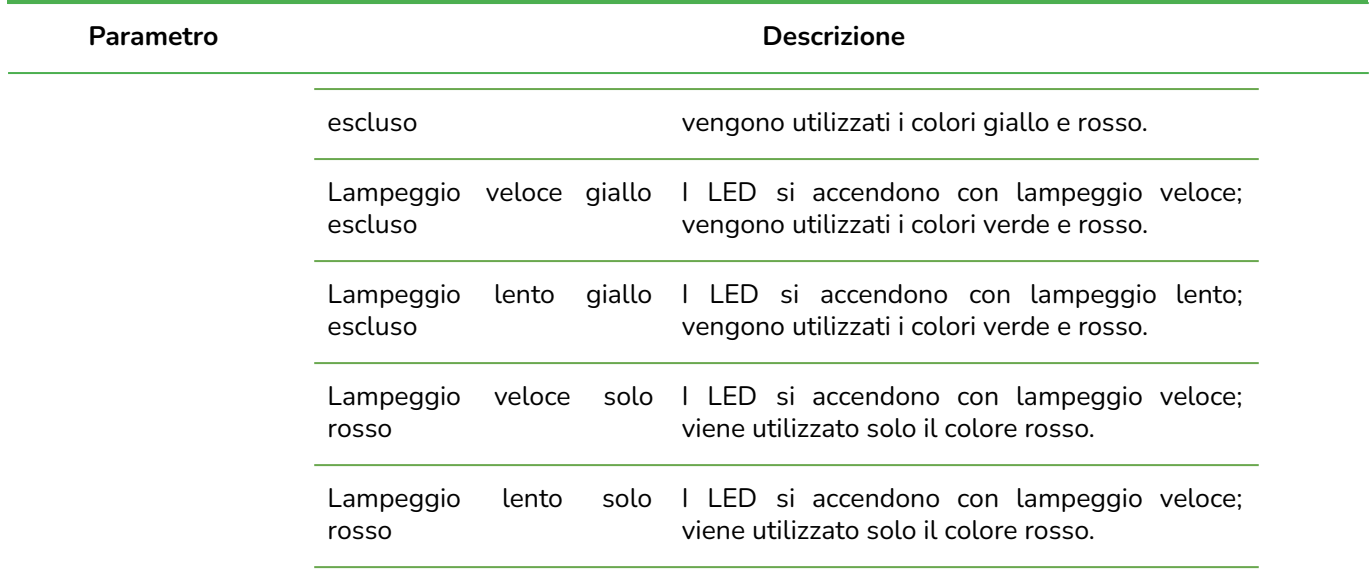

Identifica l'evento che attiva il relè "x".

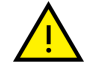

L'attivazione del relè 3 avviene con KeyDN collegato e abilitato

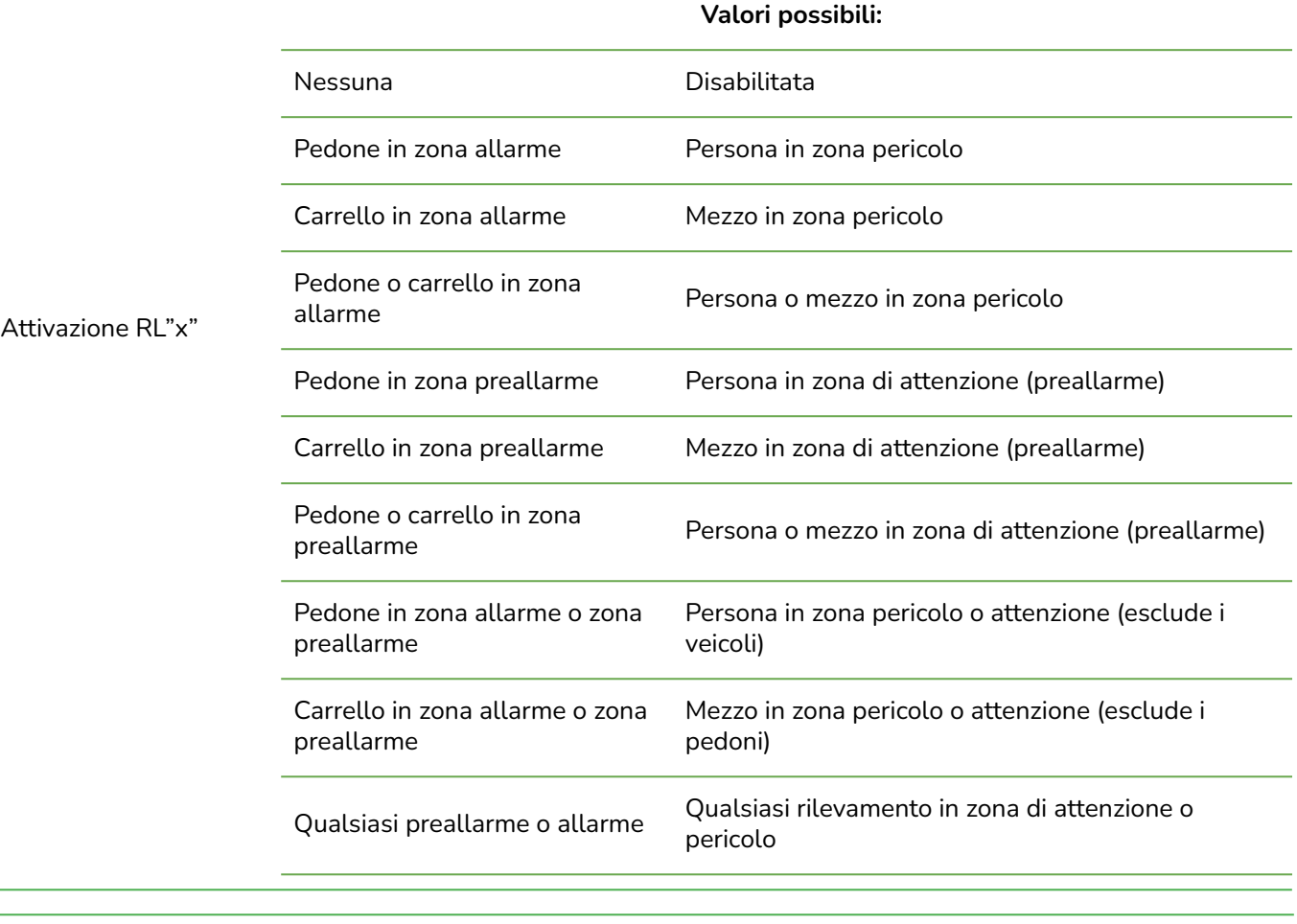

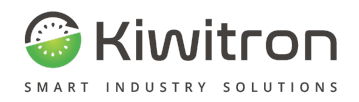

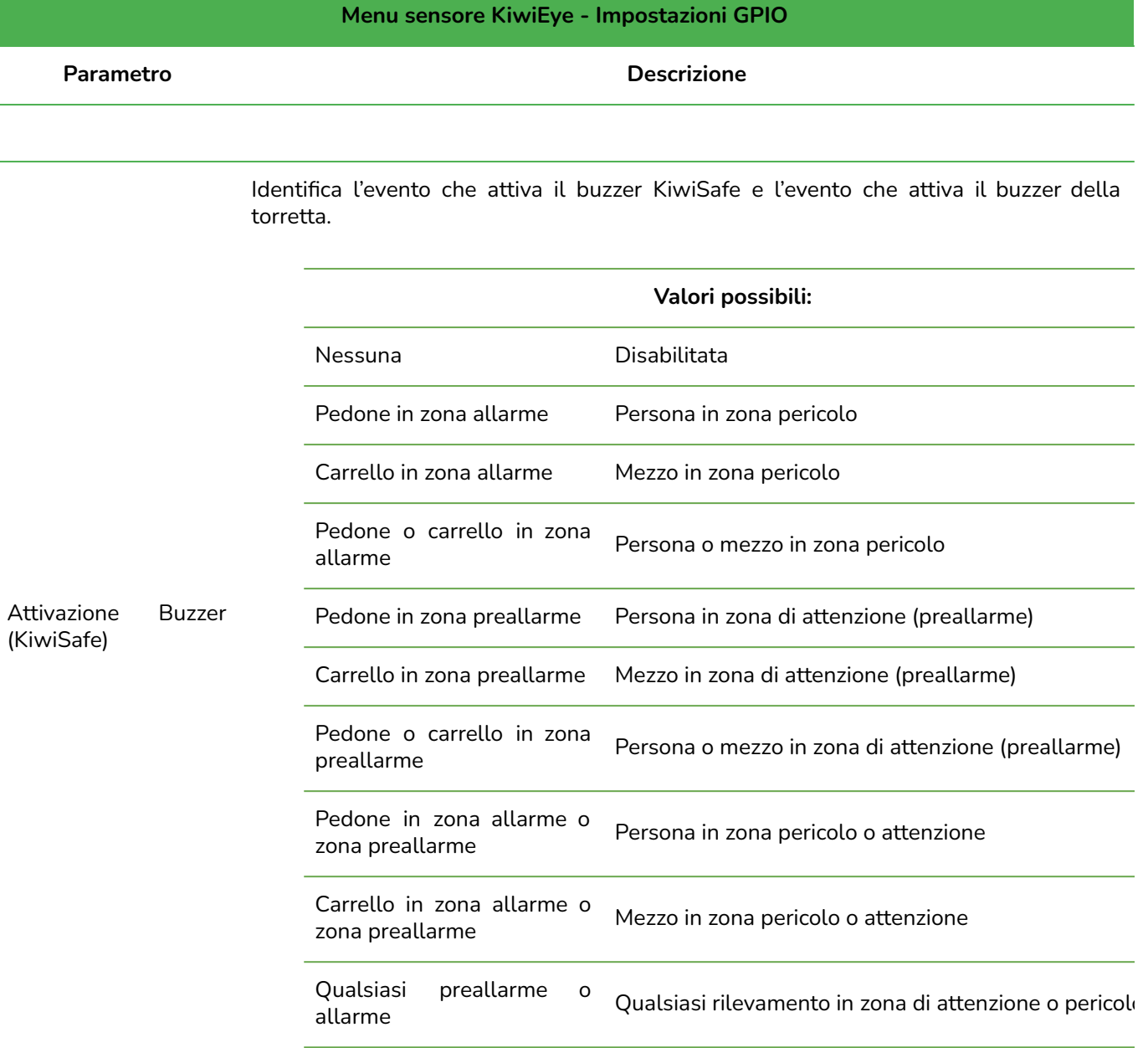

Identifica l'evento che attiva il buzzer KiwiSafe e l'evento che attiva il buzzer della Torretta.

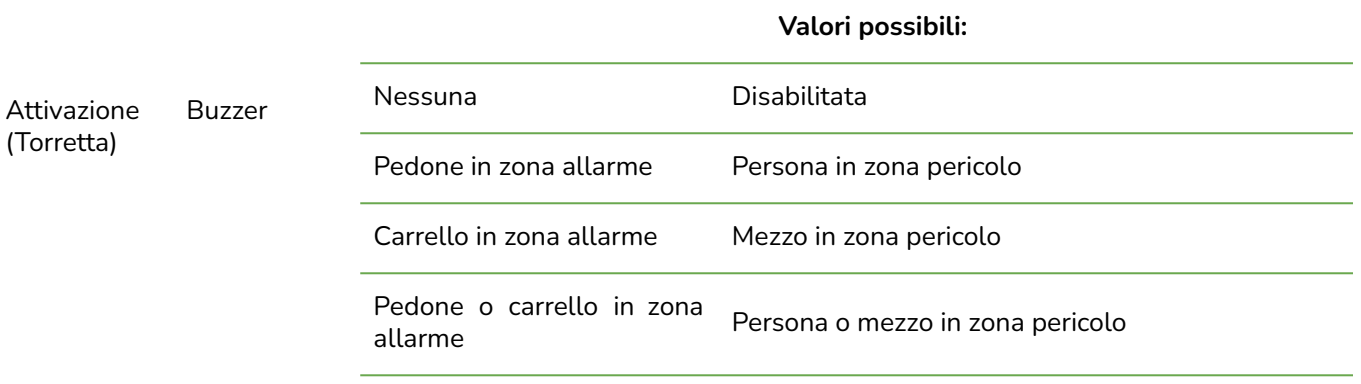

pag. 23/ 69 IT - KiwiSafe - X001551 X0155\_PRO001\_02\_IT

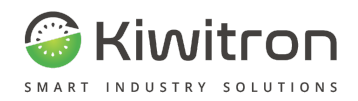

#### **Menu sensore KiwiEye - Impostazioni GPIO**

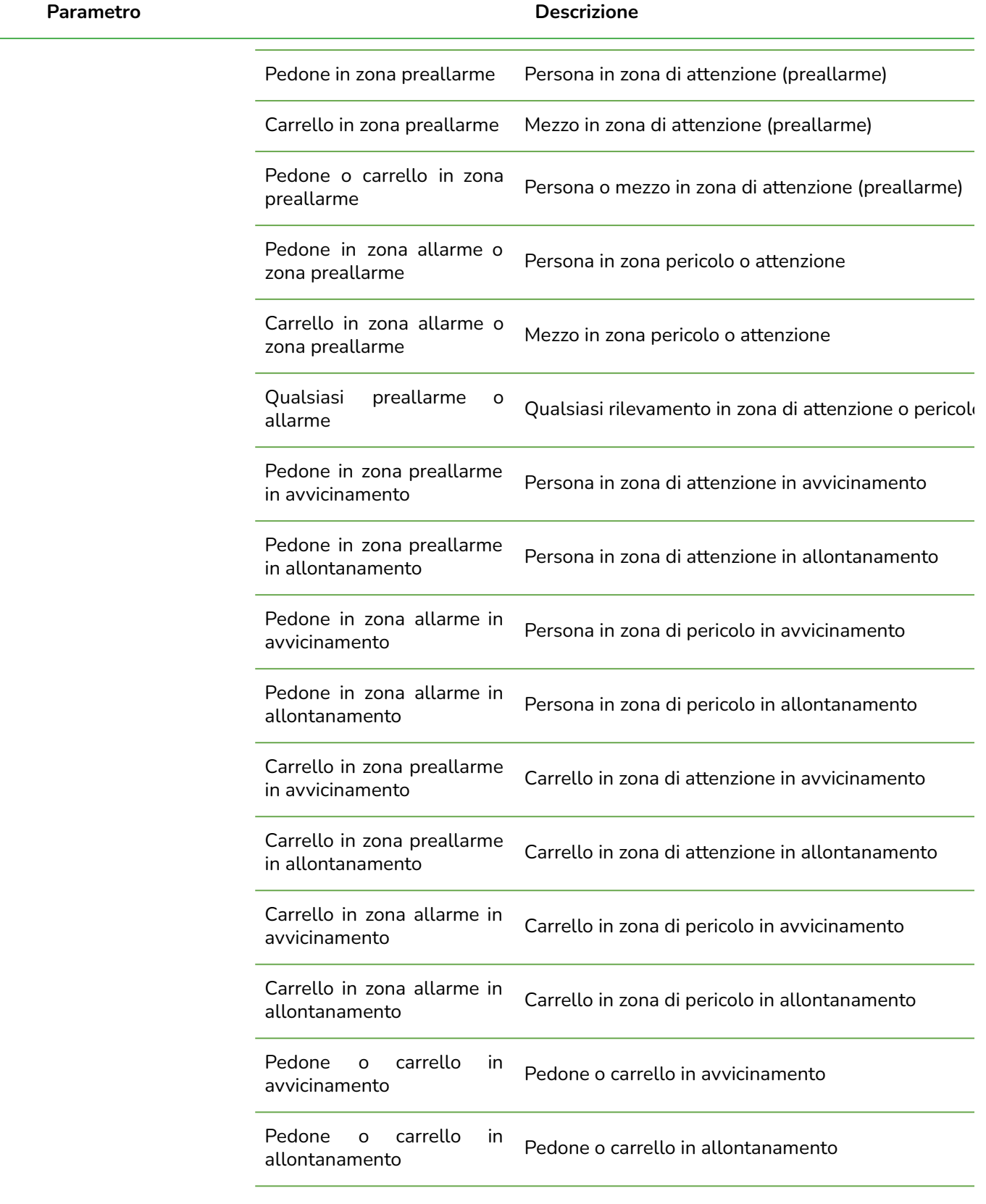

Attivazione luce rossa Le segnalazioni luminose della torretta (verde, giallo, rosso) sono configurabili

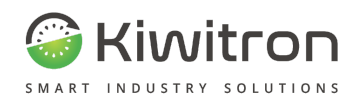

#### **Menu sensore KiwiEye - Impostazioni GPIO**

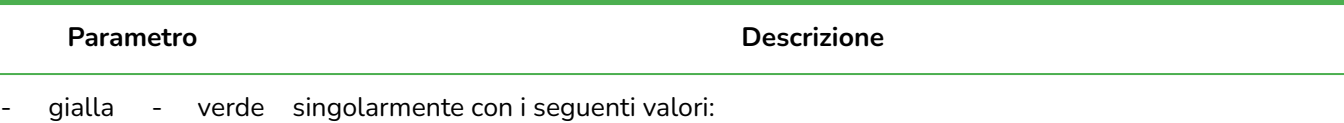

(Torretta)

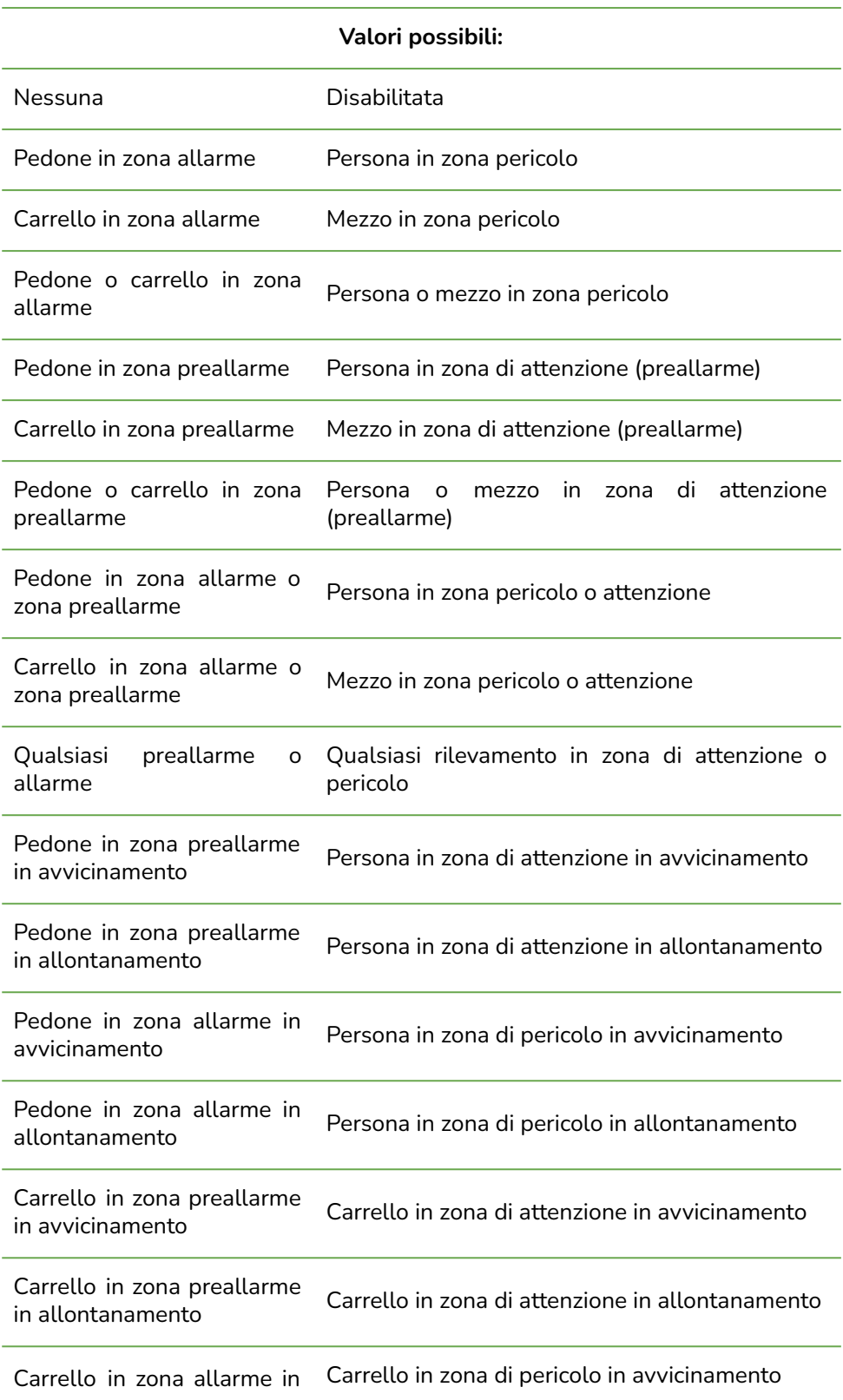

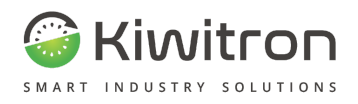

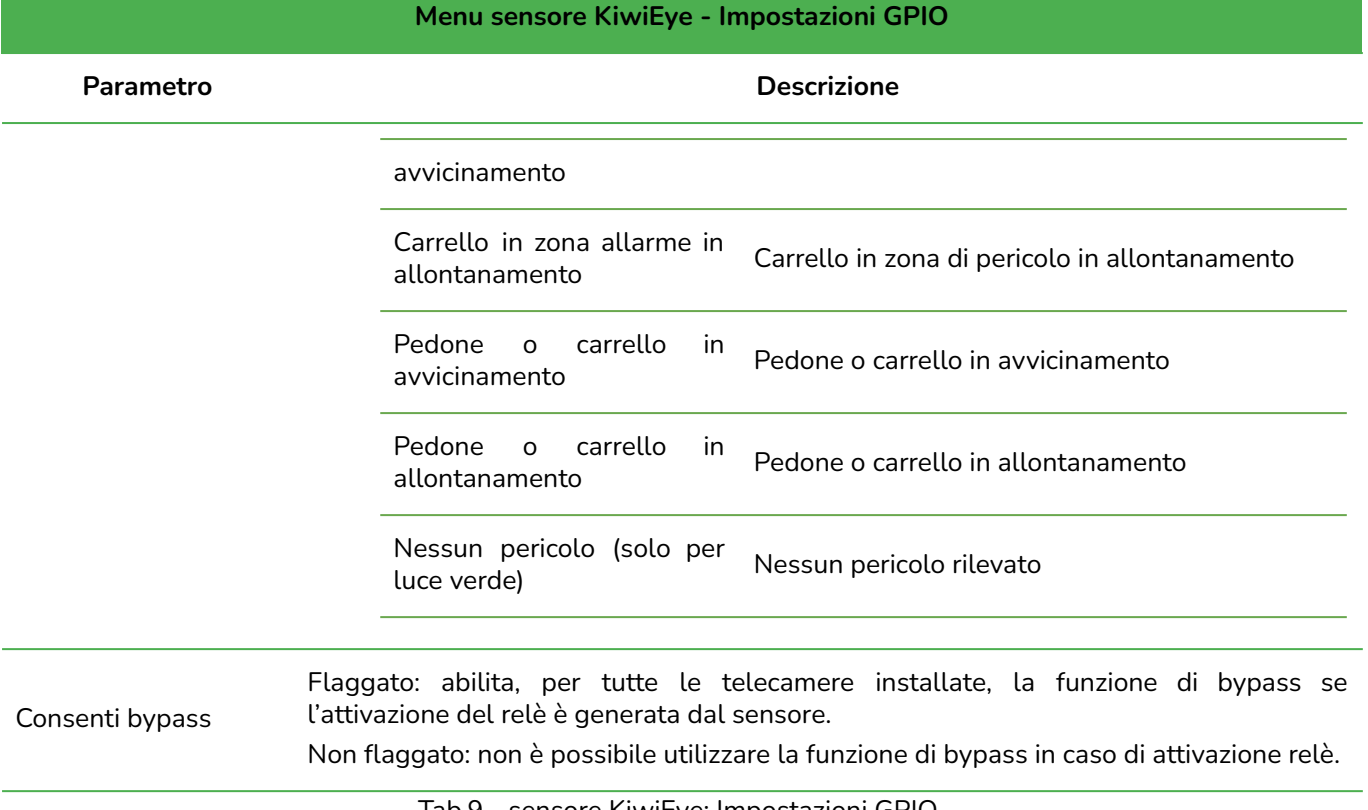

Tab.9 - sensore KiwiEye: Impostazioni GPIO

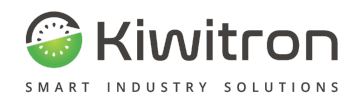

#### <span id="page-26-0"></span>Impostazioni modalità corsia

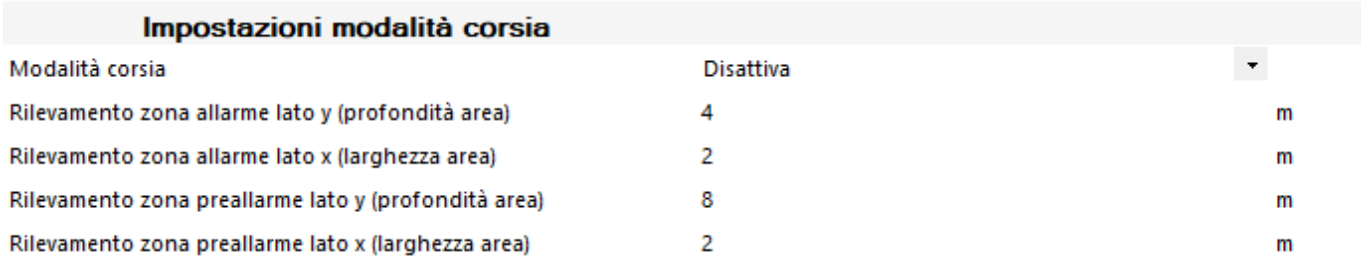

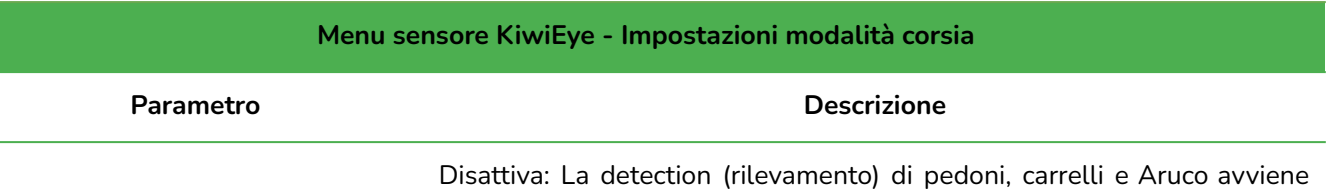

nel campo di visione della camera. Non vengono considerati i parametri "Rilevamento zona allarme lato x/y" (vedi sotto).

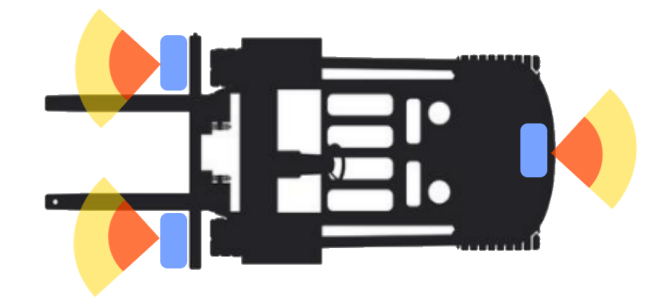

Fig.17 -detection (rilevamento) area - Modalità normale

Attiva: La detection (rilevamento) di pedoni, carrelli e Aruco avviene all'interno di una detection area (area di rilevamento) configurabile dall'utente sia per la zona preallarme che per la zona allarme. Vengono quindi considerati i parametri indicati di seguito.

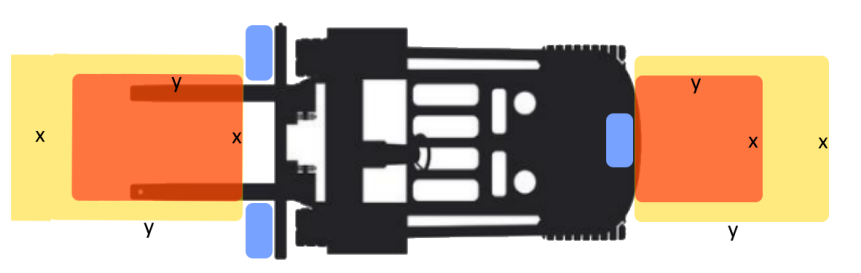

Fig.18 -Detection area (Area di rilevamento) - Modalità corsia attiva

Rilevamento zona allarme lato x/y (larghezza/profondità area) Rilevamento zona preallarme lato x/y (larghezza/profondità area)

Area della corsia al cui interno avviene la detection (rilevamento) di pedoni, carrelli e Aruco.

Il lato x indica, in metri, l'ampiezza dell'area mentre il lato y la profondità.

#### Tab.10 - sensore KiwiEye: Modalità corsia

Modalità corsia

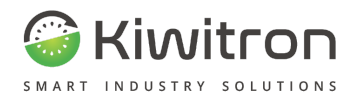

#### Configurazione Sensore "x"

<span id="page-27-0"></span>In questa sezione si possono configurare i parametri dei sensori sensore KiwiEye specifici per ogni dispositivo (fino a 6 dispositivi) integrati a sistema.

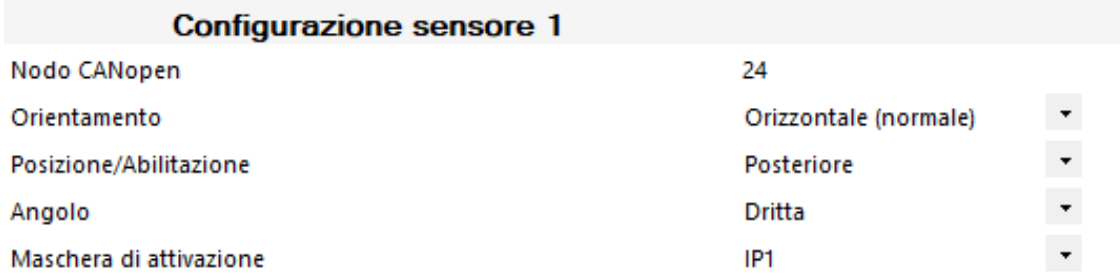

#### Numerazione convenzionale Nodi

<span id="page-27-1"></span>Di seguito sono indicati i numeri dei nodi, associati alle telecamere e al loro posizionamento, generalmente utilizzati nelle installazioni KiwiSafe con sensore KiwiEye.

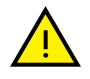

E' comunque possibile modificare la posizione programmando opportunamente il software.

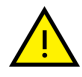

Nota: la posizione del quadrante dello streaming video sul tablet o sul KiwiPad potrebbe variare se non viene seguito lo schema indicato sotto

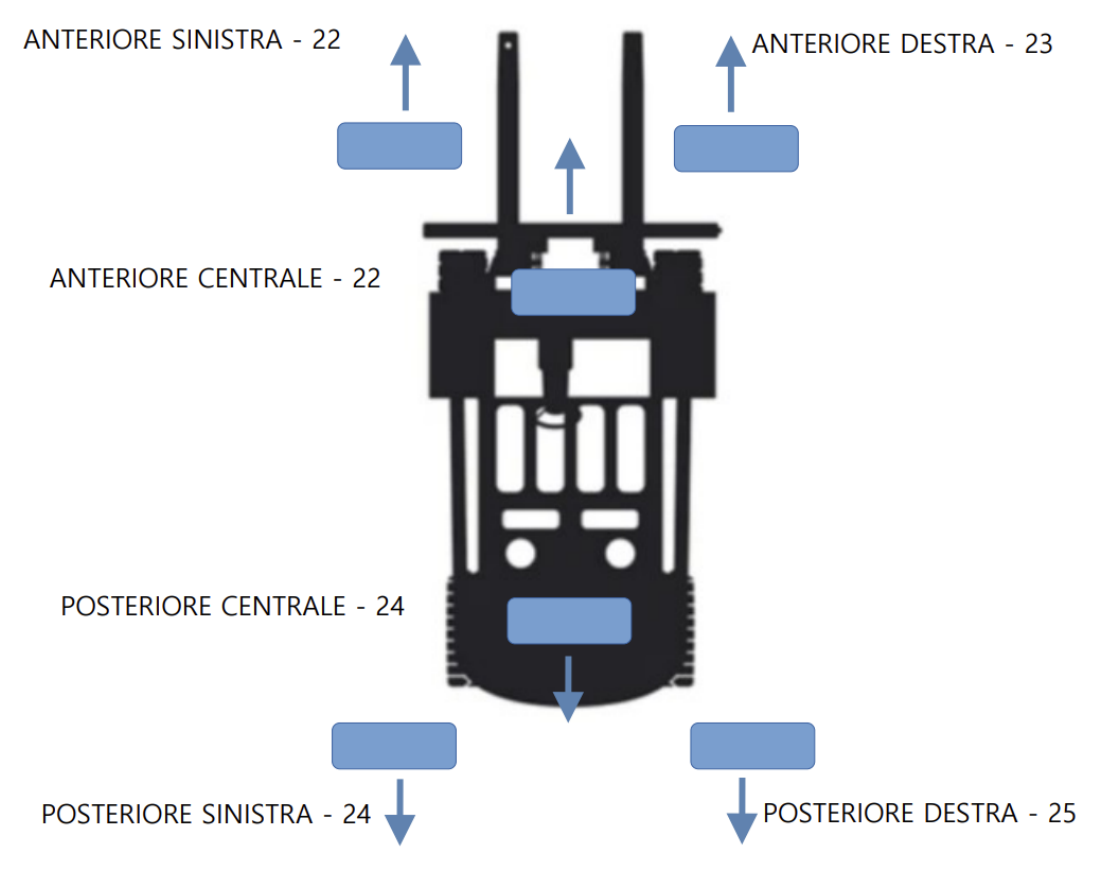

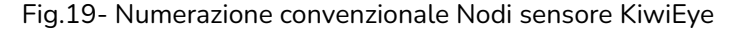

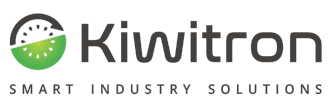

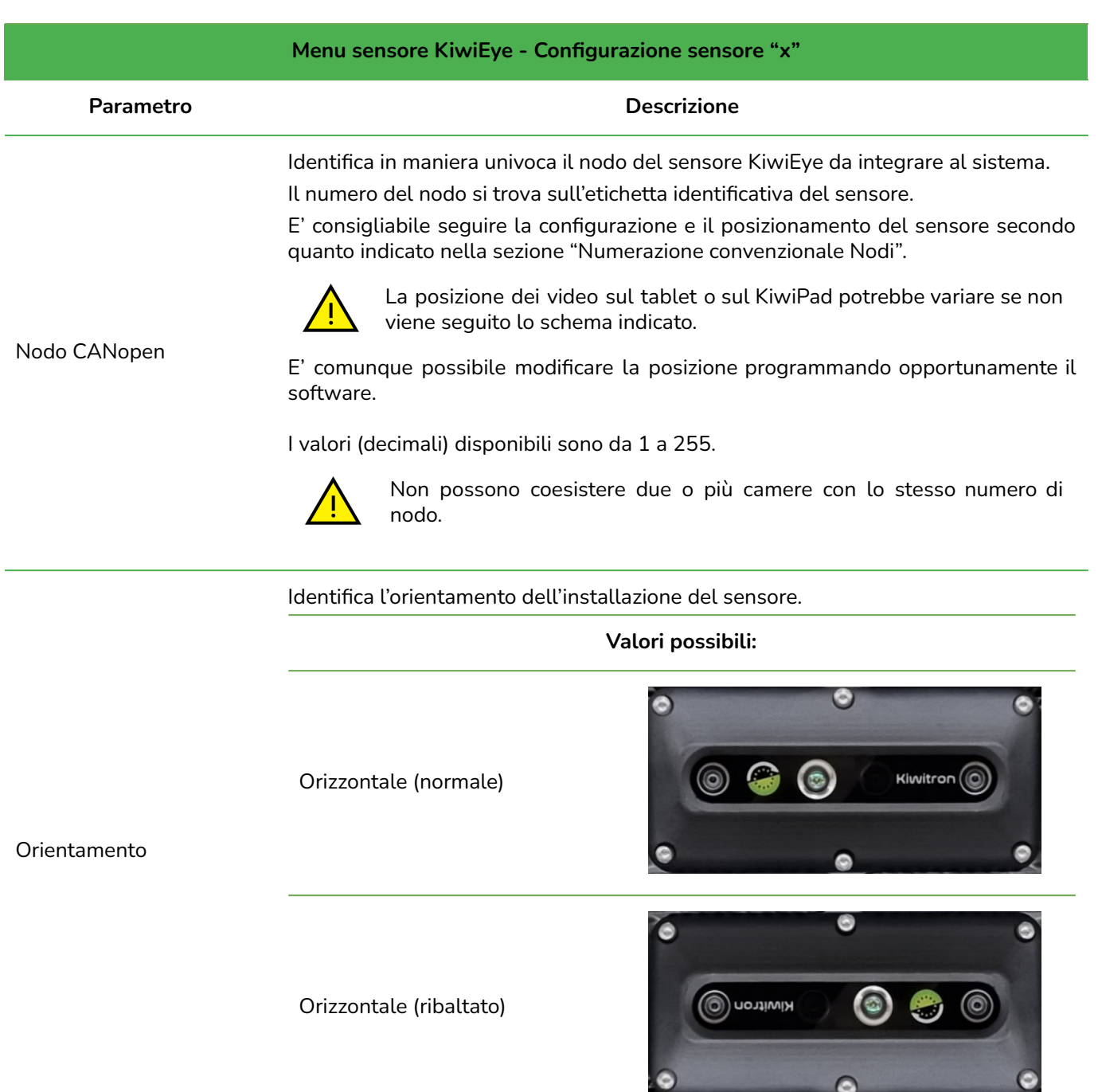

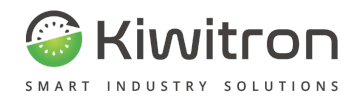

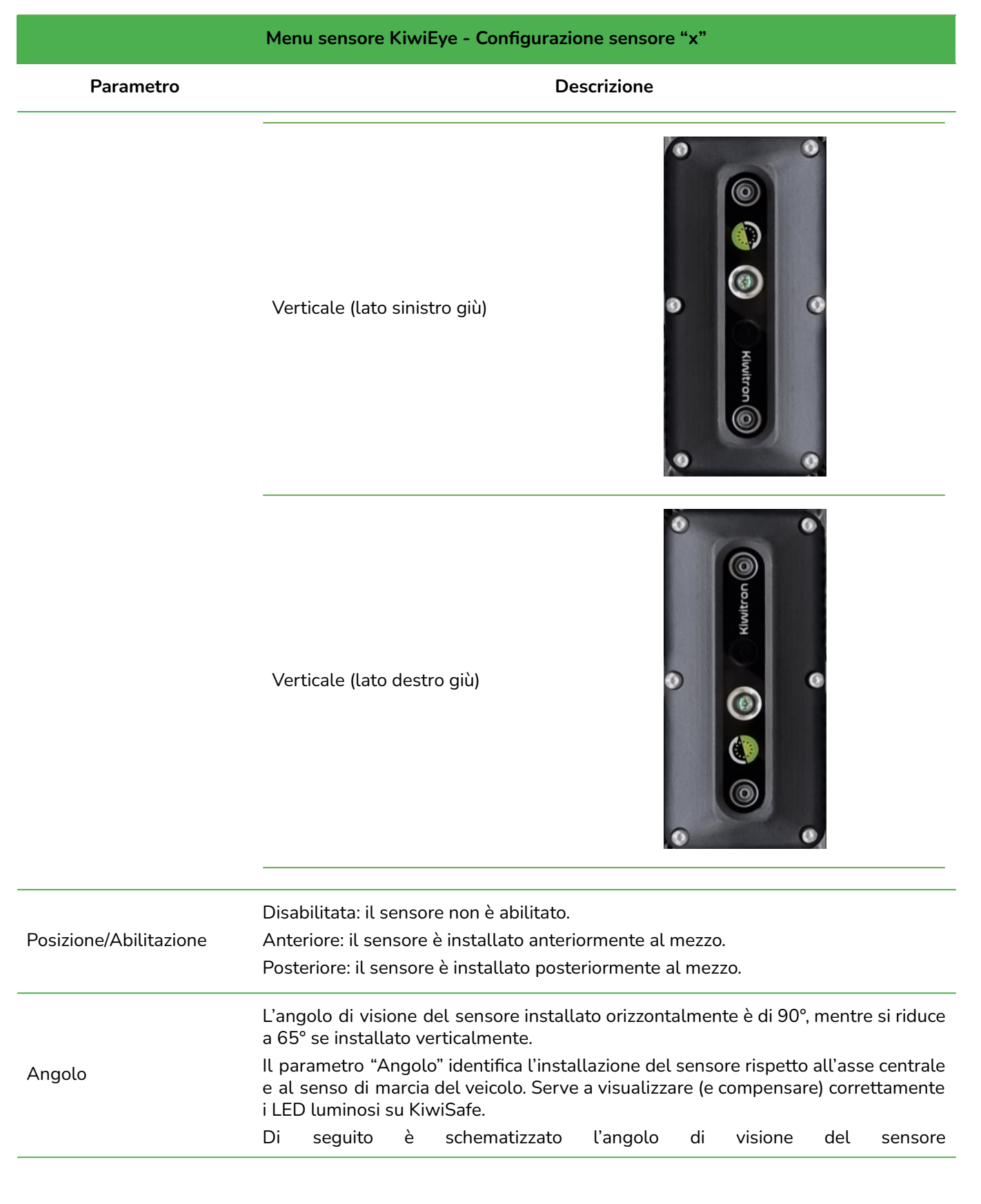

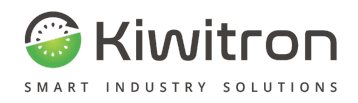

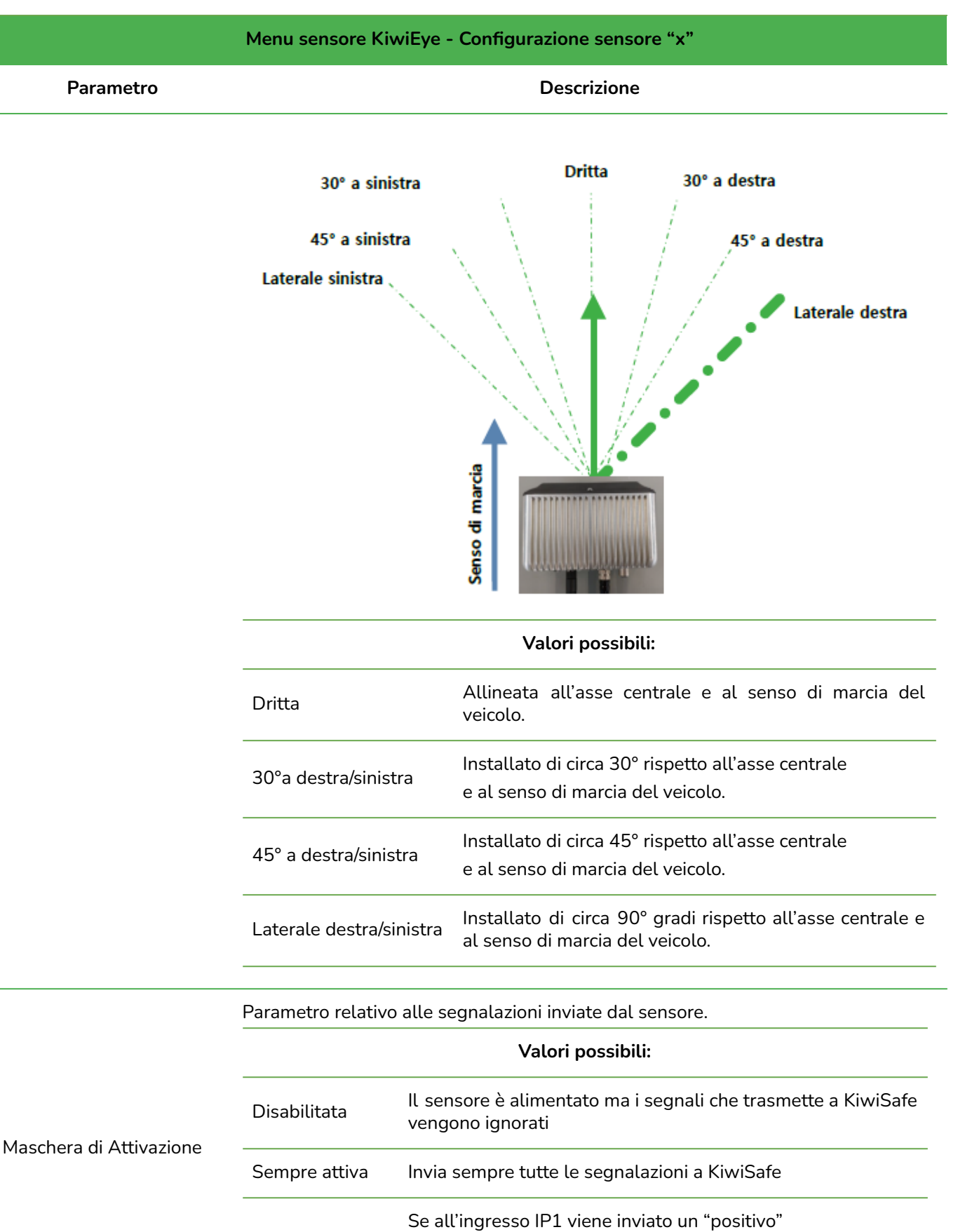

mezzo)

IP1

(esempio: IP1 è usato per identificare "marcia avanti" del

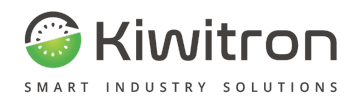

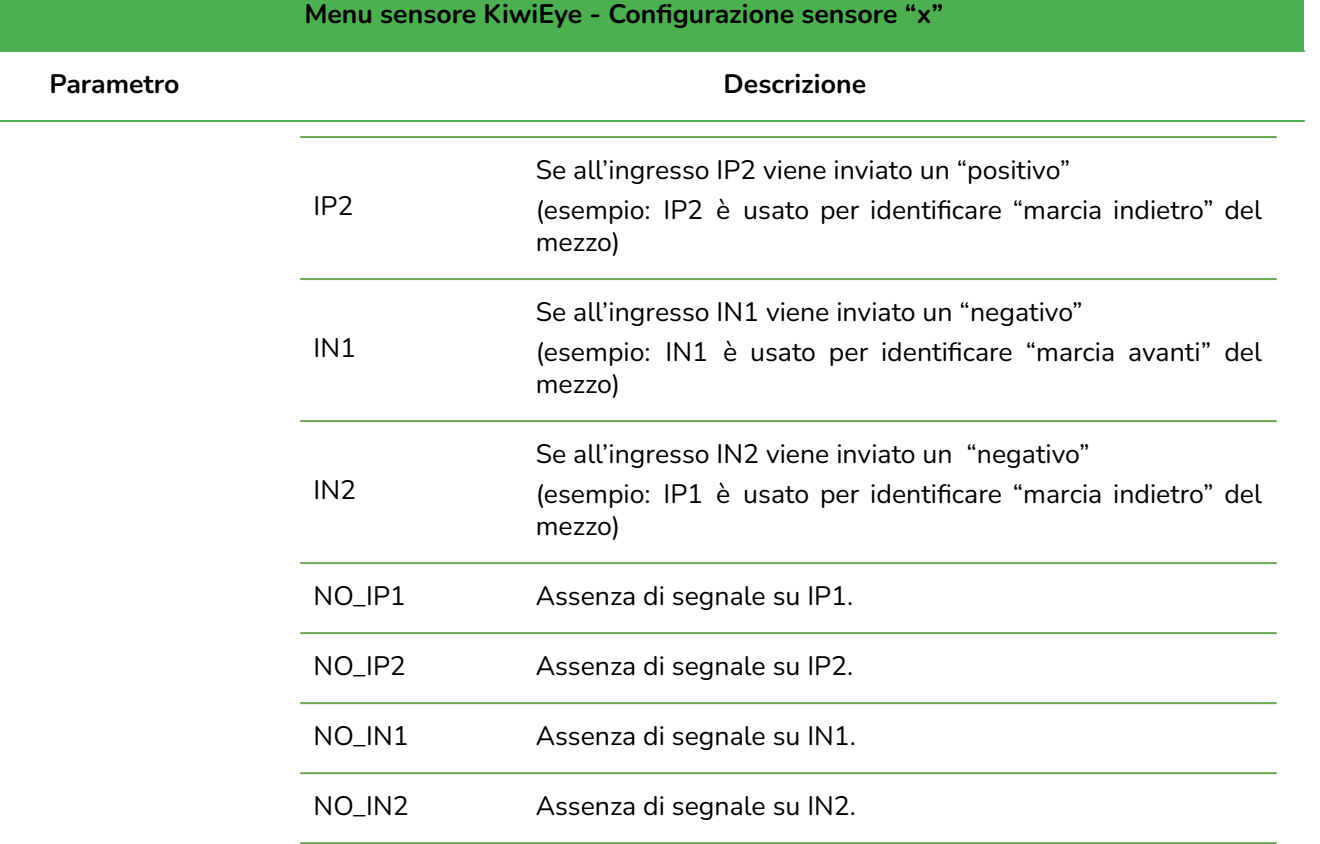

*Esempio di installazione:*

*Sono presenti nr. 2 sensore KiwiEye, una anteriore ed una posteriore.*

*Si vuole attivare la posteriore nel momento in cui si inserisce la retromarcia (ingresso IP1)*

*Le impostazioni devono essere:*

- *● sensore anteriore NO\_IP1*
- *● sensore posteriore IP1*

*Con queste impostazioni:*

- *● quando il carrello si trova "in marcia avanti" , è attiva la camera anteriore e disattiva quella posteriore ("manca" il segnale IP1)*
- *● quando si inserisce la retromarcia (segnale presente sull'ingresso IP1), le condizioni si invertono*

Tab.11 - sensore KiwiEye: sensore "x"

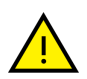

Se il sistema è composto da più di un sensore KiwiEye occorre configurare la sezione "Configurazione sensore", analogamente a quanto descritto per il sensore "x", per tutte le telecamere installate.

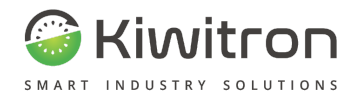

#### <span id="page-32-0"></span>Impostazione zone

In questa sezione si possono configurare le zone di preallarme (zona gialla) e di allarme (zona rossa) per il rilevamento ostacoli di sensore KiwiEye (pedone o carrello), i valori sono espressi in metri.

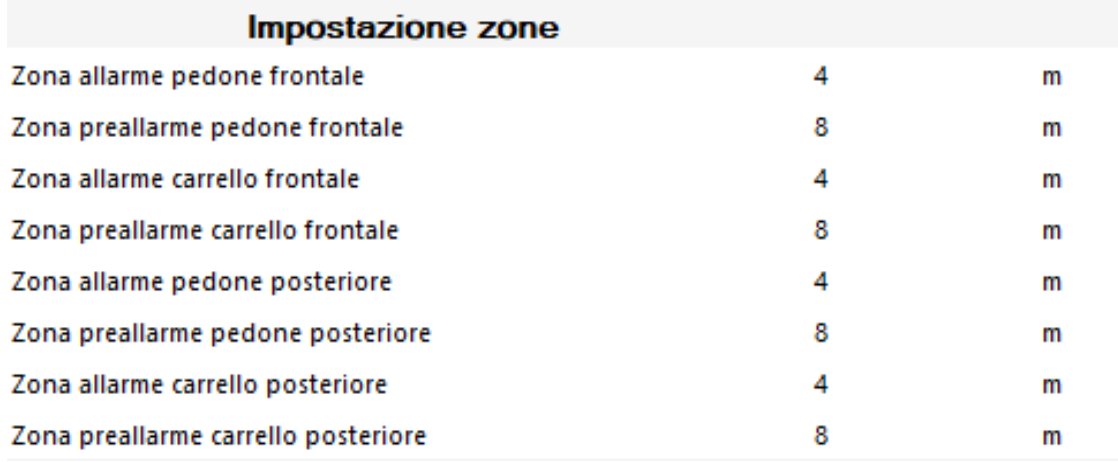

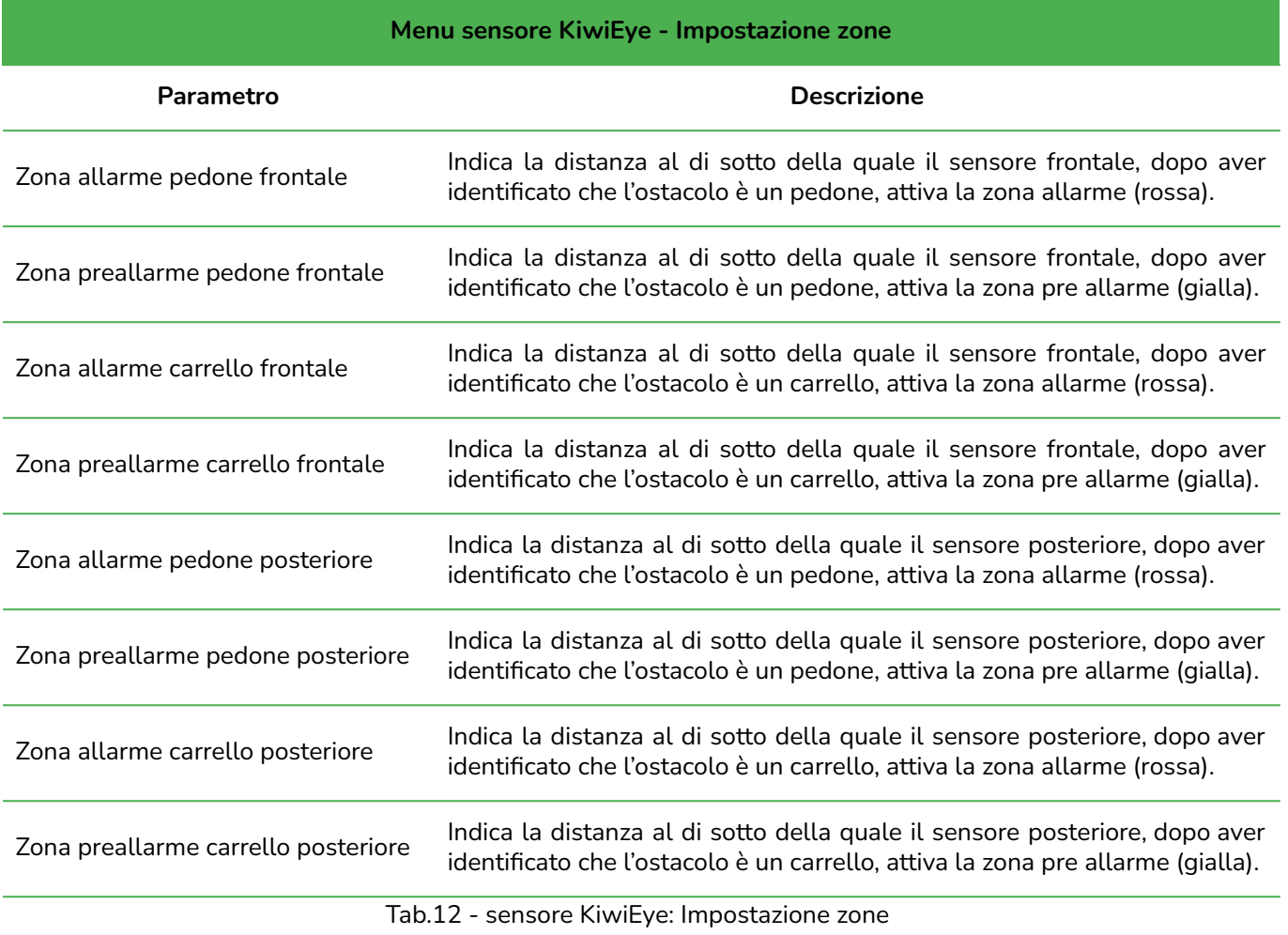

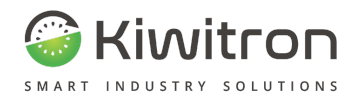

### <span id="page-33-0"></span>Impostazioni avanzate

In questa sezione si possono configurare le soglie di detection (rilevamento) per il rilevamento ostacoli del sensore KiwiEye (pedone o carrello).

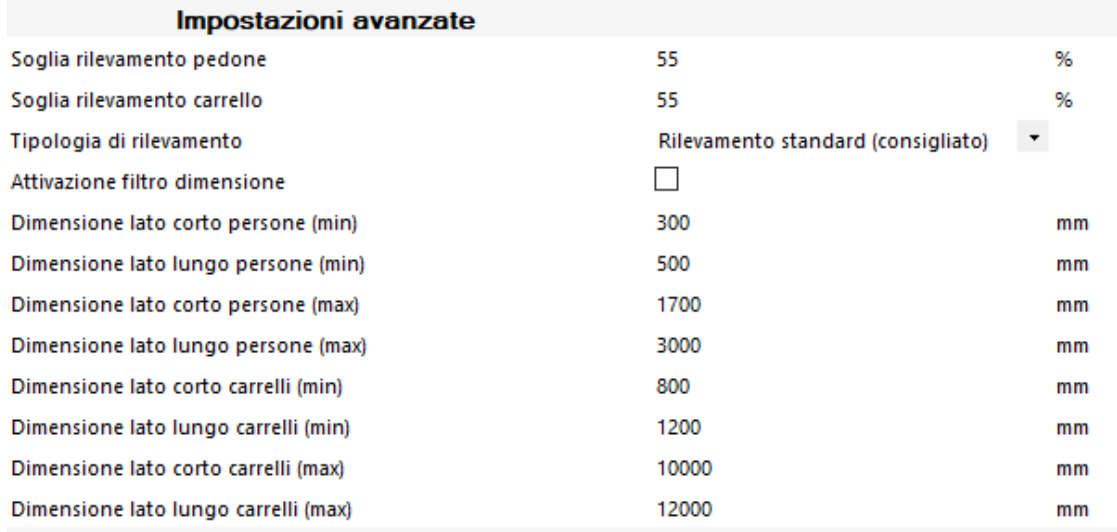

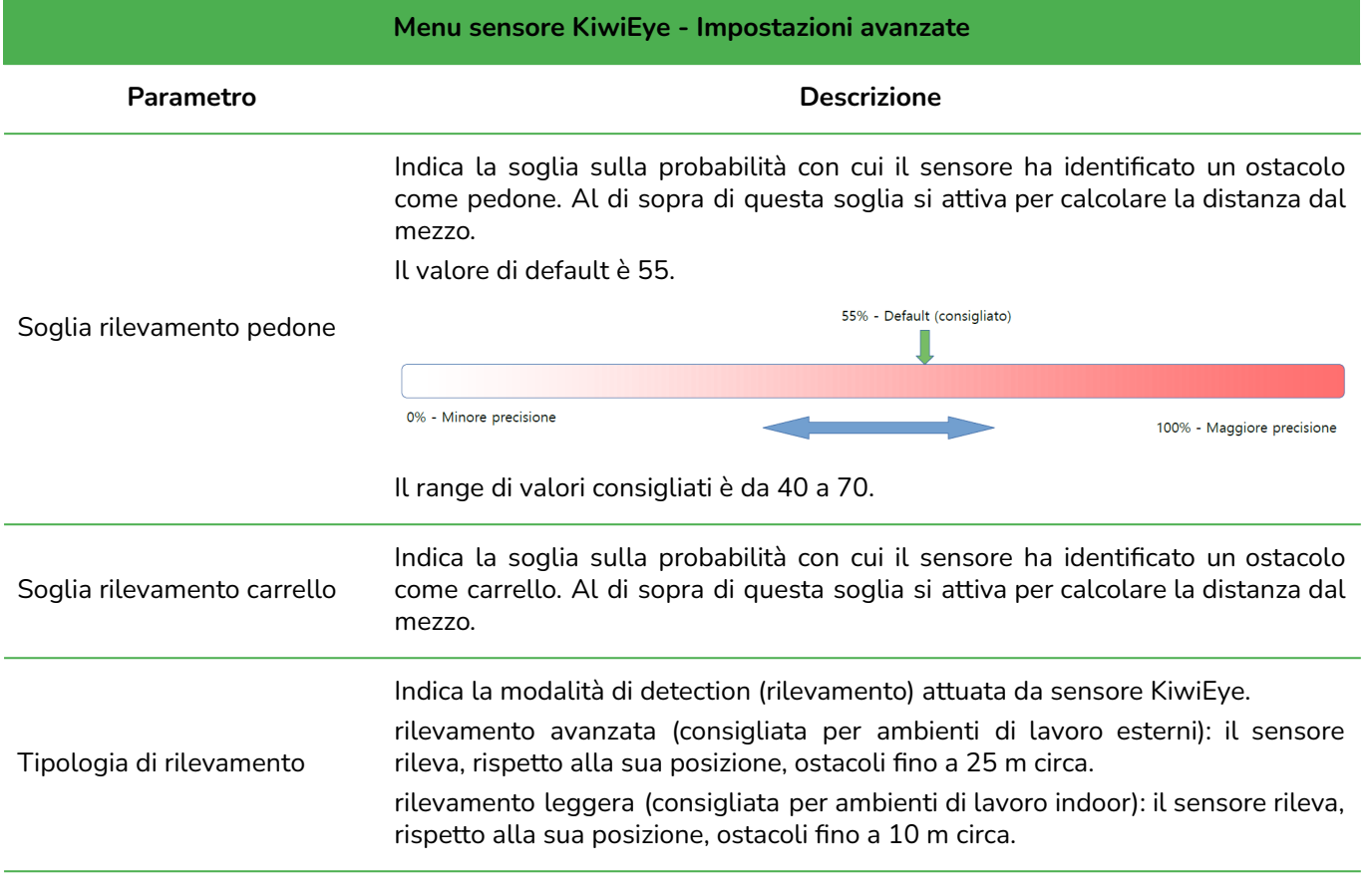

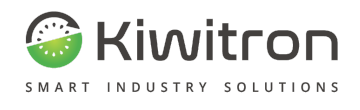

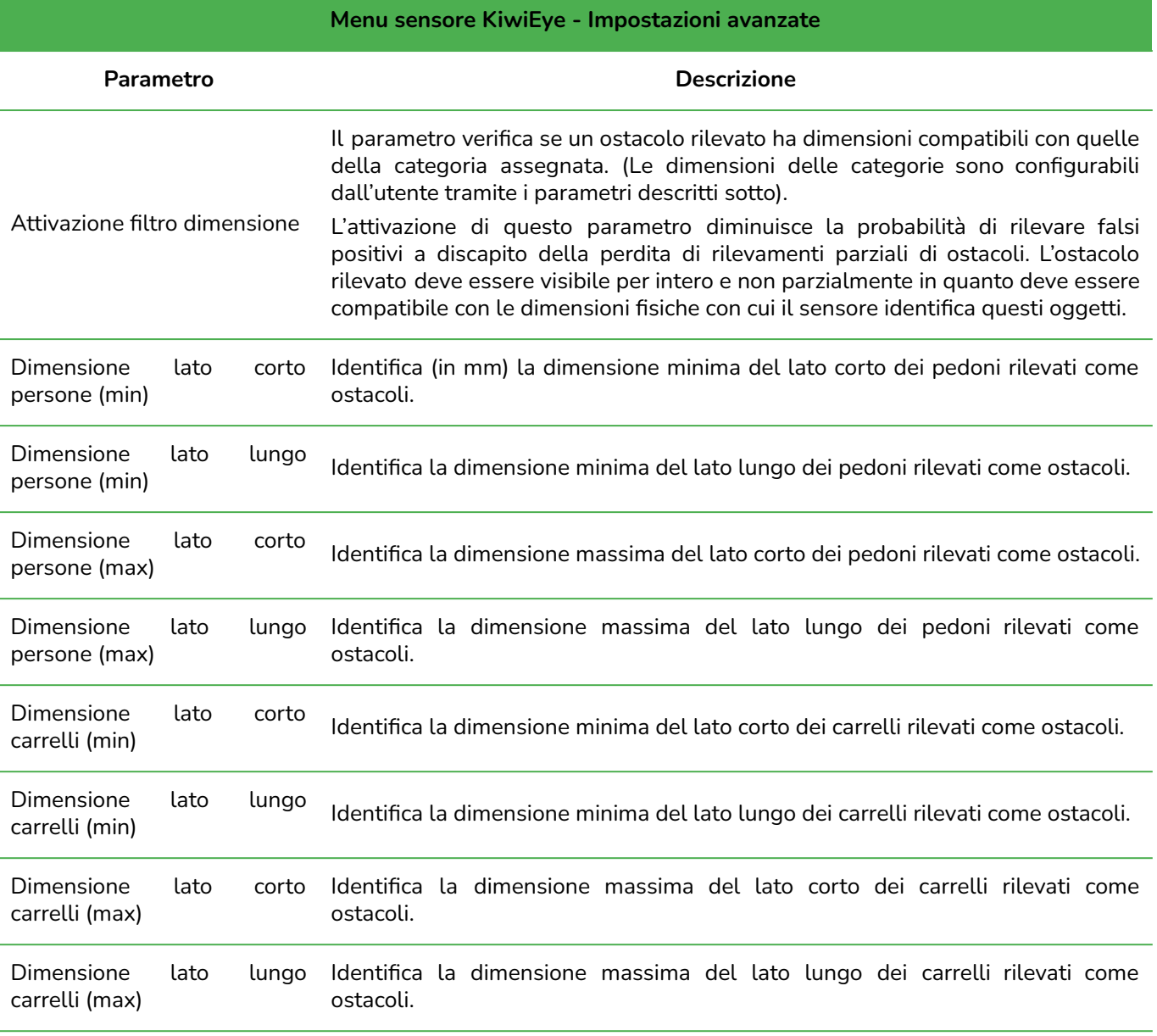

Tab.13 - sensore KiwiEye: Impostazioni avanzate

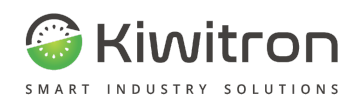

### <span id="page-35-0"></span>Stream video

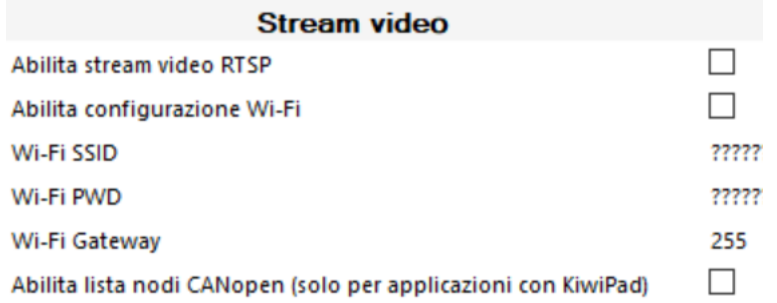

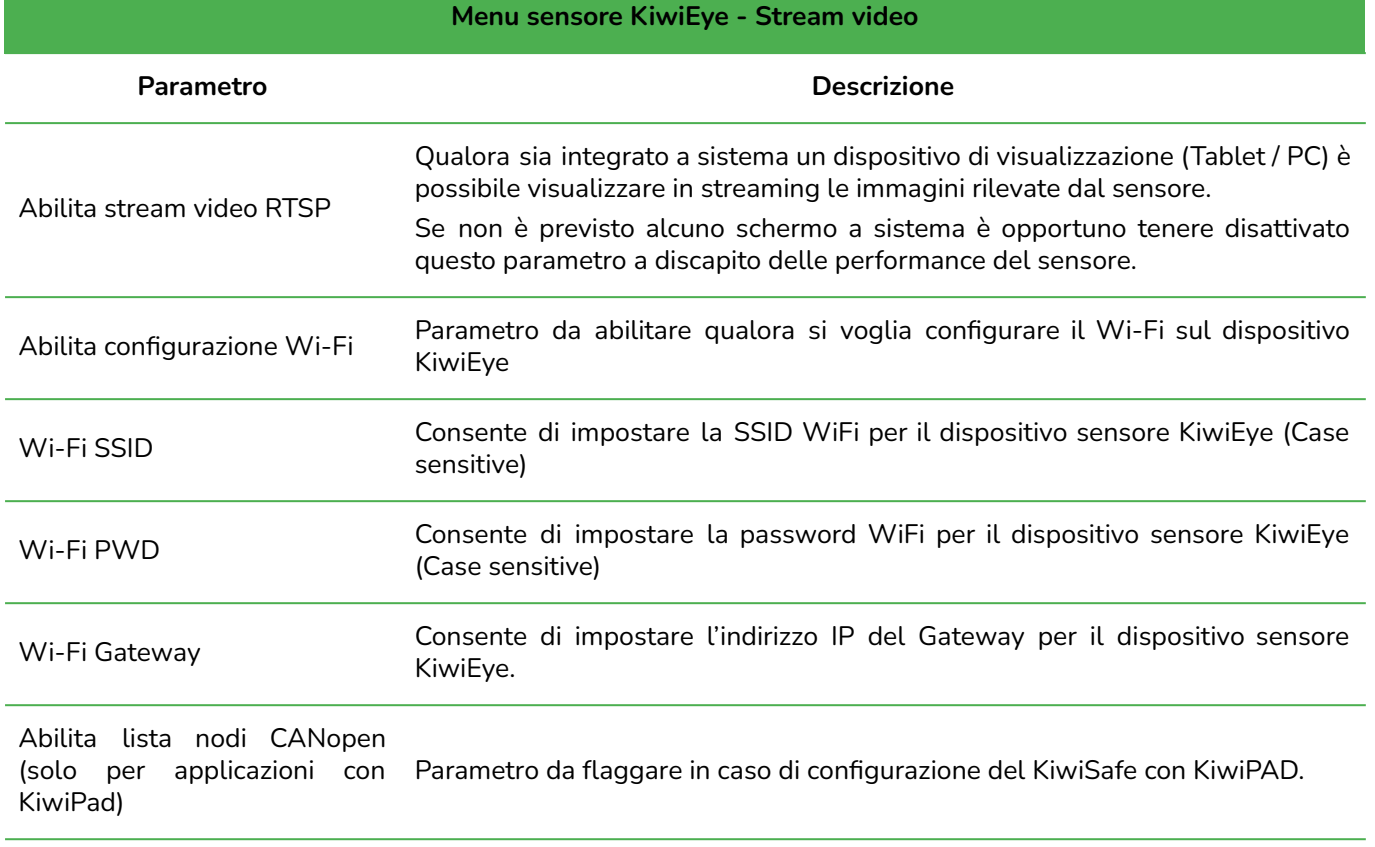

Tab.14 - Sensore KiwiEye: Stream video

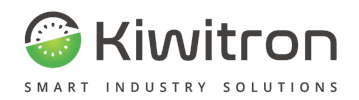

#### <span id="page-36-0"></span>Attivazione servizi

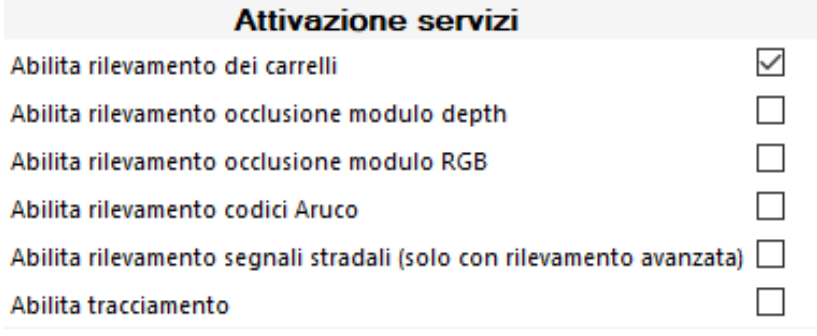

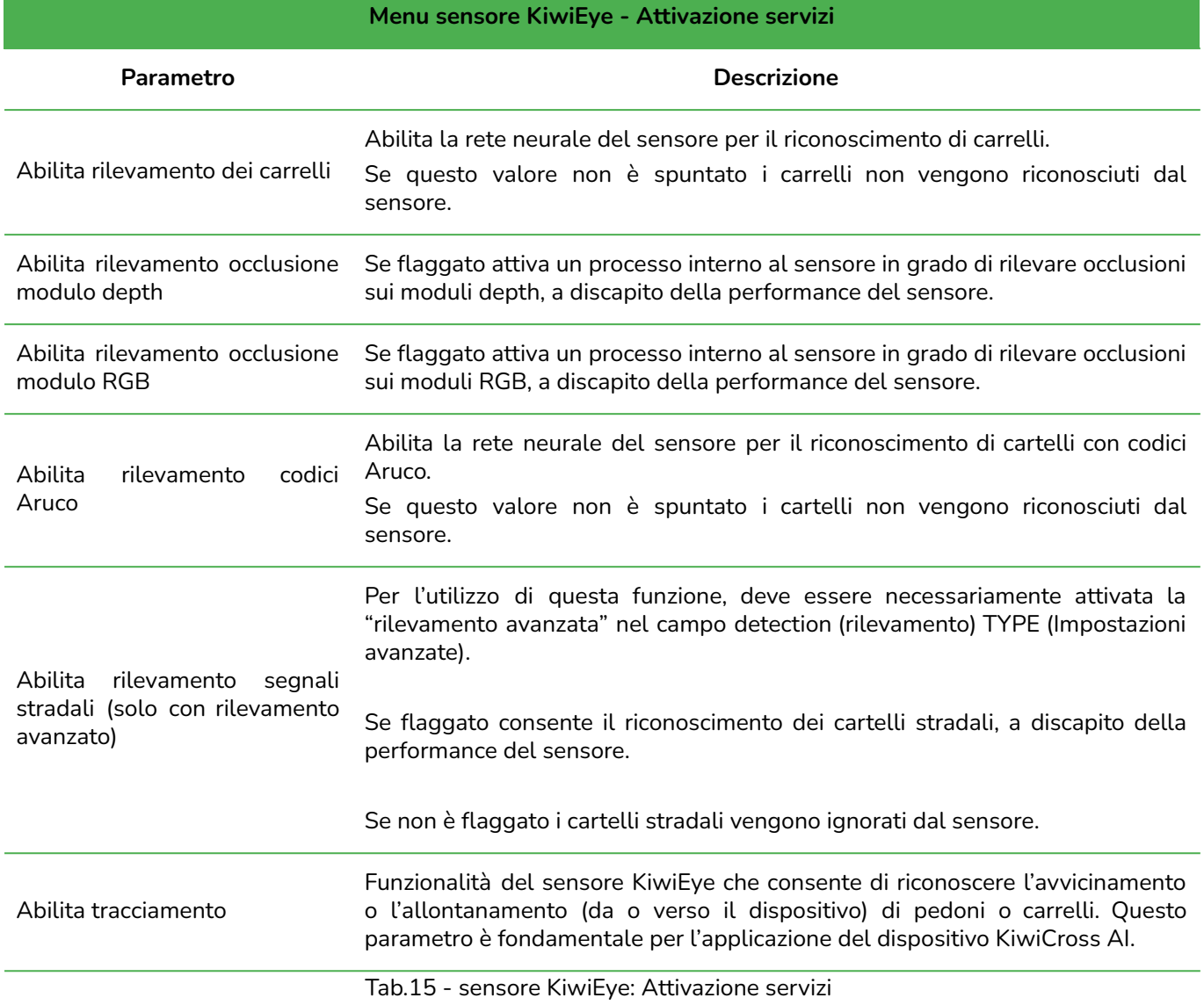

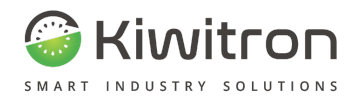

## <span id="page-37-0"></span>Impostazioni codici Aruco

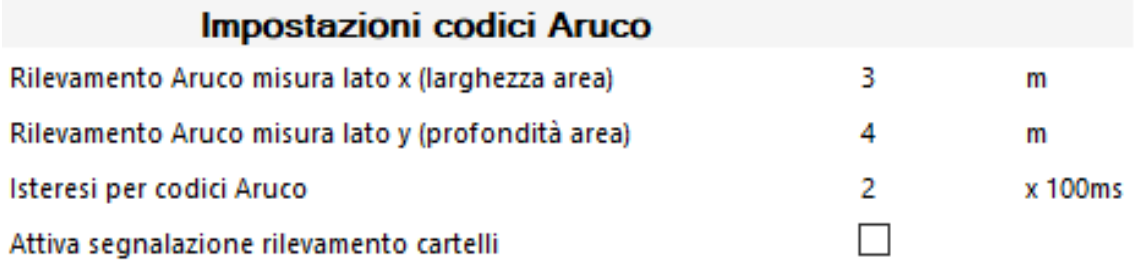

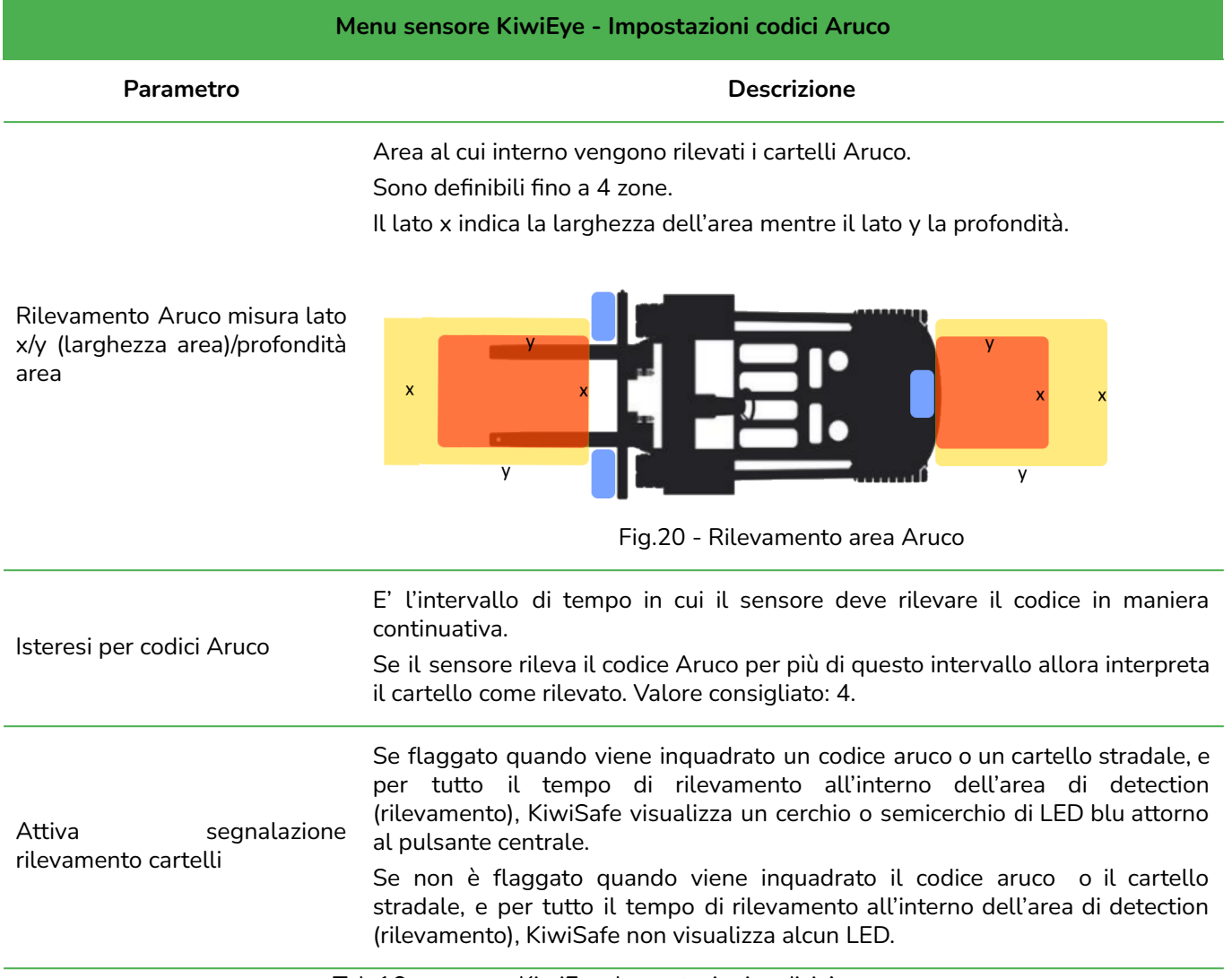

Tab.16 - sensore KiwiEye: Impostazioni codici Aruco

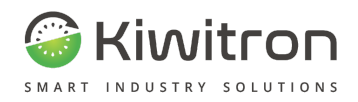

#### Codice "x"

<span id="page-38-0"></span>In questa sezione si configura il codice Aruco o il Cartello stradale "x".

Sono definibili fino a 6 codici con relativo ID, azione associata e priorità.

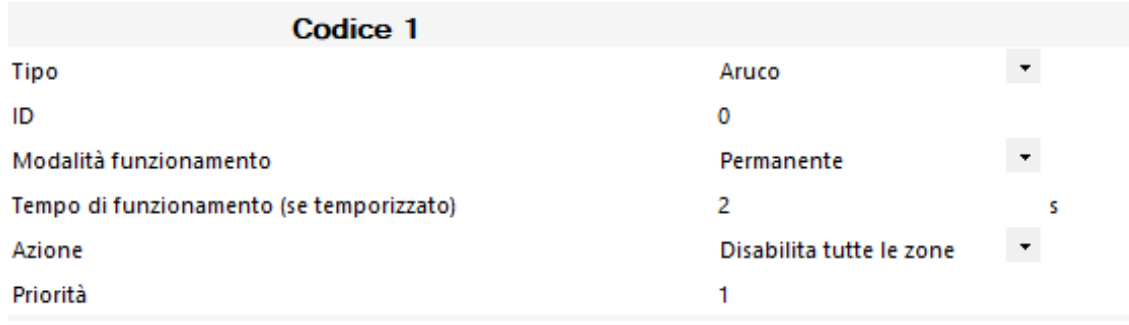

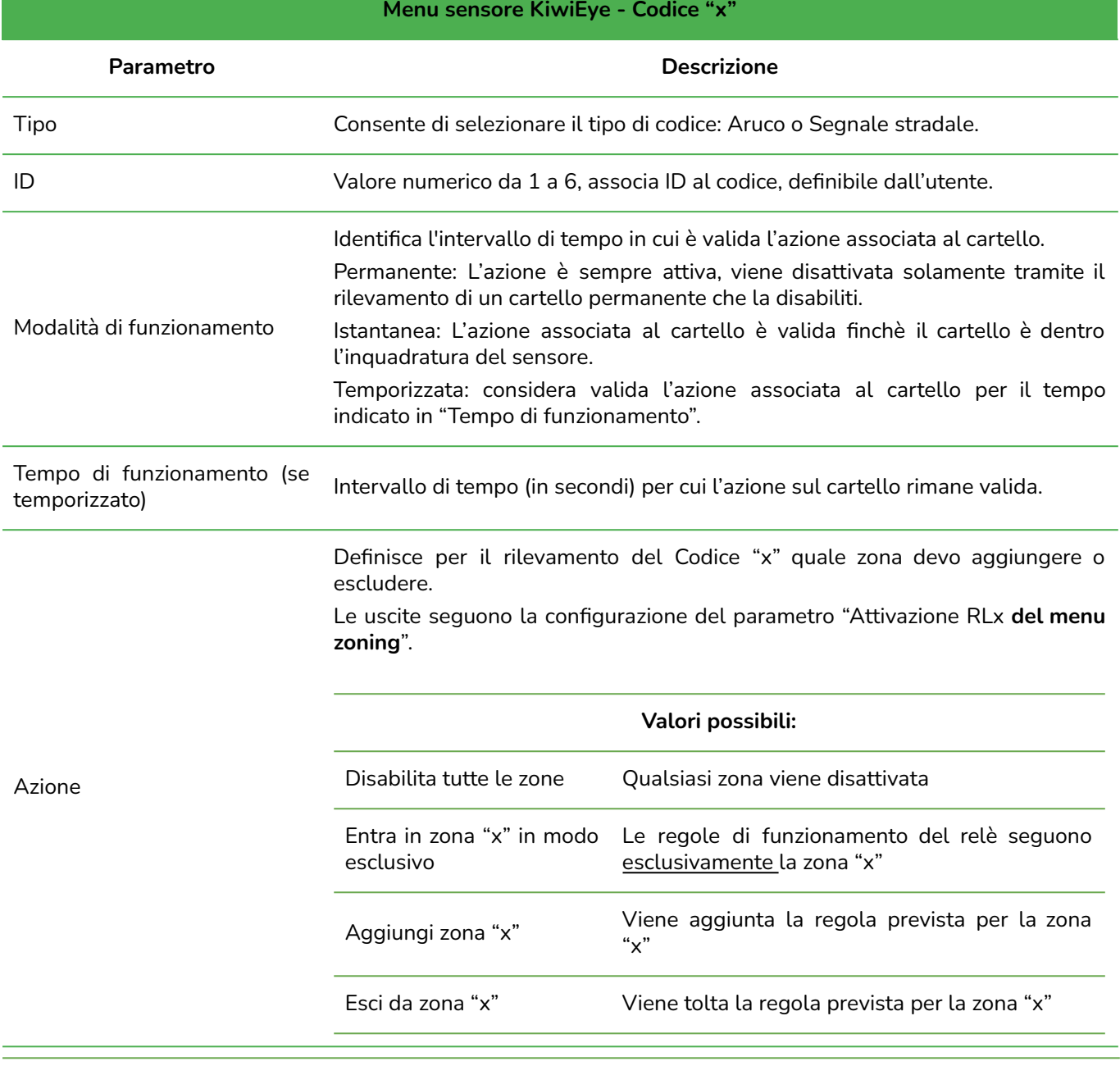

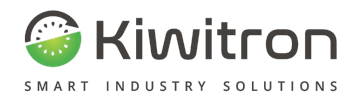

#### **Menu sensore KiwiEye - Codice "x"**

#### **Parametro Descrizione**

*Esempio:*

*Si ha un codice "x" Aruco all'ingresso di ogni zona "x" indicata in* Figura 21 *(Z3 è intesa come zona all'aperto).*

*Se rilevo:*

*Codice 1: "Aggiungi zona 1"*

*Codice 2: "Aggiungi zona 2" (Zona 2 è adiacente e inclusa in Zona 1)*

*Codice 3: "*Entra in zona "3" in modo esclusivo*" (Il KiwiSafe "dimentica" tutte le regole delle zone seguite in precedenza (1 e 2) e fa riferimento solo alle regole della Zona 3).*

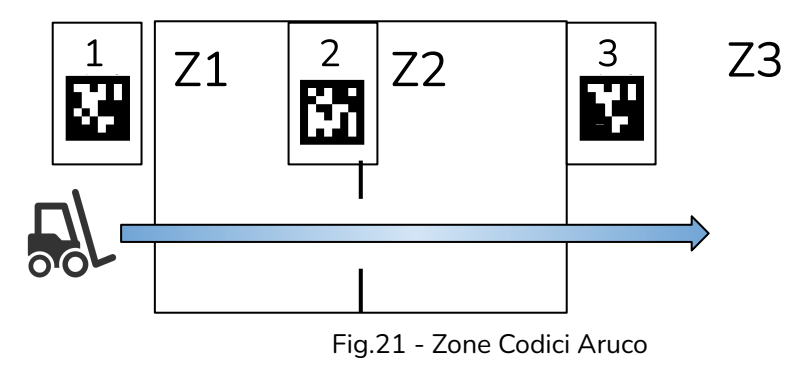

Priorità

Valore numerico da 1 a 255, definibile dall'utente, associa una priorità al codice, più è alto questo valore, più il codice è considerato prioritario.

Tab.17 - sensore KiwiEye: Codice "x"

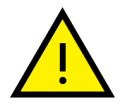

La modalità Bypass per i codici Aruco, per motivi di sicurezza, non è disponibile

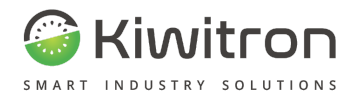

#### <span id="page-40-0"></span>Esempio utilizzo codici Aruco su incroci

**Installazione sul mezzo:** 1 Kiwisafe + 1 sensore KiwiEye anteriore, frontale

**Configurazione:** Sistema configurato per rilevamento pedoni, carrelli e nr. 2 cartelli ARUCO

Nel disegno è riportato un esempio di utilizzo di 2 codici Aruco:

- il primo codice ("0") viene impiegato per attivare il rallentamento del mezzo **prima** di impegnare l'incrocio
- il secondo codice ("1") viene utilizzato per disattivare il rallentamento (sblocco del mezzo) **dopo** aver liberato completamente l'incrocio.

1) La freccia blu indica il mezzo in movimento alla velocità V1

2) In prossimità dell'incrocio il sensore individua e riconosce il cartello (nell'esempio "0") al quale è

associato l'attivazione della zona 1.

3) Il mezzo percorrerà la traiettoria indicata dalla freccia rossa alla velocità prevista per la zona 1

4) Il successivo riconoscimento del cartello di "sblocco" (nell'esempio "1") farà terminare il rallentamento (uscita dalla zona 1)

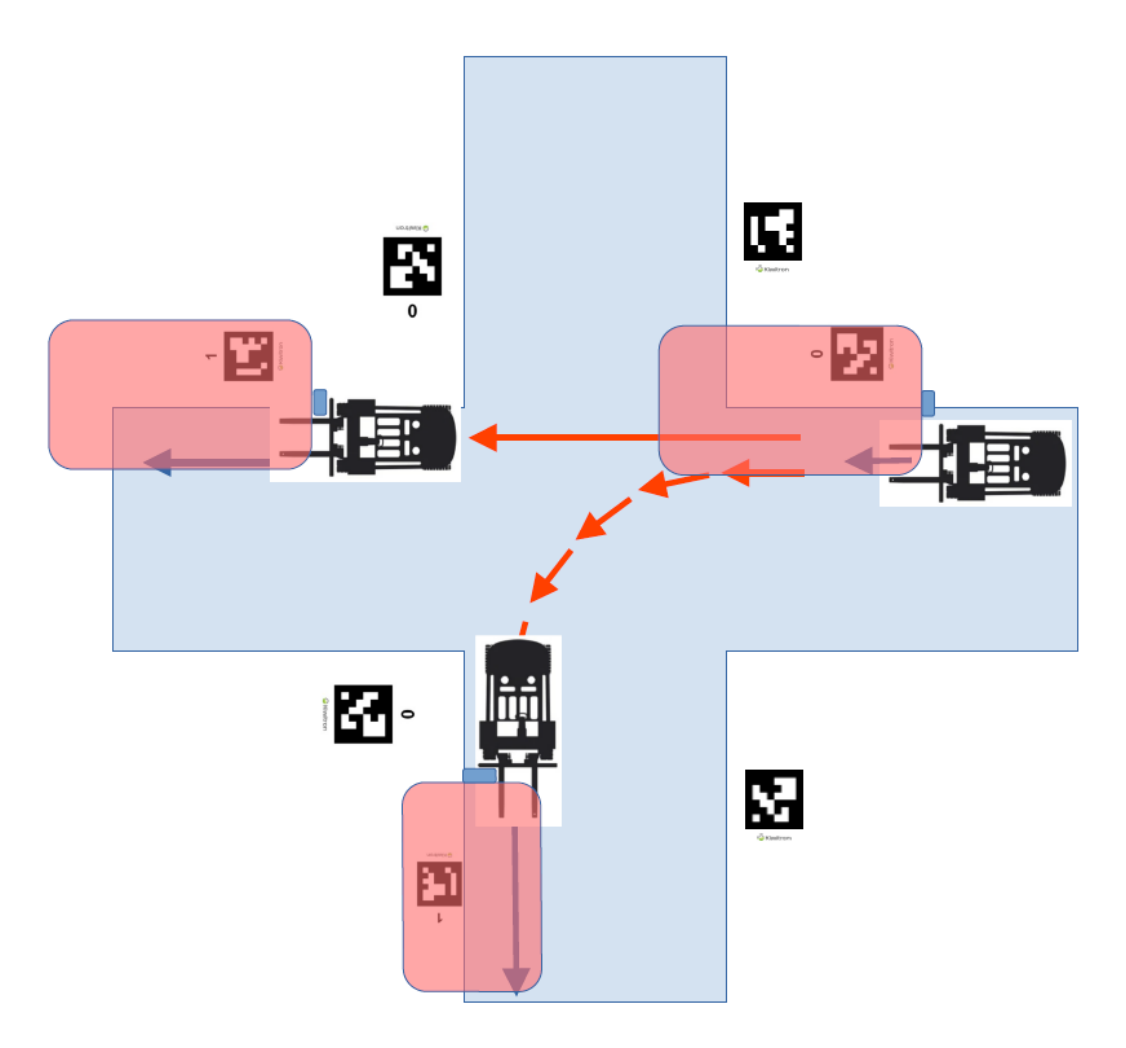

Fig.22 - sensore KiwiEye: Codice "x"

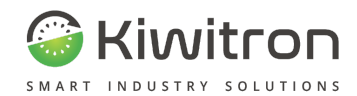

#### <span id="page-41-0"></span>Parametri di attenzione KiwiEye

<span id="page-41-1"></span>Esempio KiwiSafe con 4 sensori KiwiEye (2 Anteriori e 2 Posteriori)

#### Menu Generali

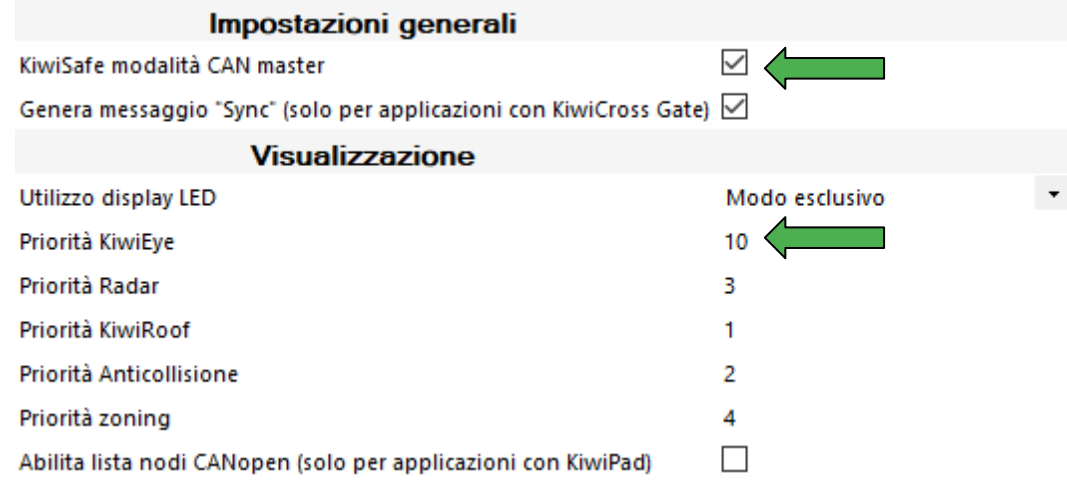

#### Menu KiwiEye

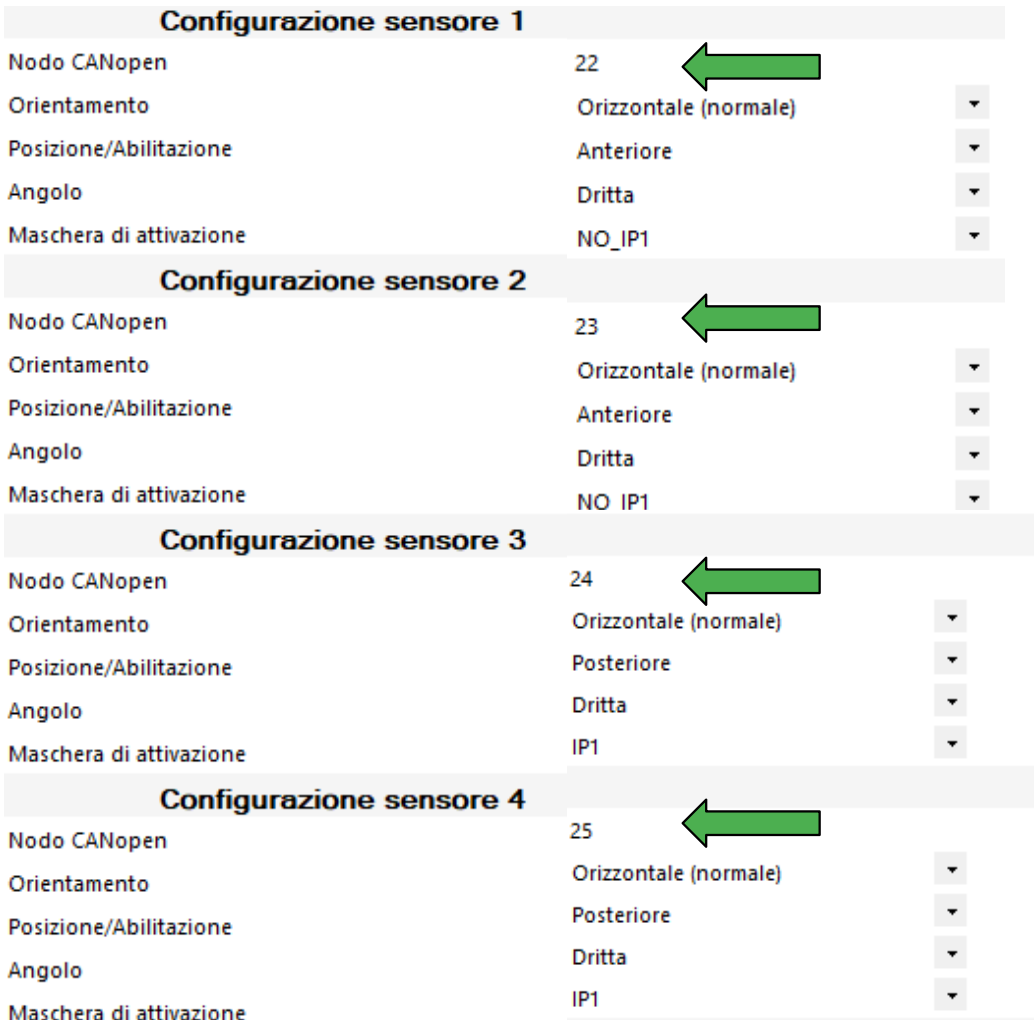

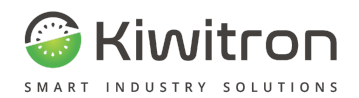

### <span id="page-42-1"></span><span id="page-42-0"></span>**Menu Radar**

Configurazione Radar anteriore/posteriore

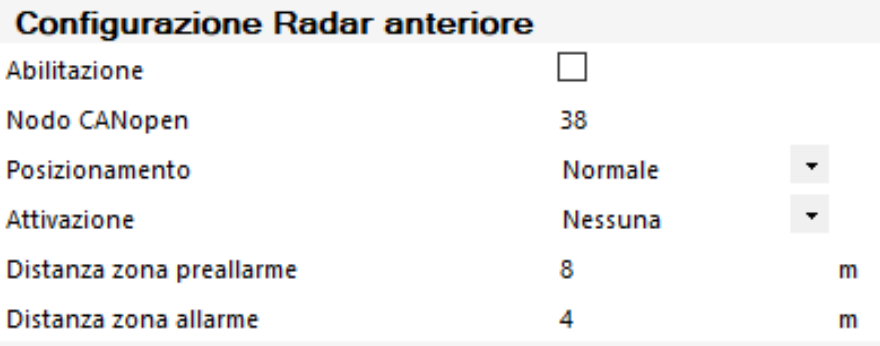

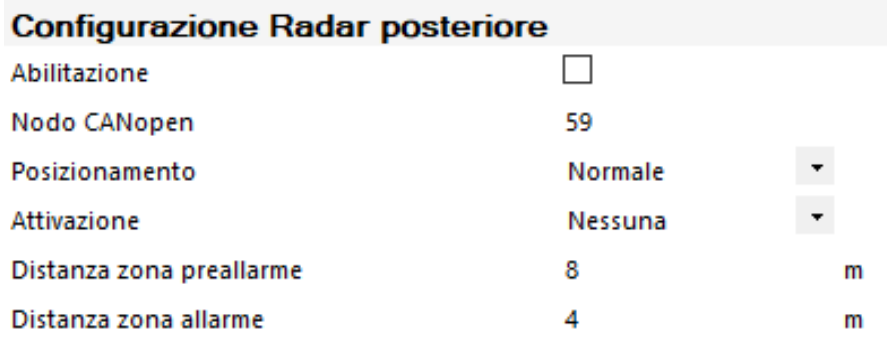

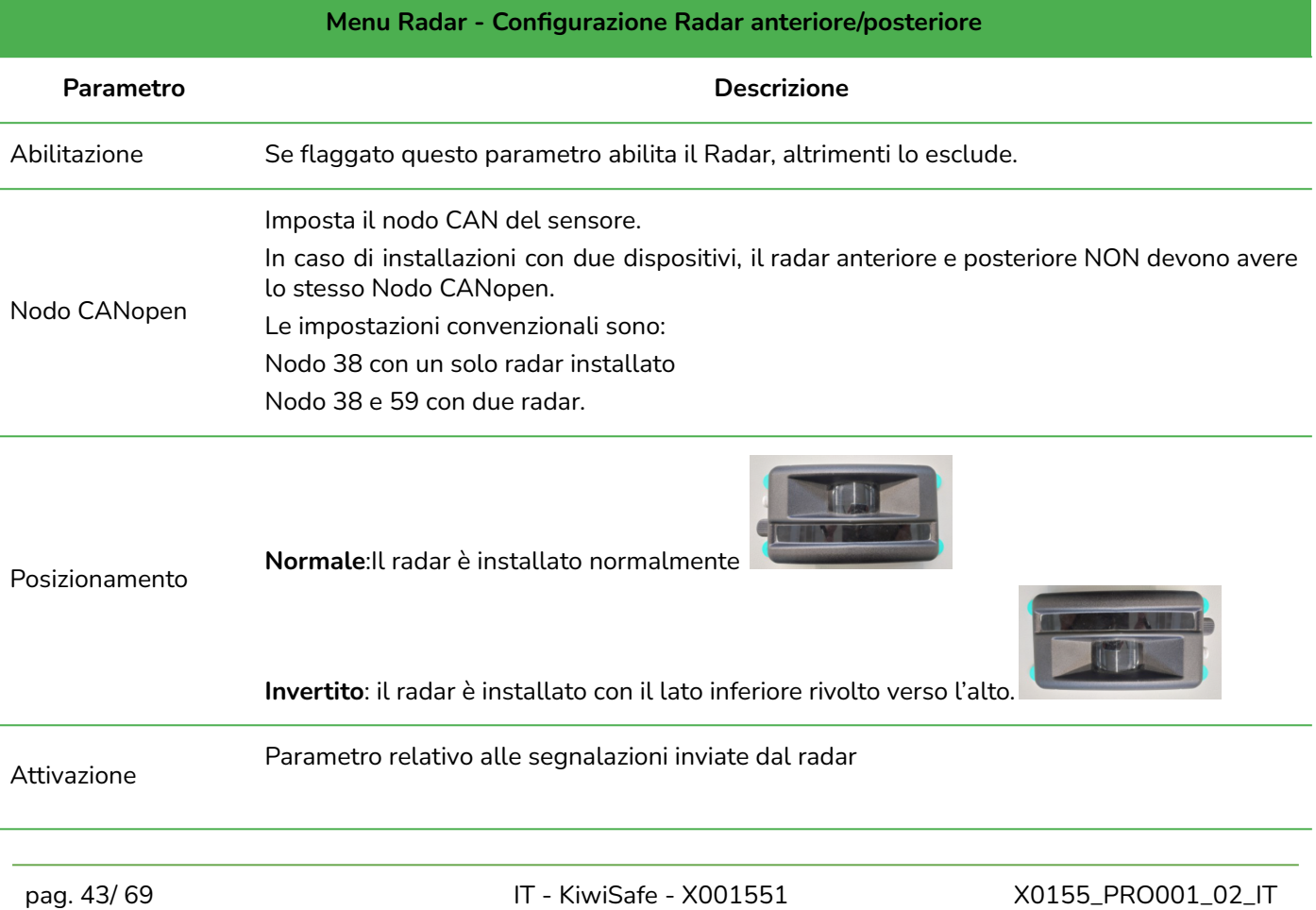

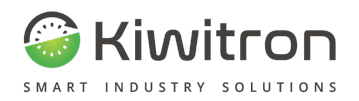

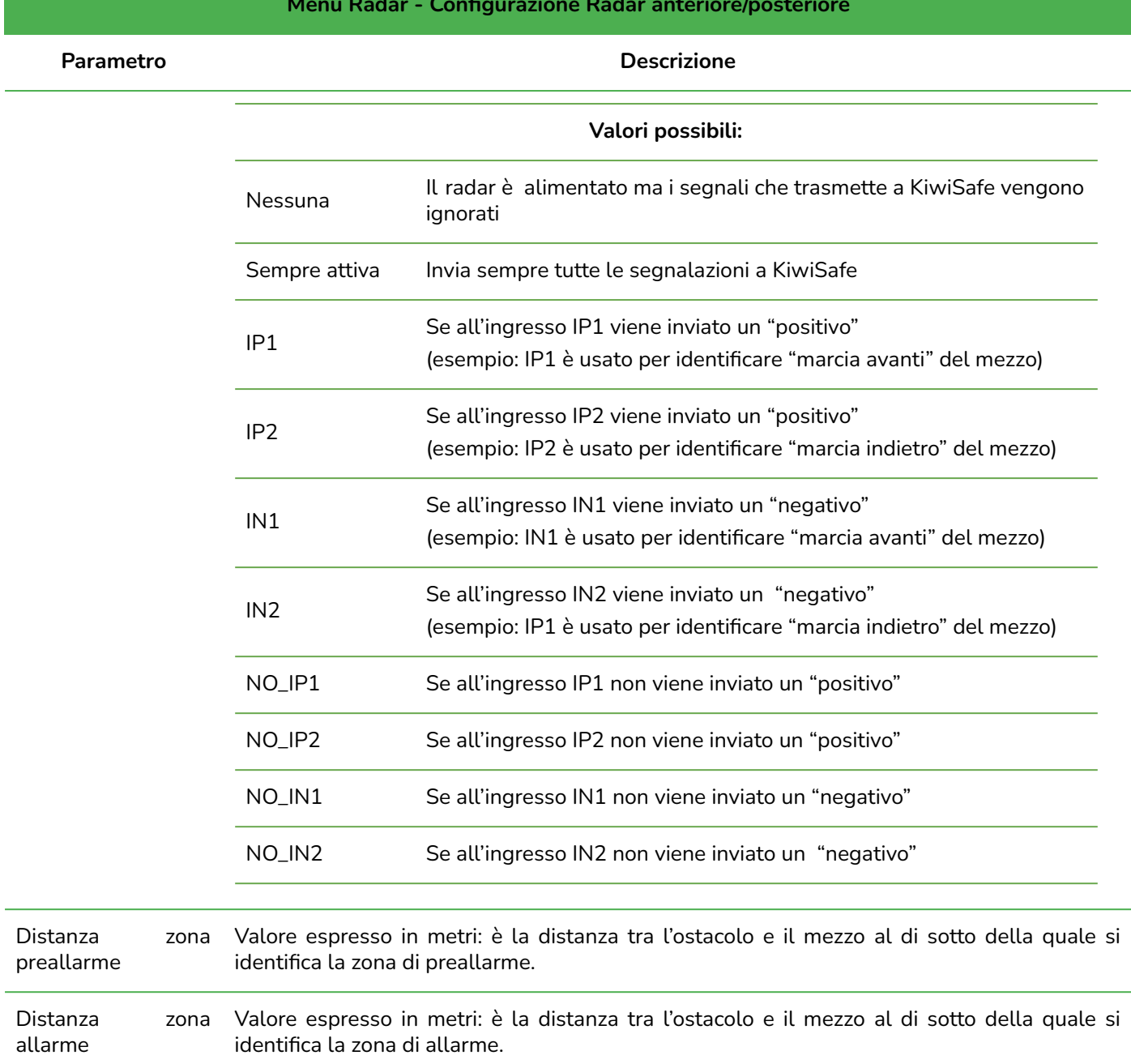

#### **Menu Radar - Configurazione Radar anteriore/posteriore**

Tab.18 - Radar corsia: Configurazione

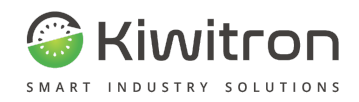

### <span id="page-44-0"></span>Impostazioni GPIO

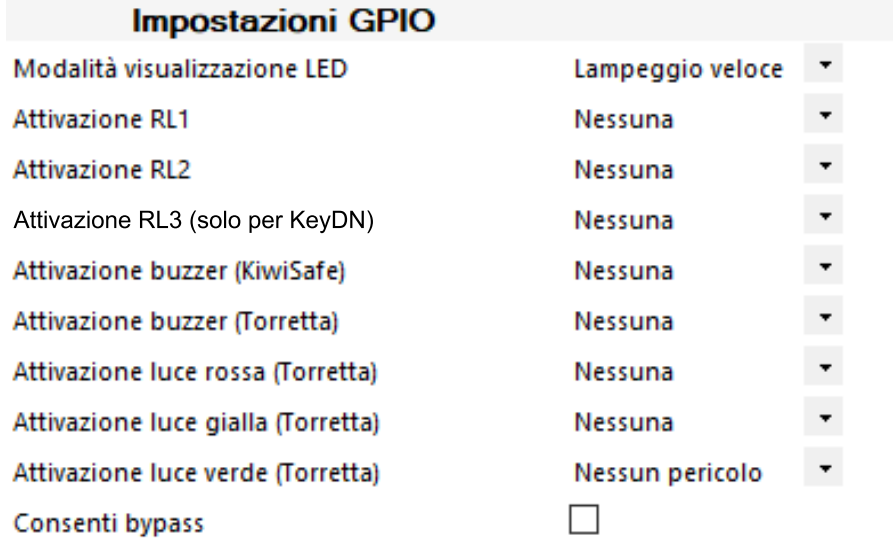

#### **Menu Radar - Impostazioni GPIO**

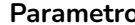

**Parametro Americano Estado de Descrizione** 

Imposta la modalità di visualizzazione del sensore su KiwiSafe:

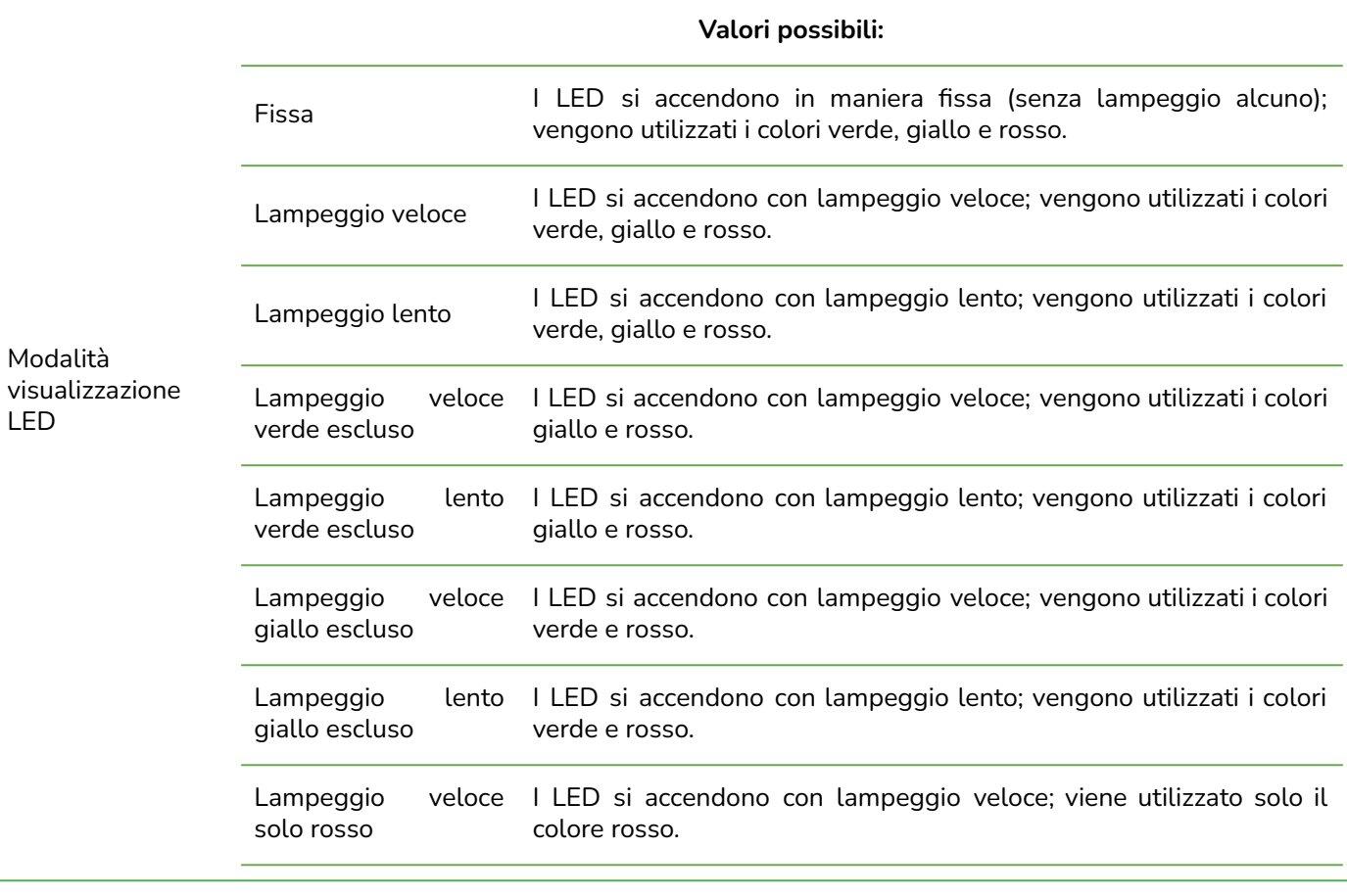

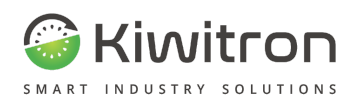

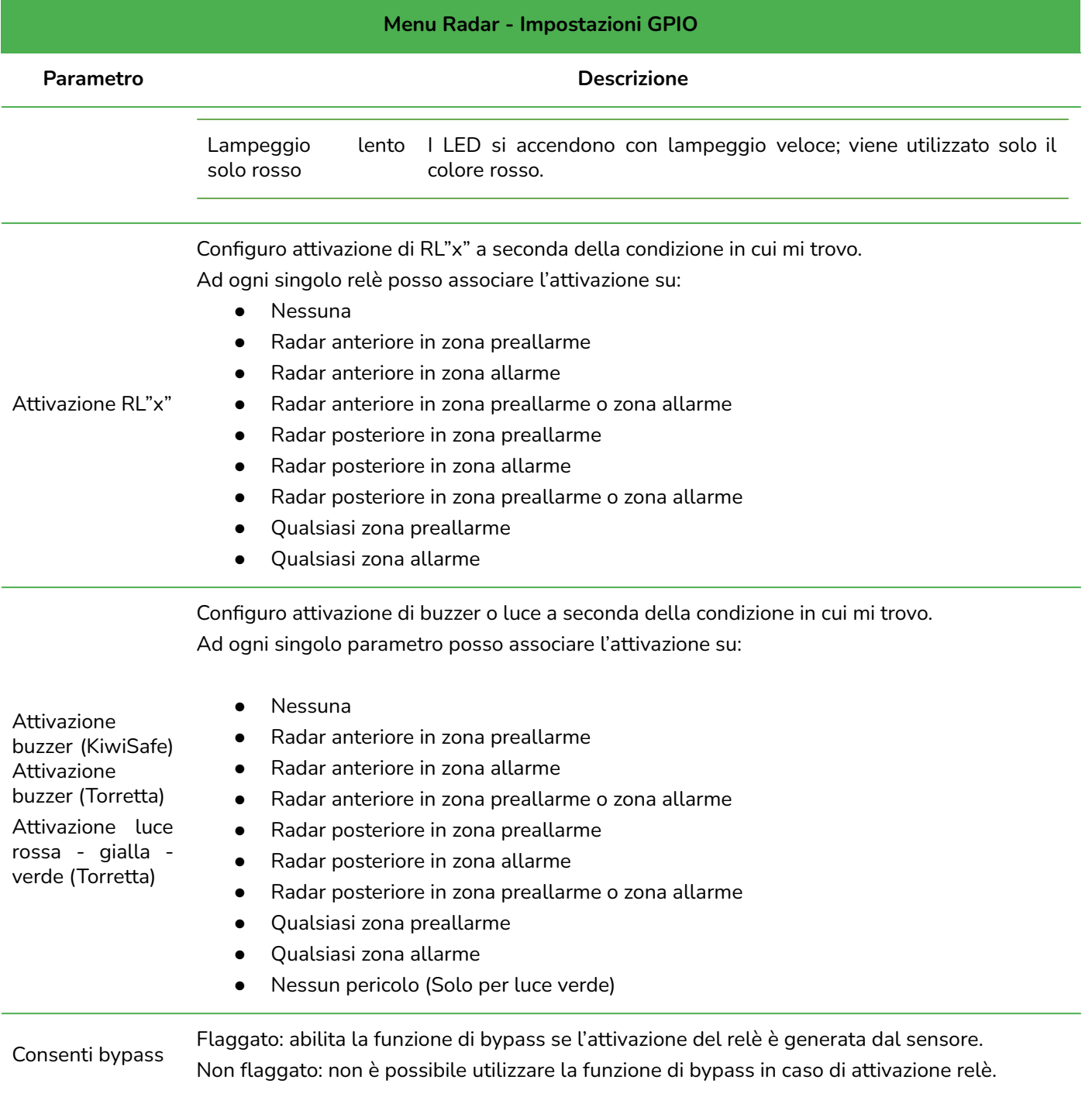

Tab.19 - Radar corsia: Impostazioni GPIO

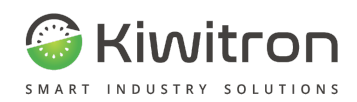

### <span id="page-46-0"></span>Parametri di attenzione Radar

<span id="page-46-1"></span>Esempio KiwiSafe con 2 Radar (1 Anteriore e 1 Posteriore)

#### Menu Generali

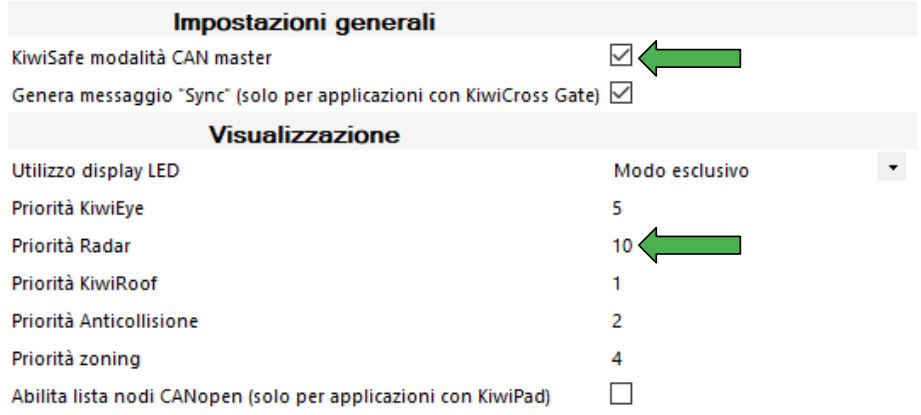

#### Menu Radar

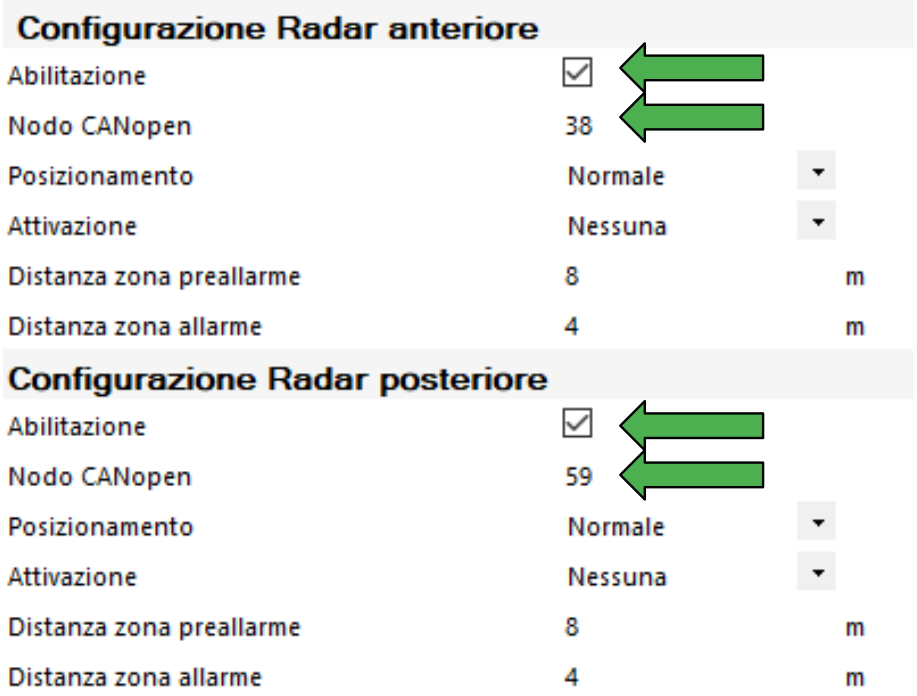

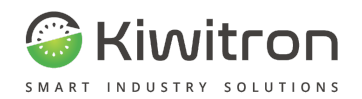

### <span id="page-47-0"></span>**Menu Anticollisione**

In questa sezione si possono configurare i parametri del dispositivo Anticollisione.

<span id="page-47-1"></span>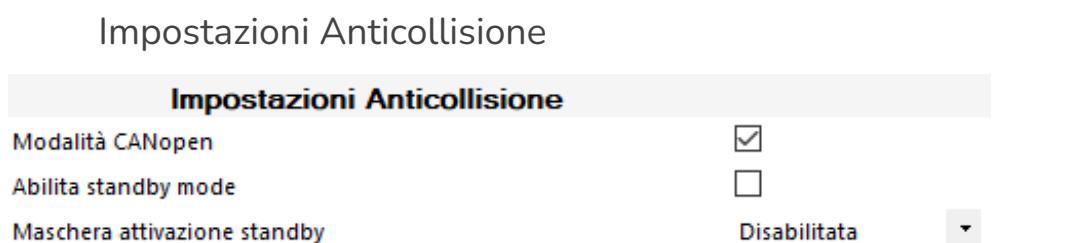

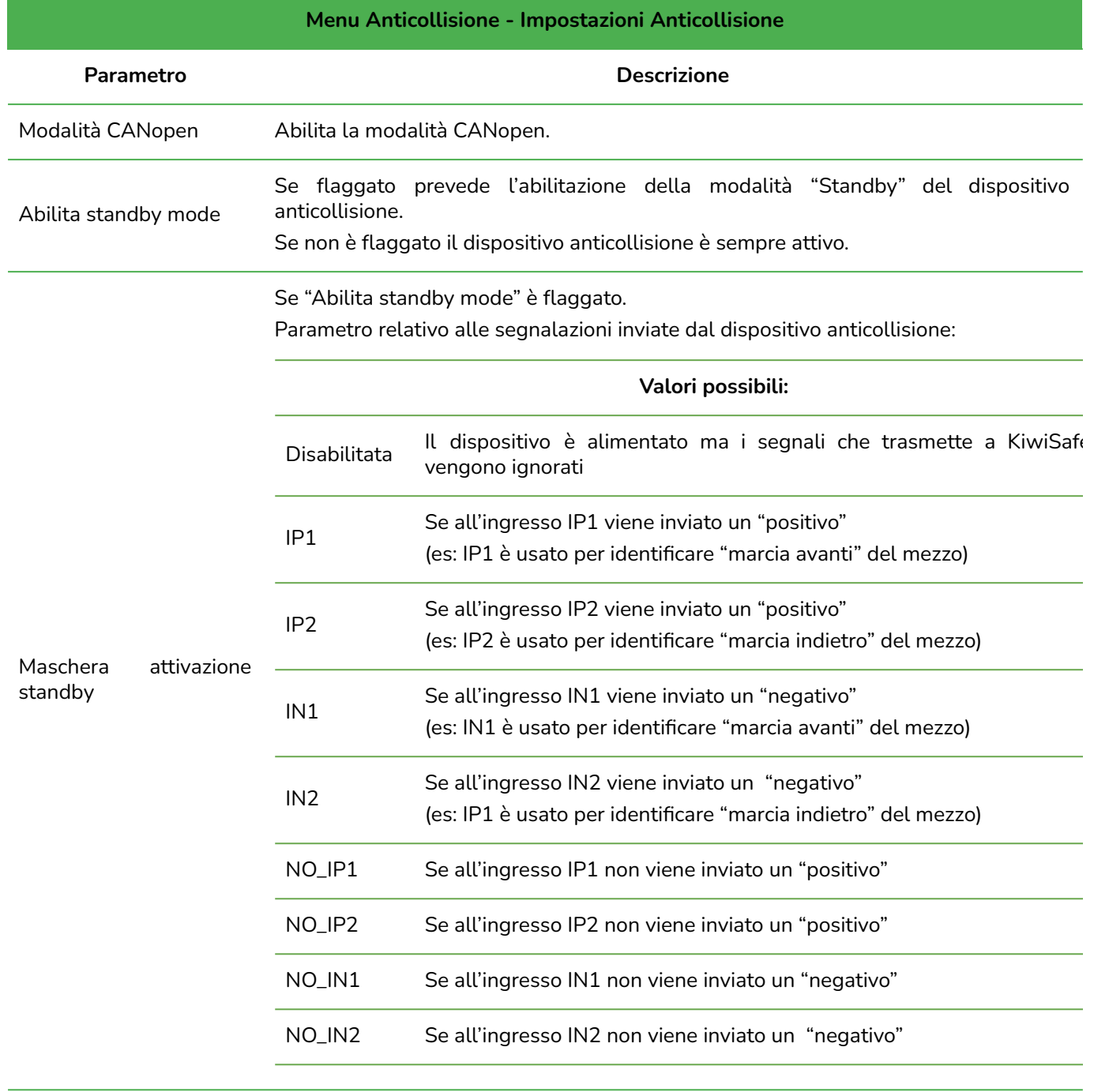

Tab.20 - Anticollisione: Impostazioni Anticollisione

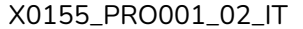

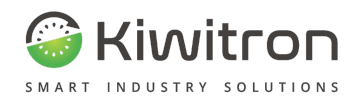

## <span id="page-48-0"></span>Àncora anticollisione "x"

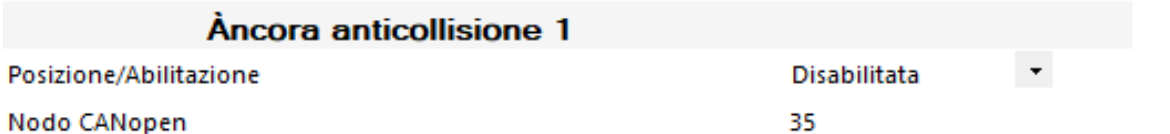

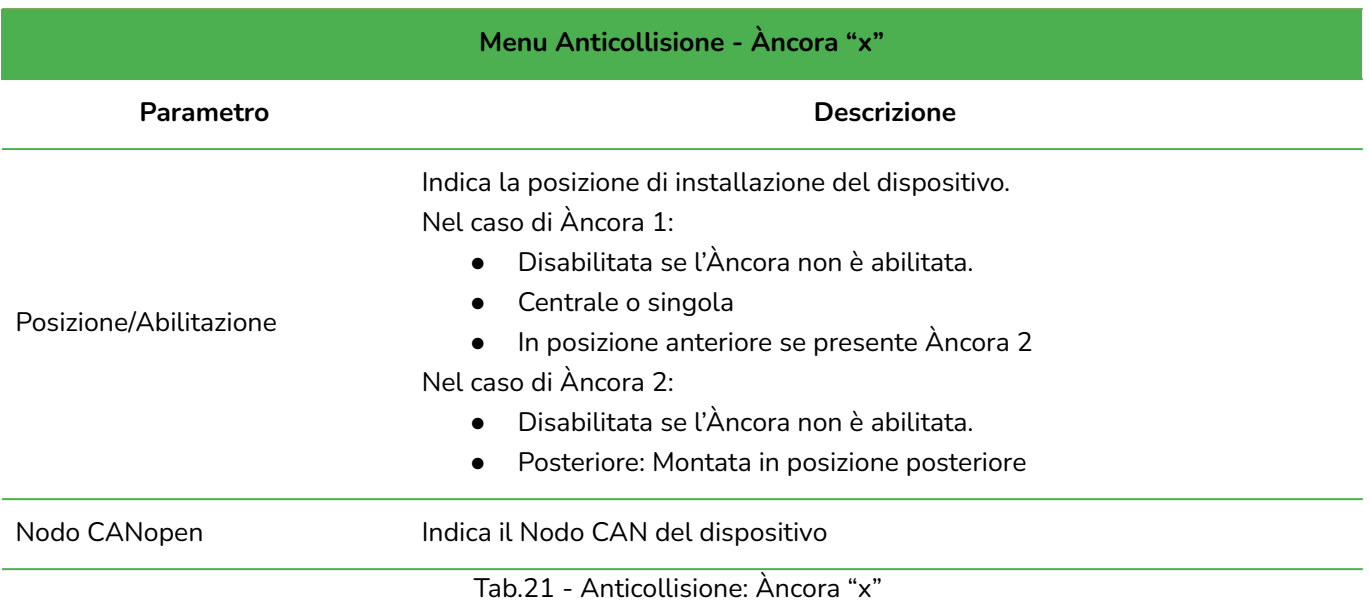

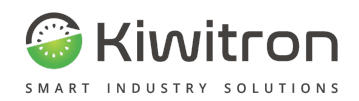

## <span id="page-49-0"></span>Impostazioni GPIO

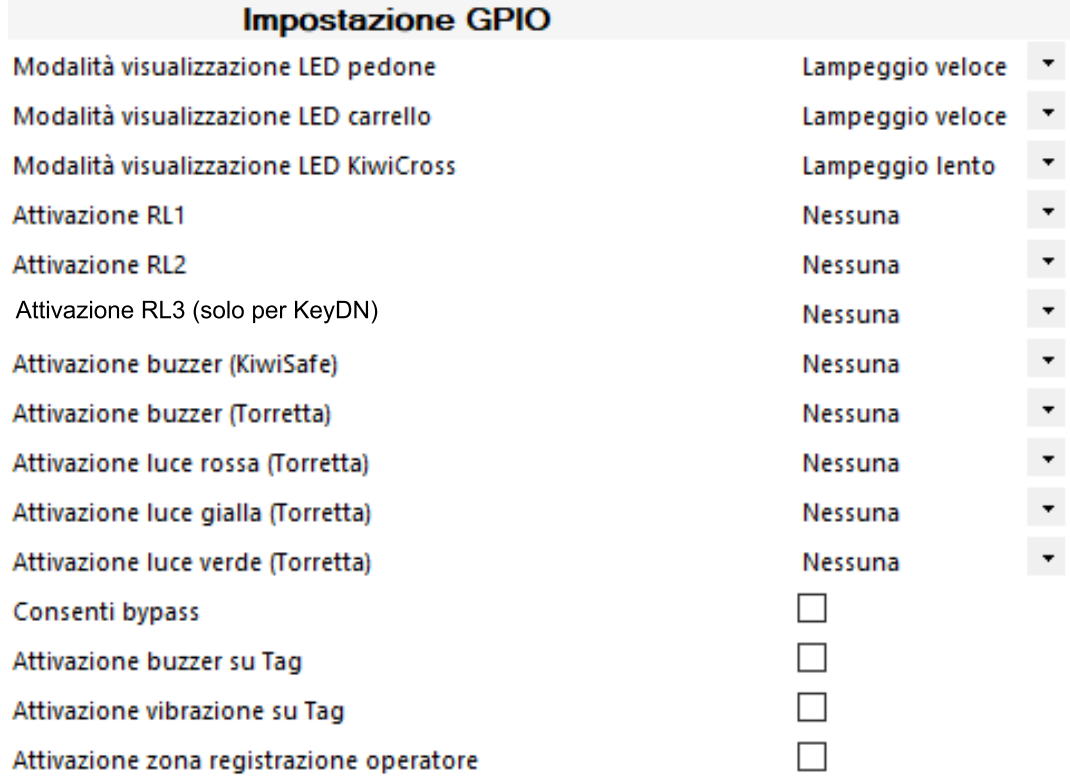

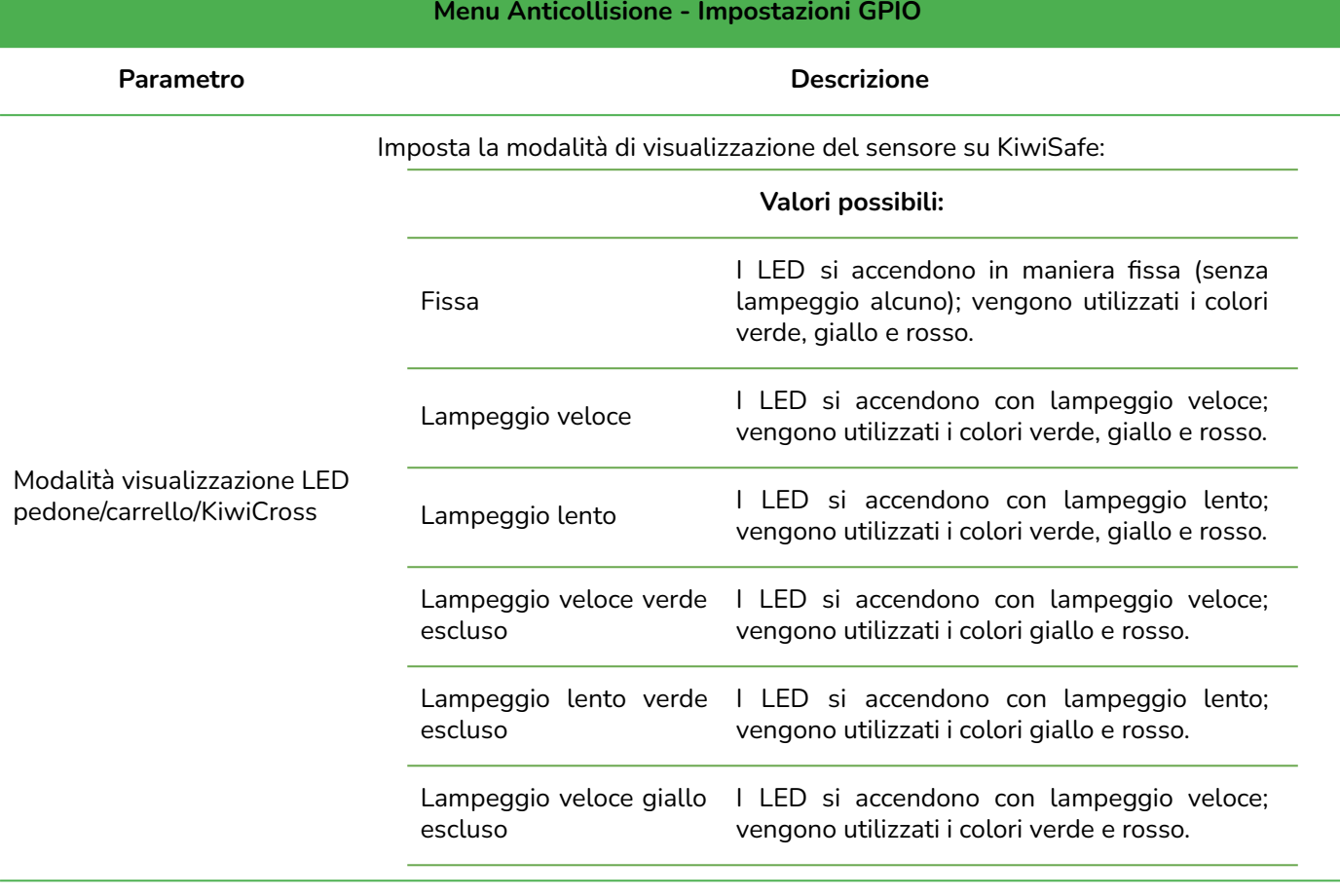

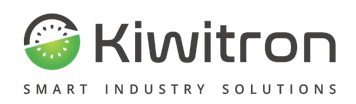

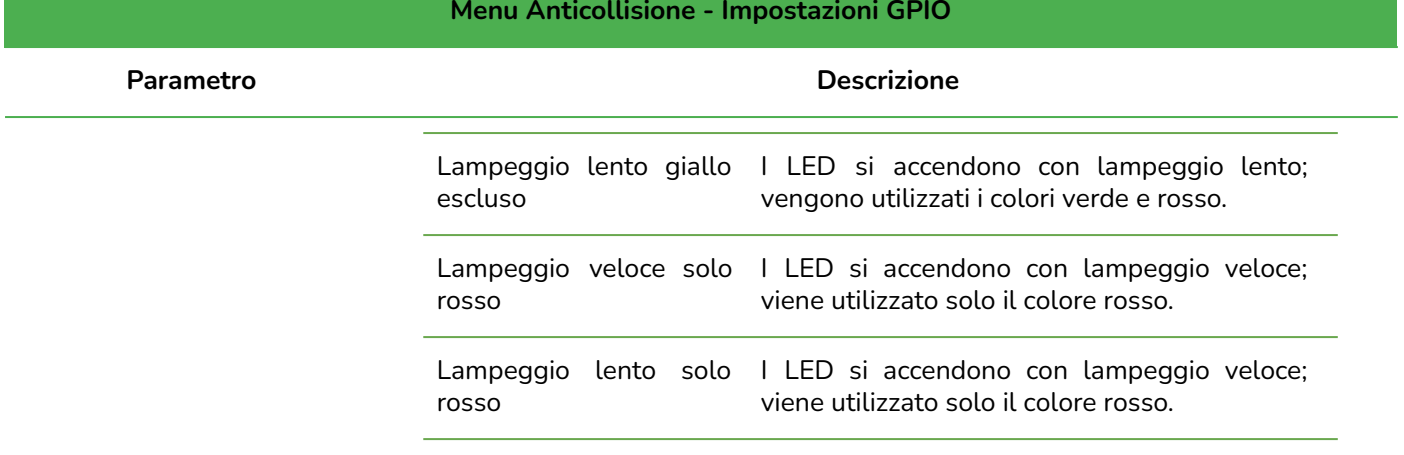

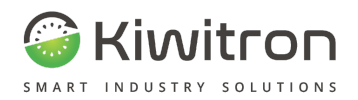

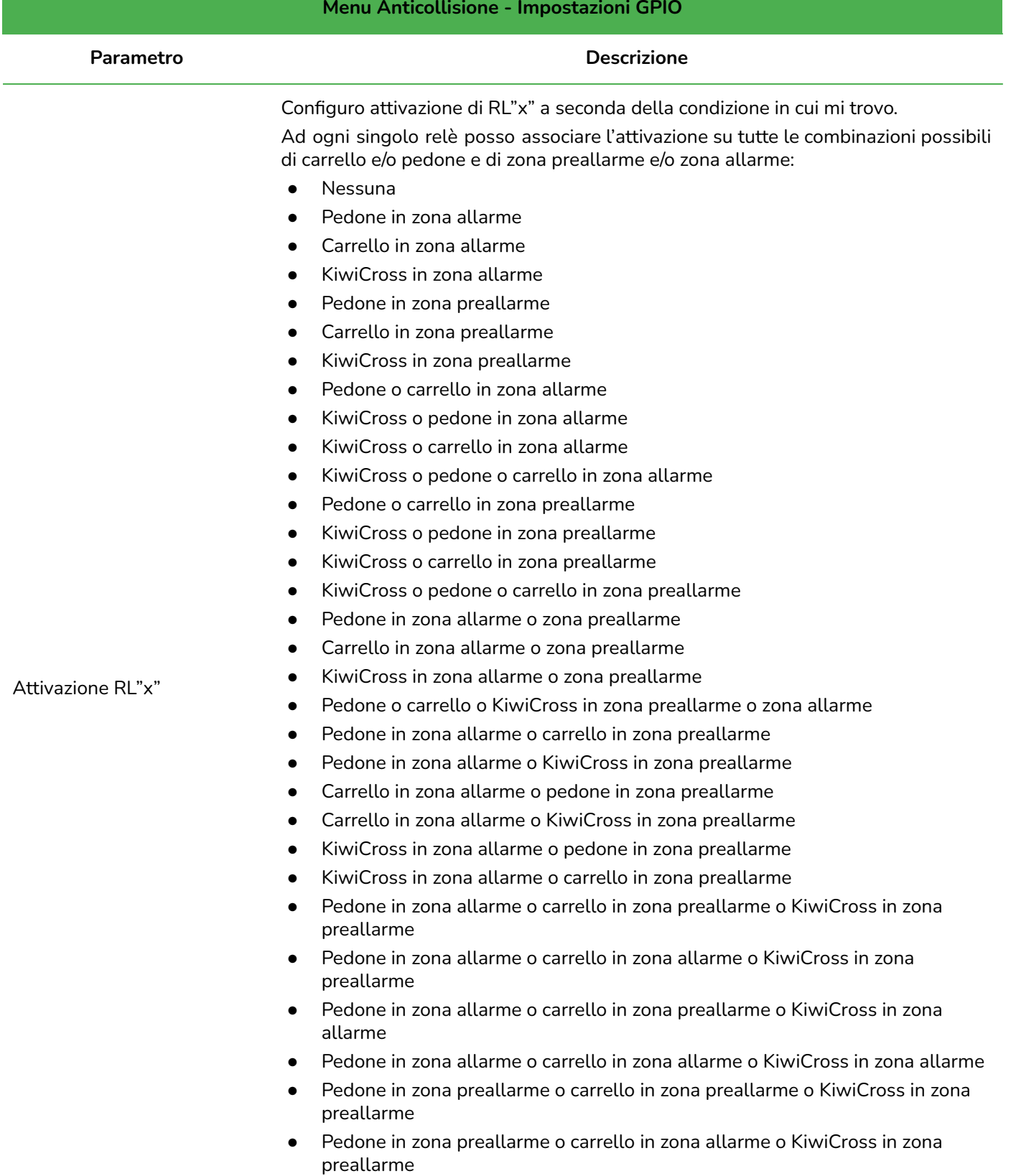

- Pedone in zona preallarme o carrello in zona preallarme o KiwiCross in zona allarme
- Pedone in zona preallarme o carrello in zona allarme o KiwiCross in zona allarme

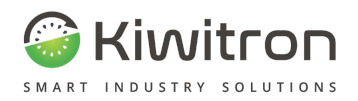

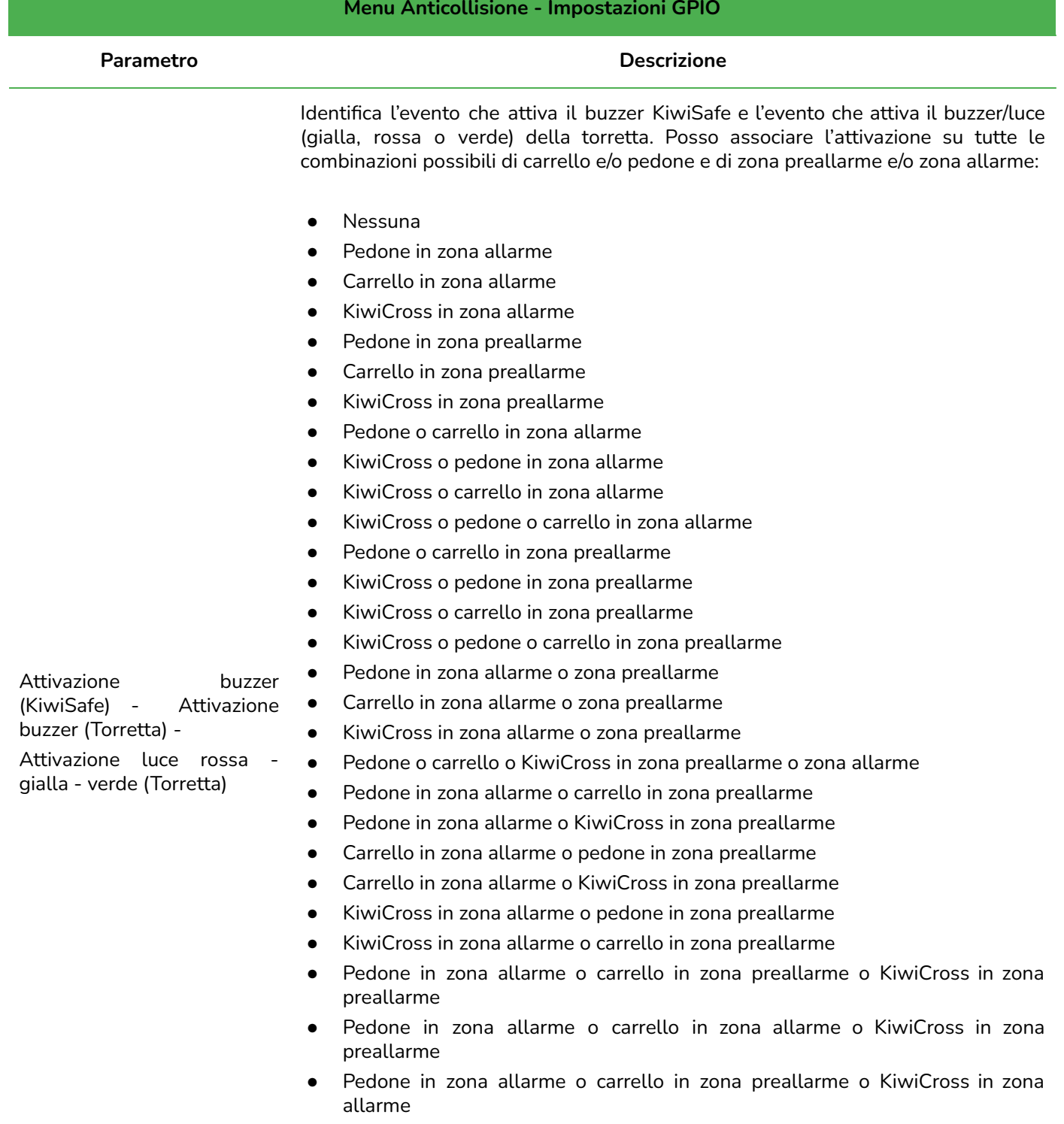

- Pedone in zona allarme o carrello in zona allarme o KiwiCross in zona allarme
- Pedone in zona preallarme o carrello in zona preallarme o KiwiCross in zona preallarme
- Pedone in zona preallarme o carrello in zona allarme o KiwiCross in zona preallarme
- Pedone in zona preallarme o carrello in zona preallarme o KiwiCross in zona allarme
- Pedone in zona preallarme o carrello in zona allarme o KiwiCross in zona allarme

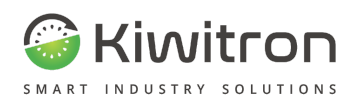

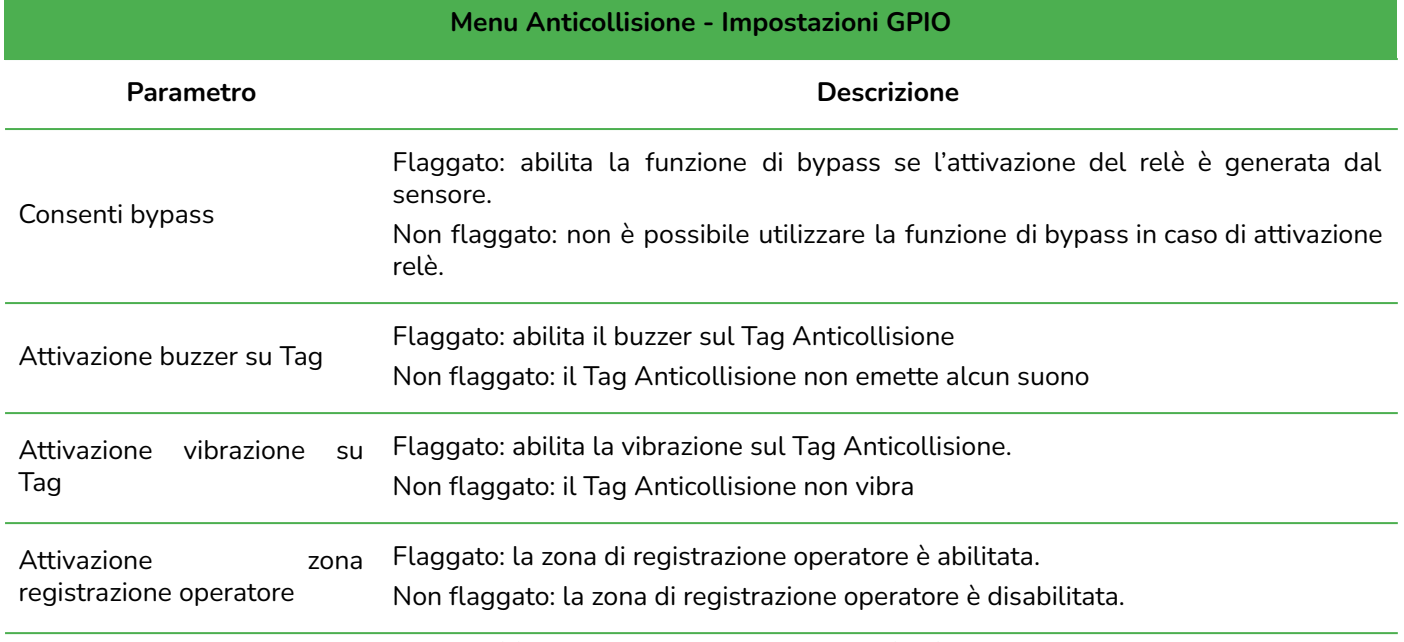

Tab.22 - Anticollisione: Impostazioni GPIO

## <span id="page-53-0"></span>Impostazione distanze

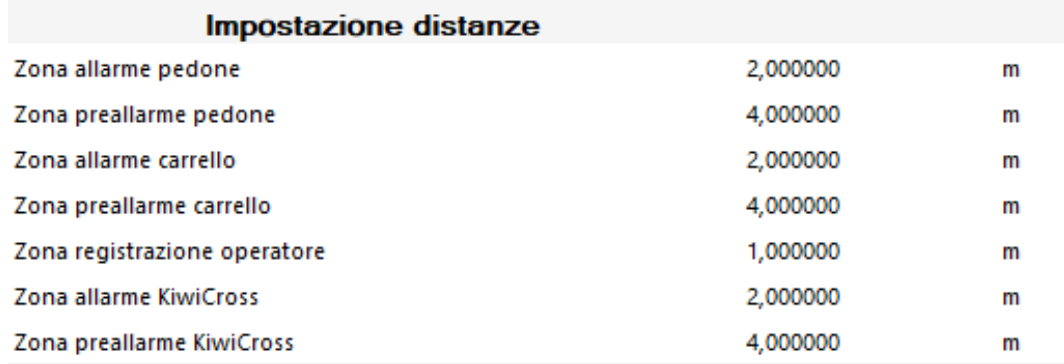

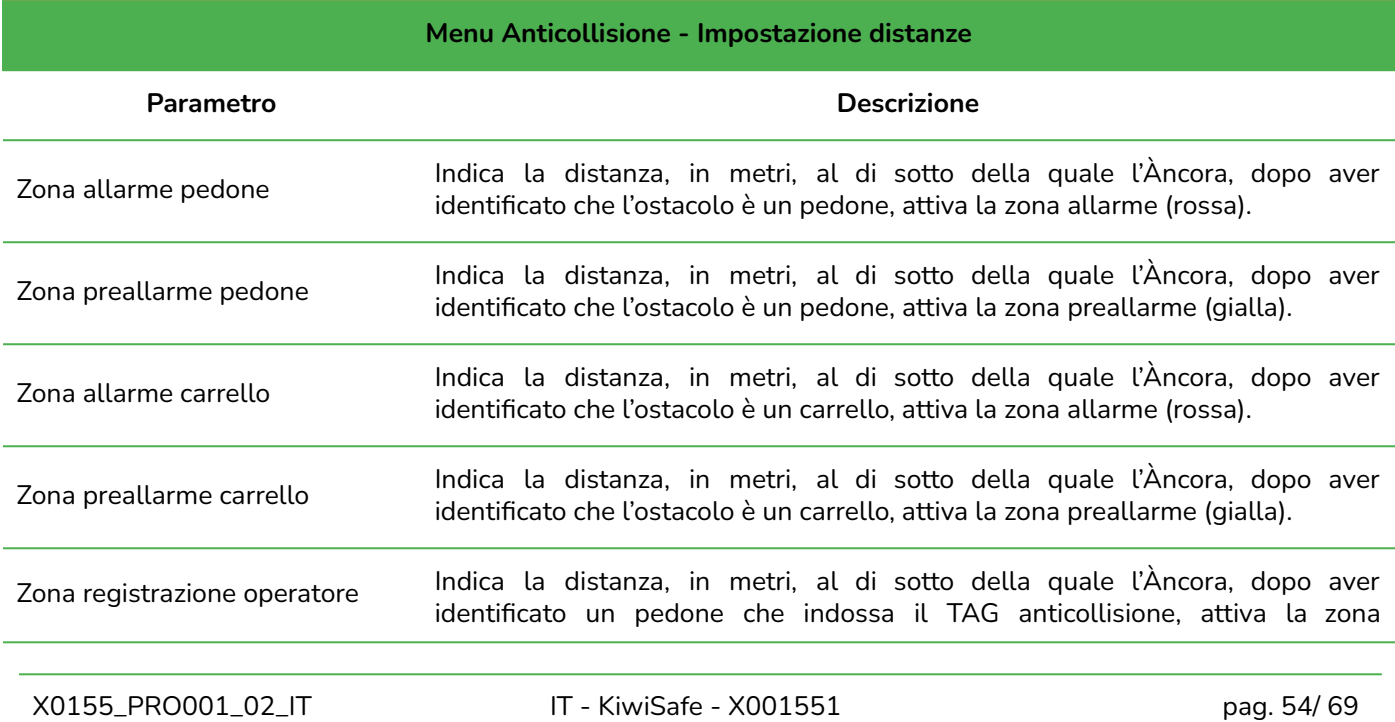

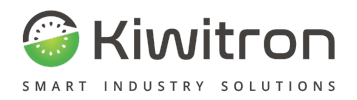

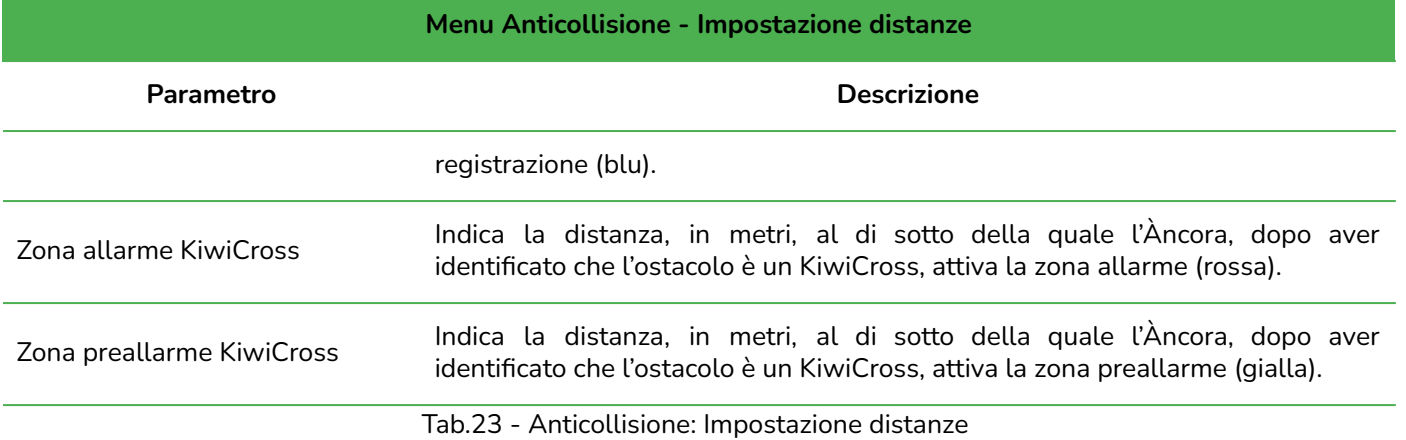

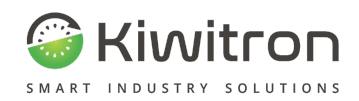

## <span id="page-55-0"></span>Impostazioni KiwiCross

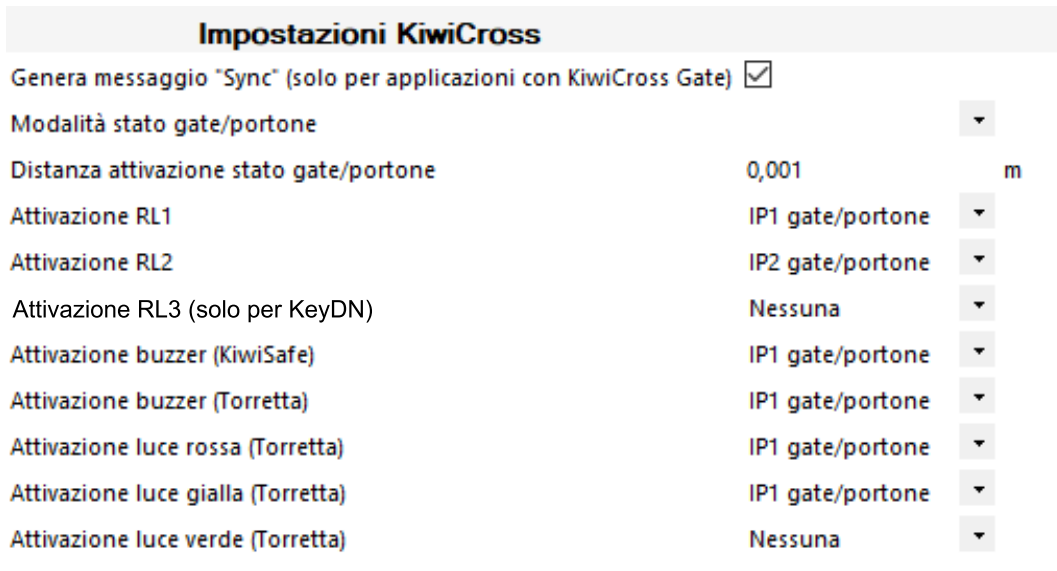

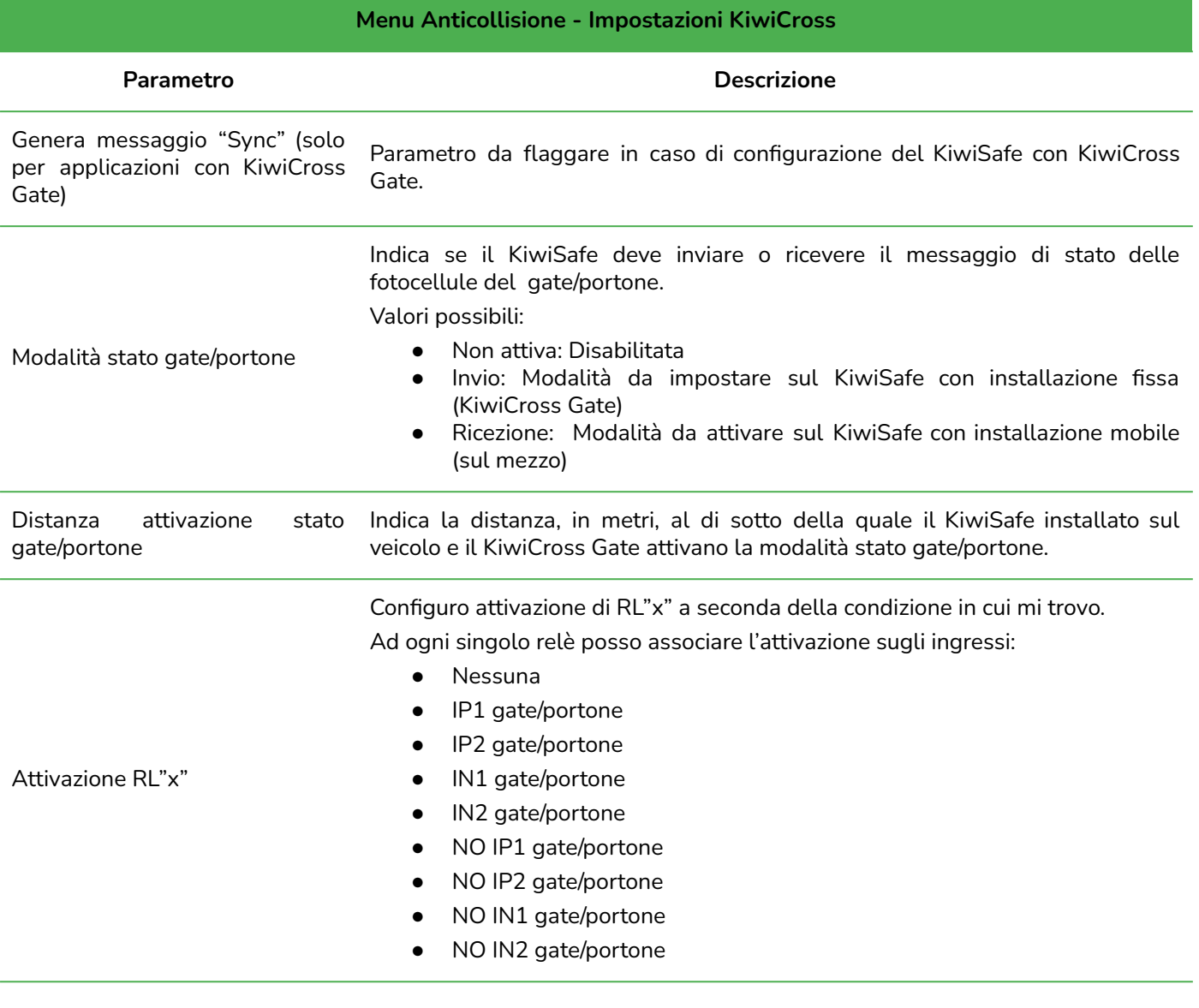

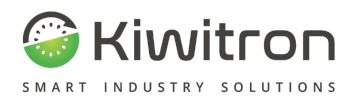

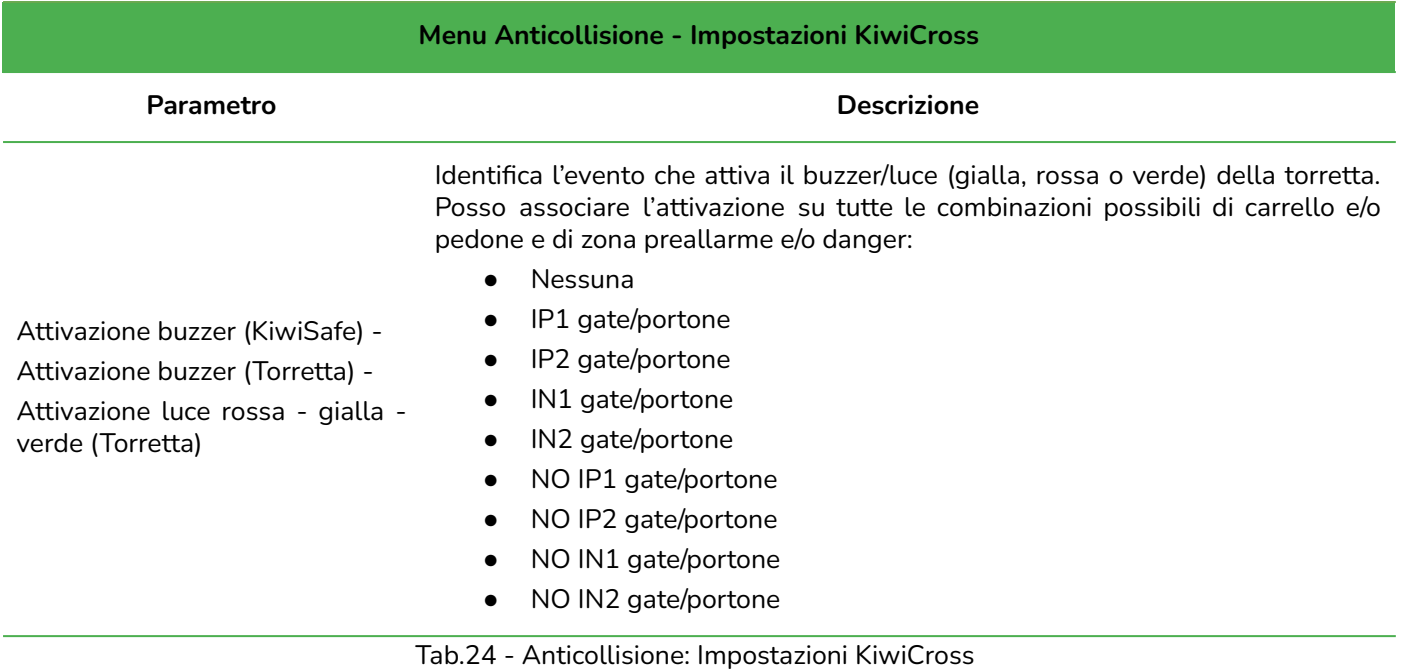

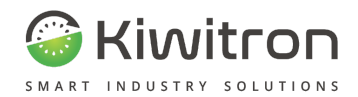

## <span id="page-57-0"></span>Parametri di attenzione Àncora

<span id="page-57-1"></span>Esempio KiwiSafe con Anticollisione (Àncora) centrale

#### Menu Generali

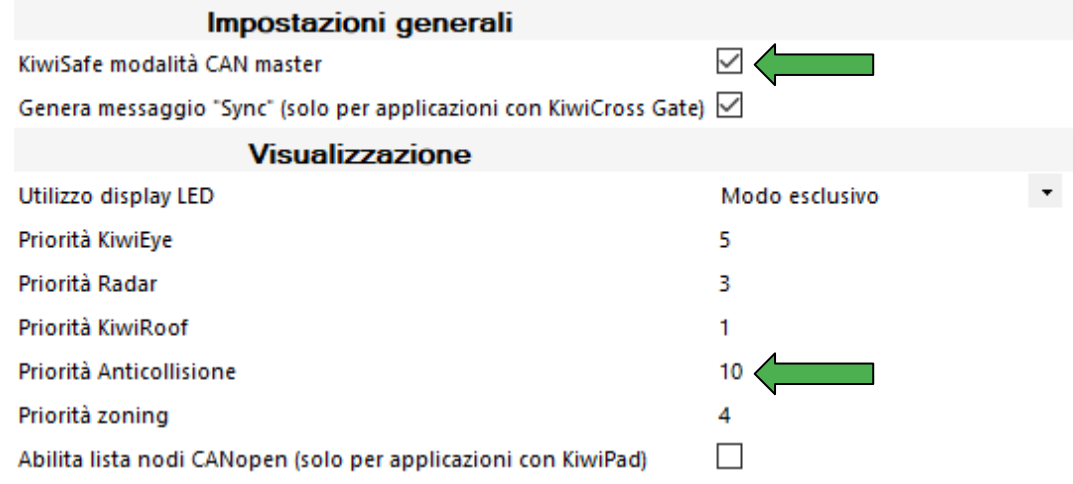

#### Menu Anticollisione

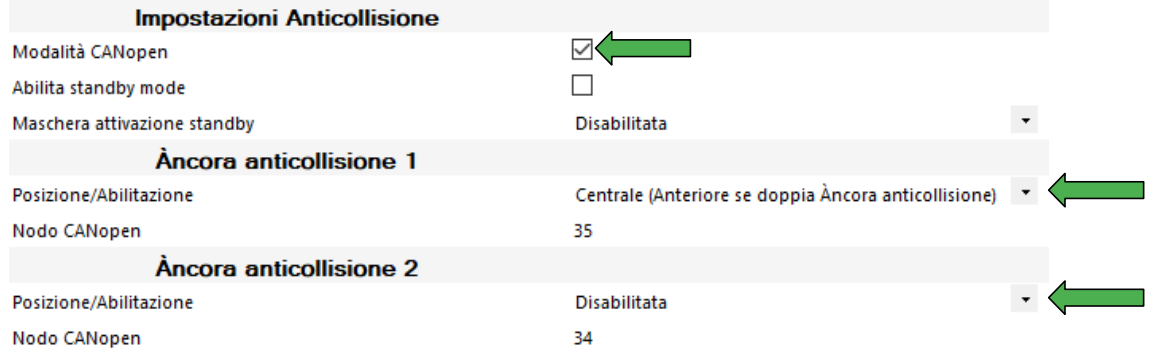

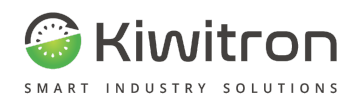

## <span id="page-58-0"></span>**Menu KiwiRoof**

<span id="page-58-1"></span>In questa sezione si possono configurare i parametri del dispositivo Laser.

Impostazioni KiwiRoof

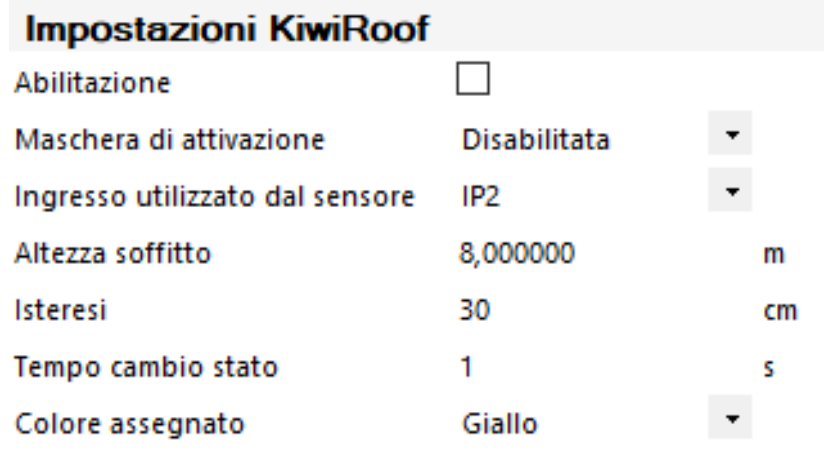

#### **Menu KiwiRoof - Impostazion KiwiRoof**

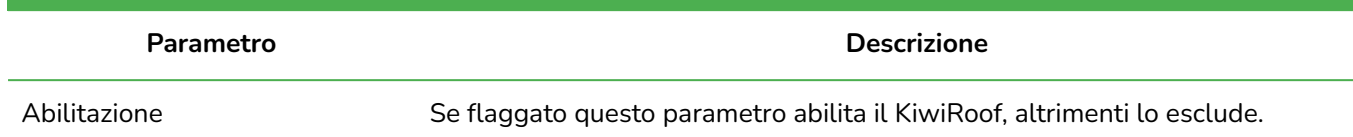

Se "Abilita standby mode" è flaggato.

Parametro relativo alle segnalazioni inviate dal dispositivo anticollisione:

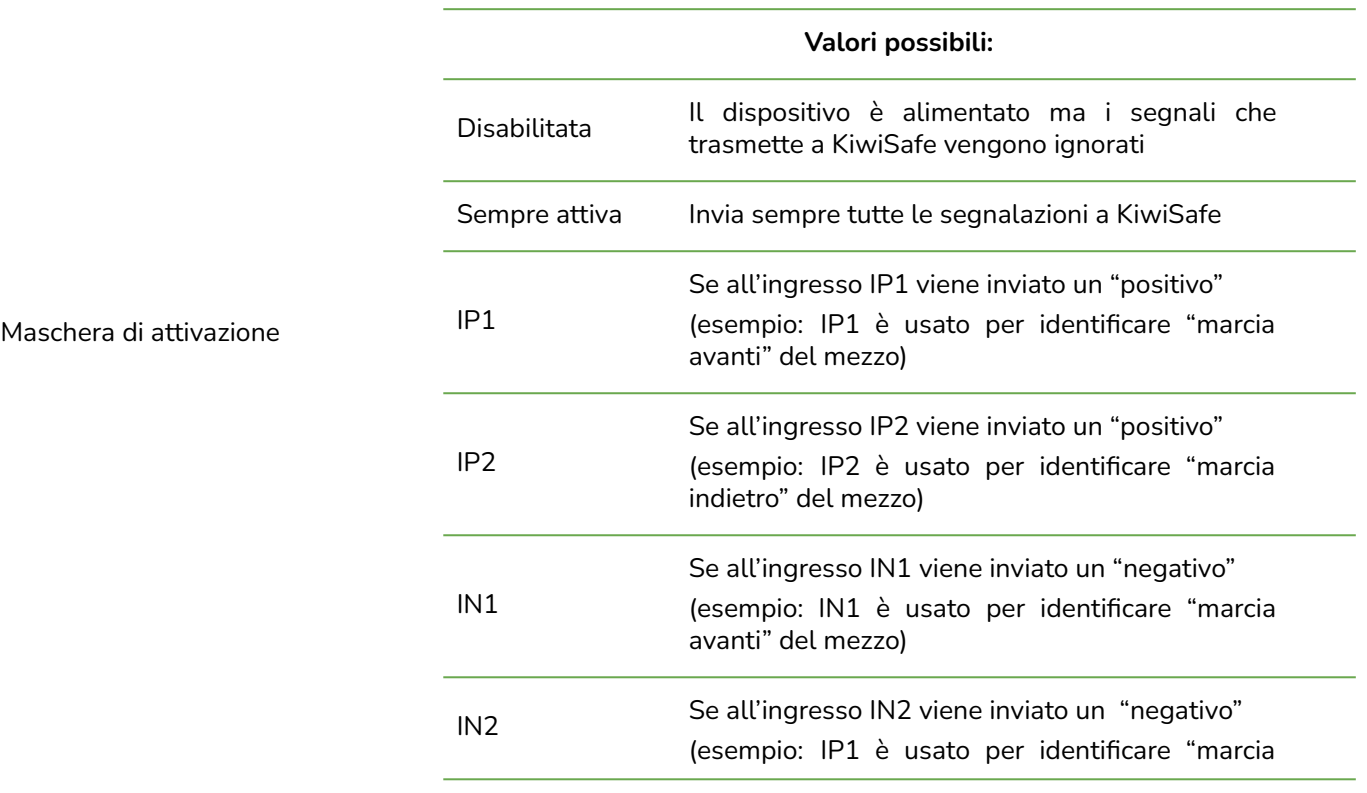

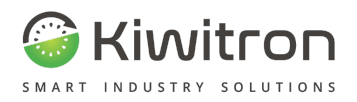

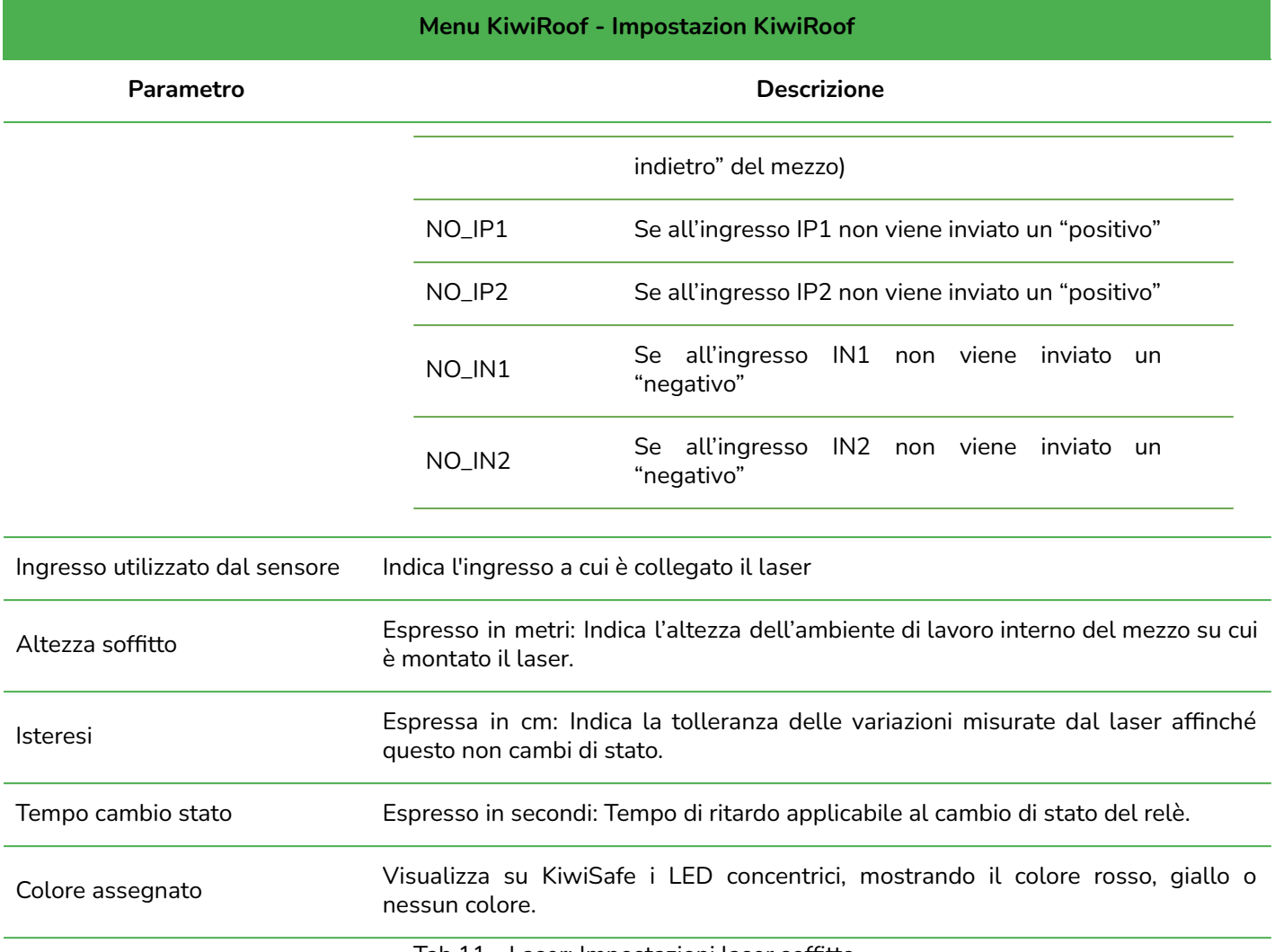

[Tab.11](https://docs.google.com/document/d/1iACgMgVKDhOeHU2rENuFP6W3S9_hxtz1lbDMuXr0Pjs/edit#table_generali) - Laser: Impostazioni laser soffitto

## <span id="page-59-0"></span>Impostazioni sensore

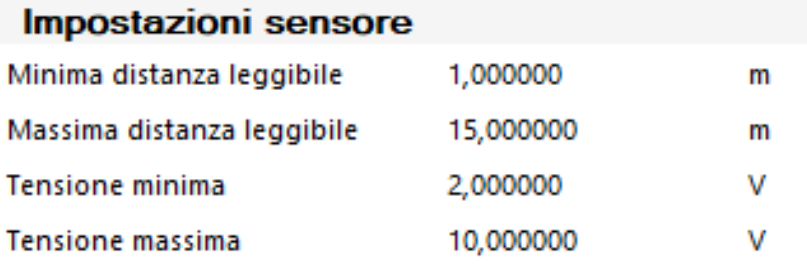

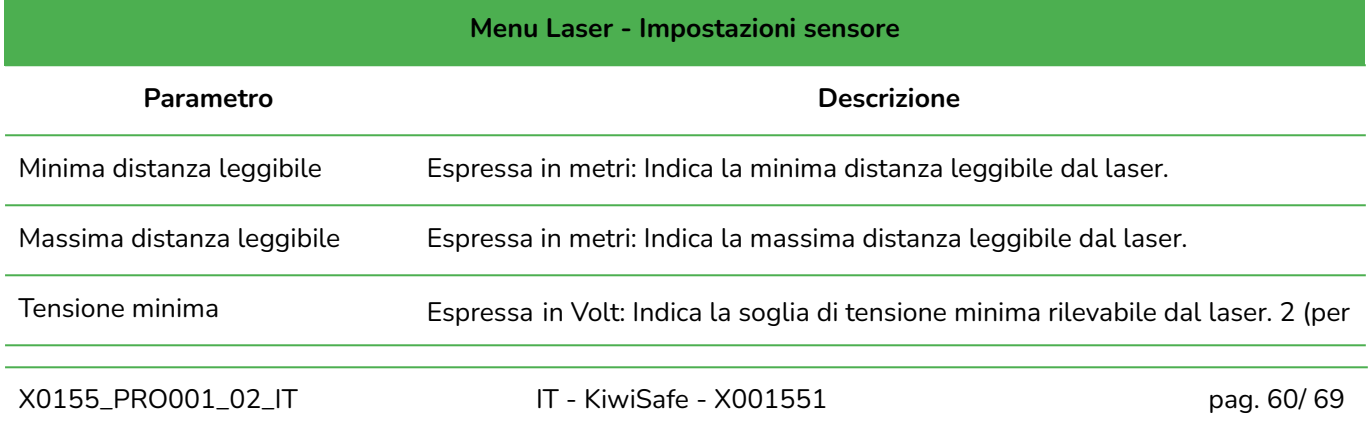

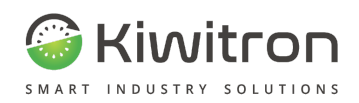

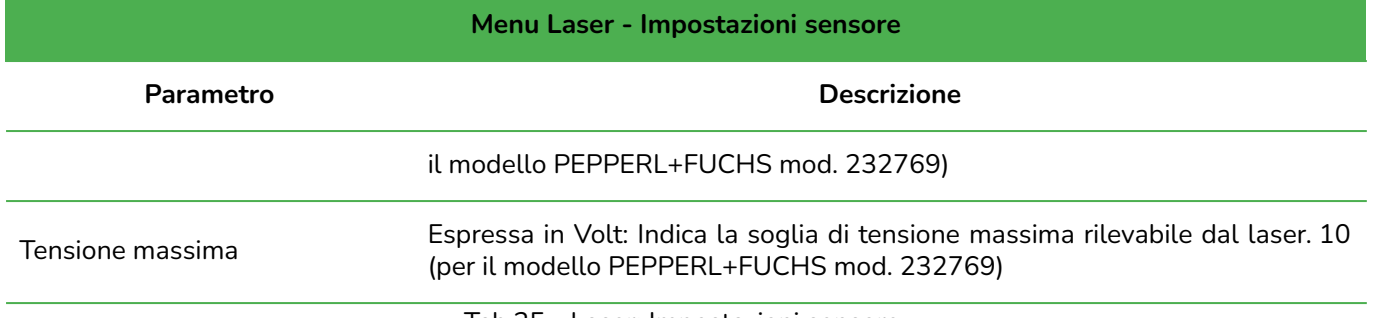

#### Tab.25 - Laser: Impostazioni sensore

## <span id="page-60-0"></span>Impostazioni GPIO

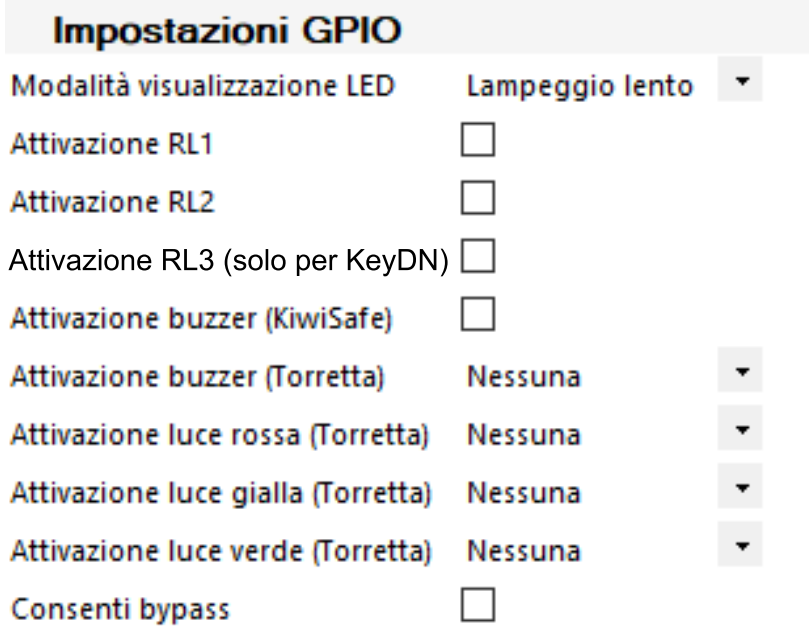

#### **Menu Laser - Impostazioni GPIO**

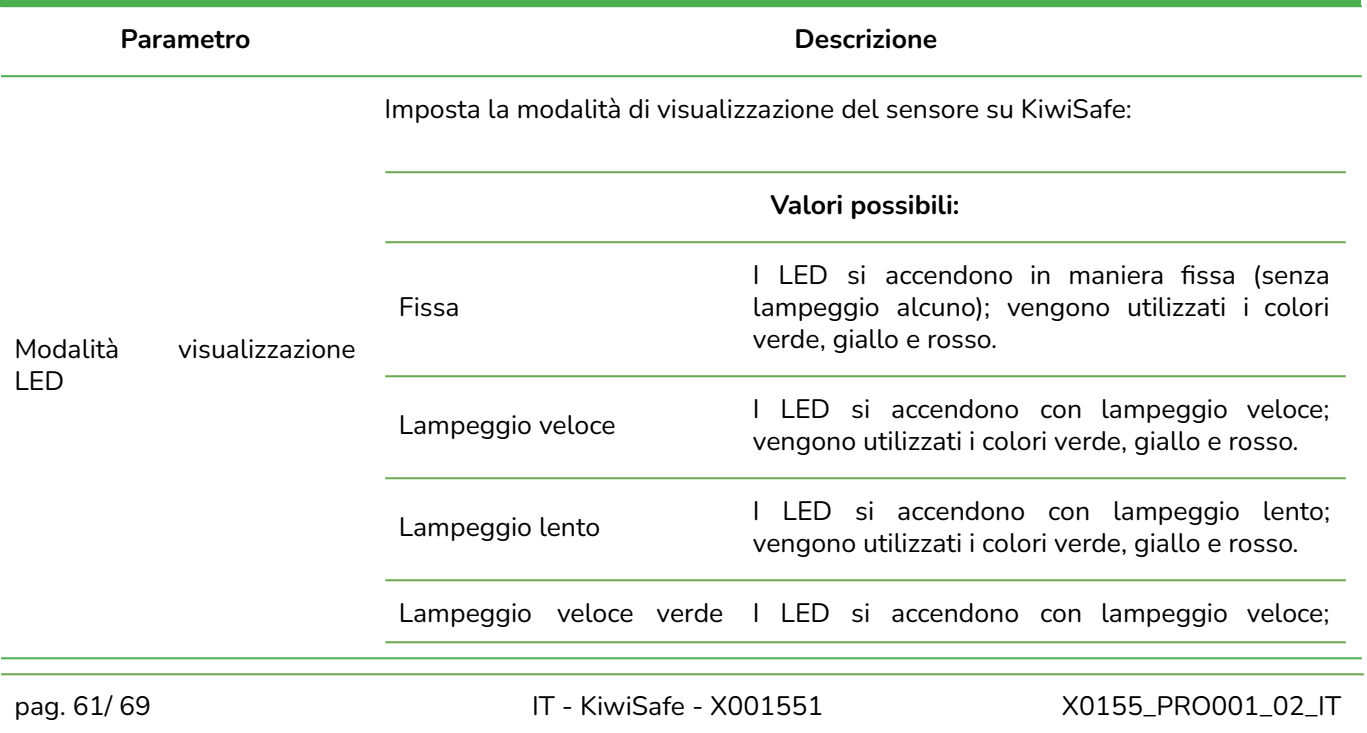

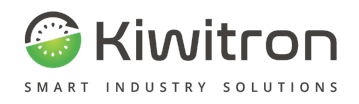

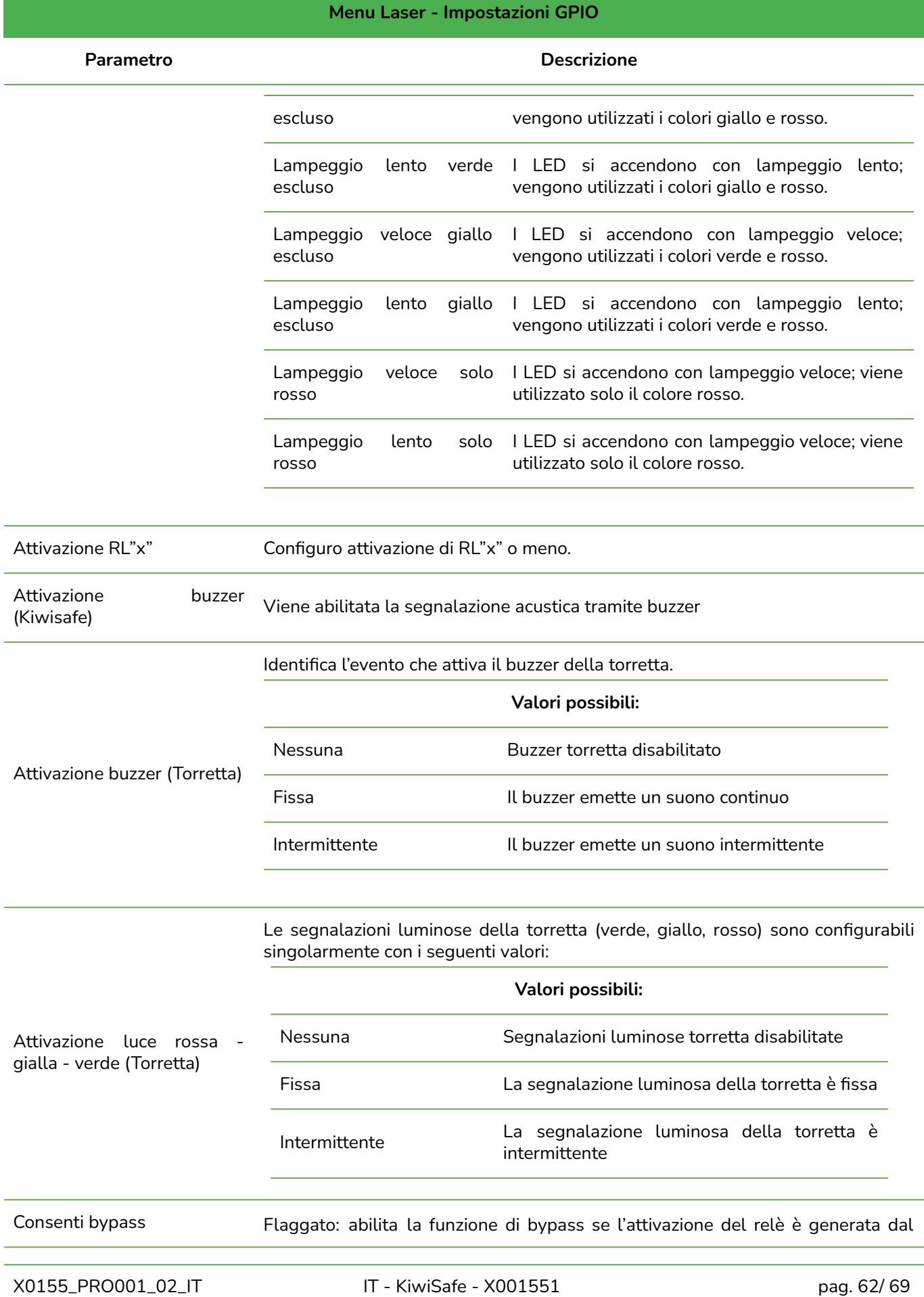

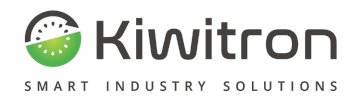

#### **Menu Laser - Impostazioni GPIO**

# **Parametro Descrizione**

sensore.

Non flaggato: non è possibile utilizzare la funzione di bypass in caso di attivazione relè.

Tab.26 - Laser: Impostazioni GPIO

#### <span id="page-62-0"></span>Parametri di attenzione KiwiRoof

<span id="page-62-1"></span>Esempio KiwiSafe con KiwiRoof

#### Menu Generali

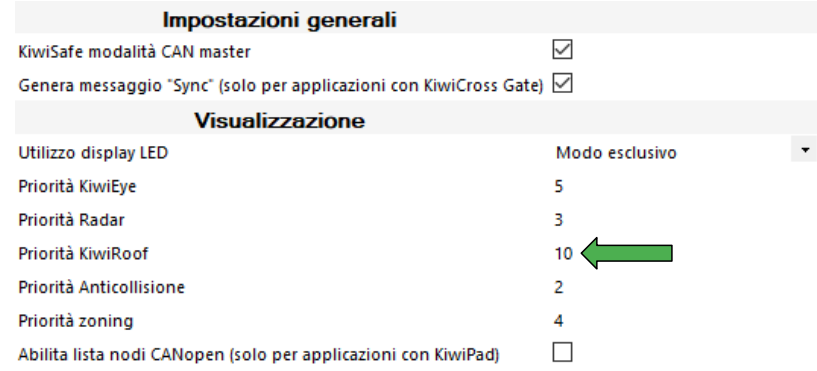

#### Menu KiwiRoof

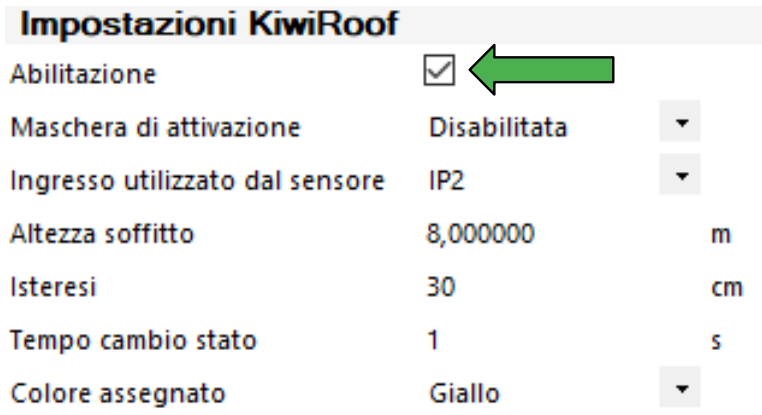

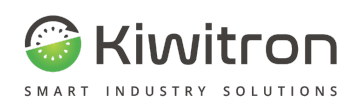

## <span id="page-63-0"></span>**Menu Torretta**

<span id="page-63-1"></span>In questa sezione si possono configurare i parametri del dispositivo Torretta.

Impostazioni Torretta

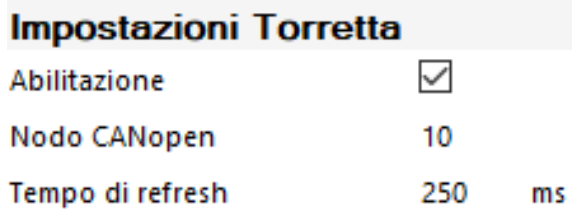

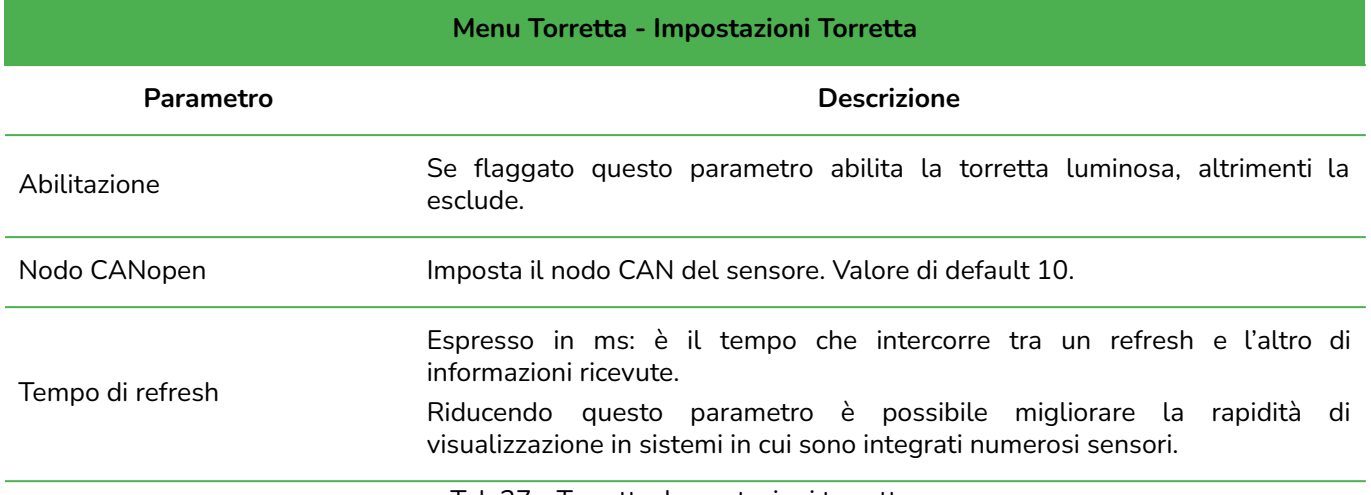

Tab.27 - Torretta: Impostazioni torretta

#### <span id="page-63-2"></span>Parametri di attenzione Torretta

<span id="page-63-3"></span>Esempio KiwiSafe con Torretta

#### Menu Torretta

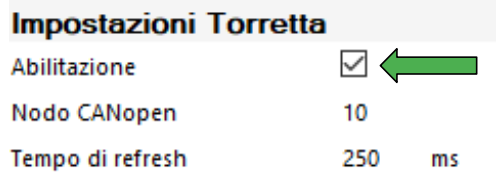

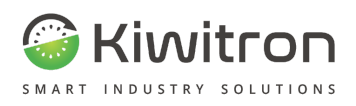

## <span id="page-64-0"></span>**Menu Zoning**

In questa sezione si possono configurare i parametri della funzionalità Zoning.

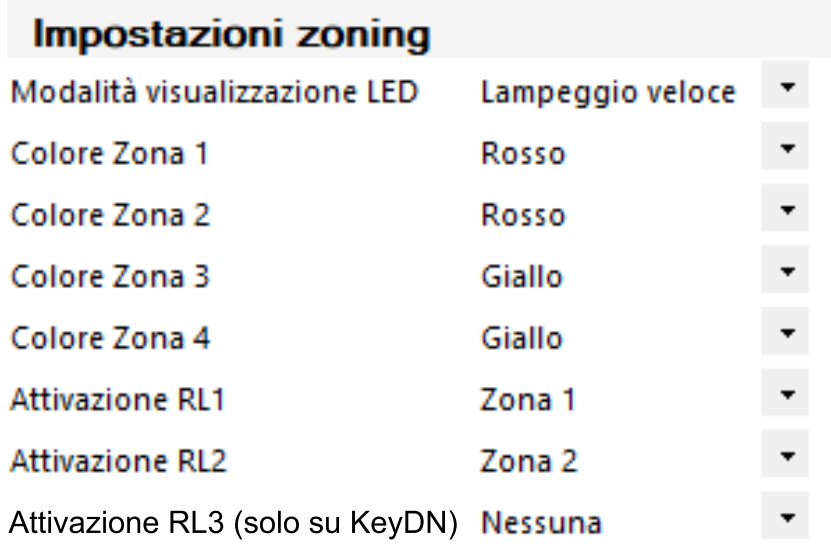

### Impostazioni zoning

<span id="page-64-1"></span>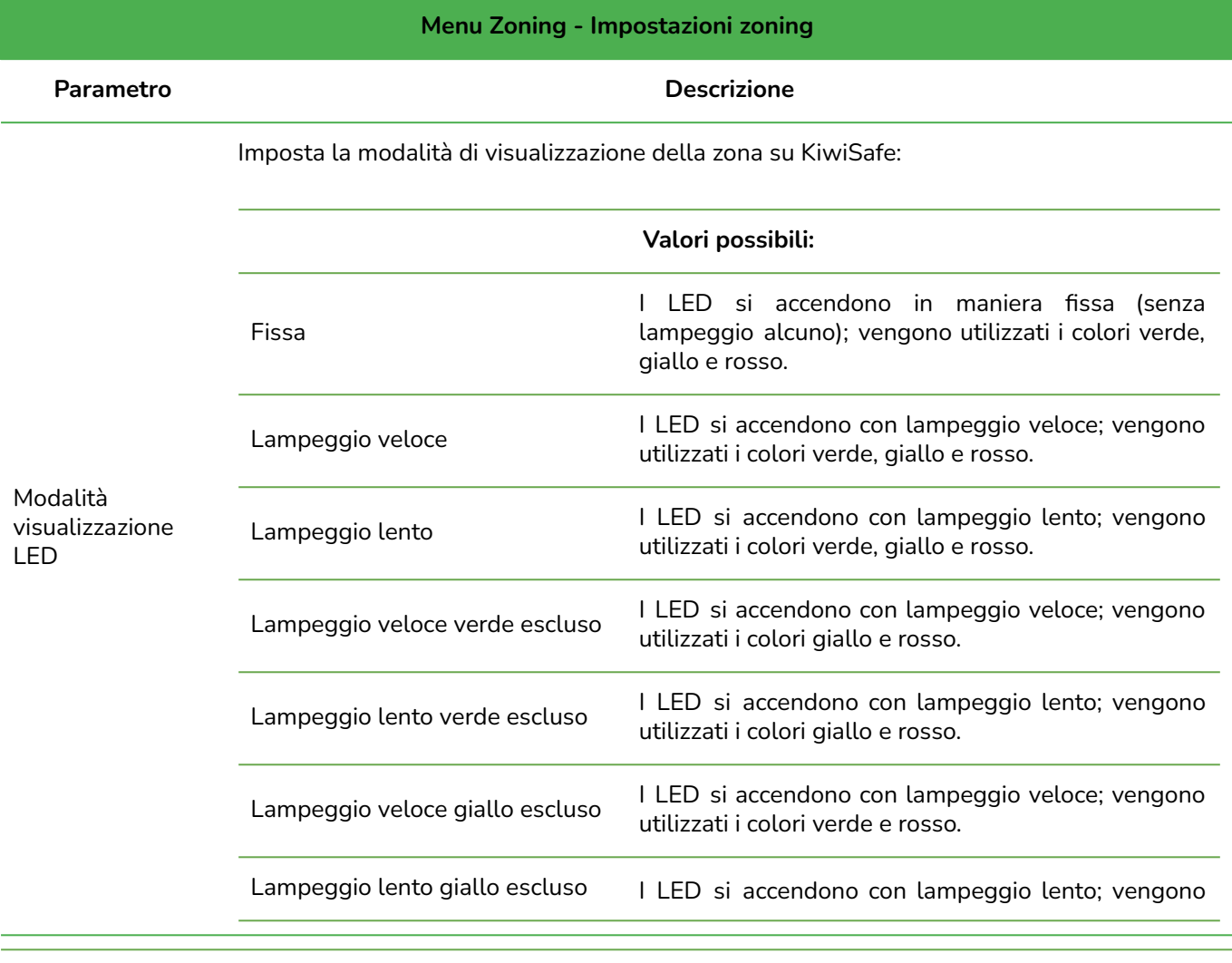

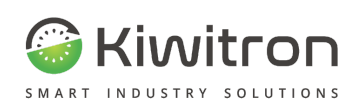

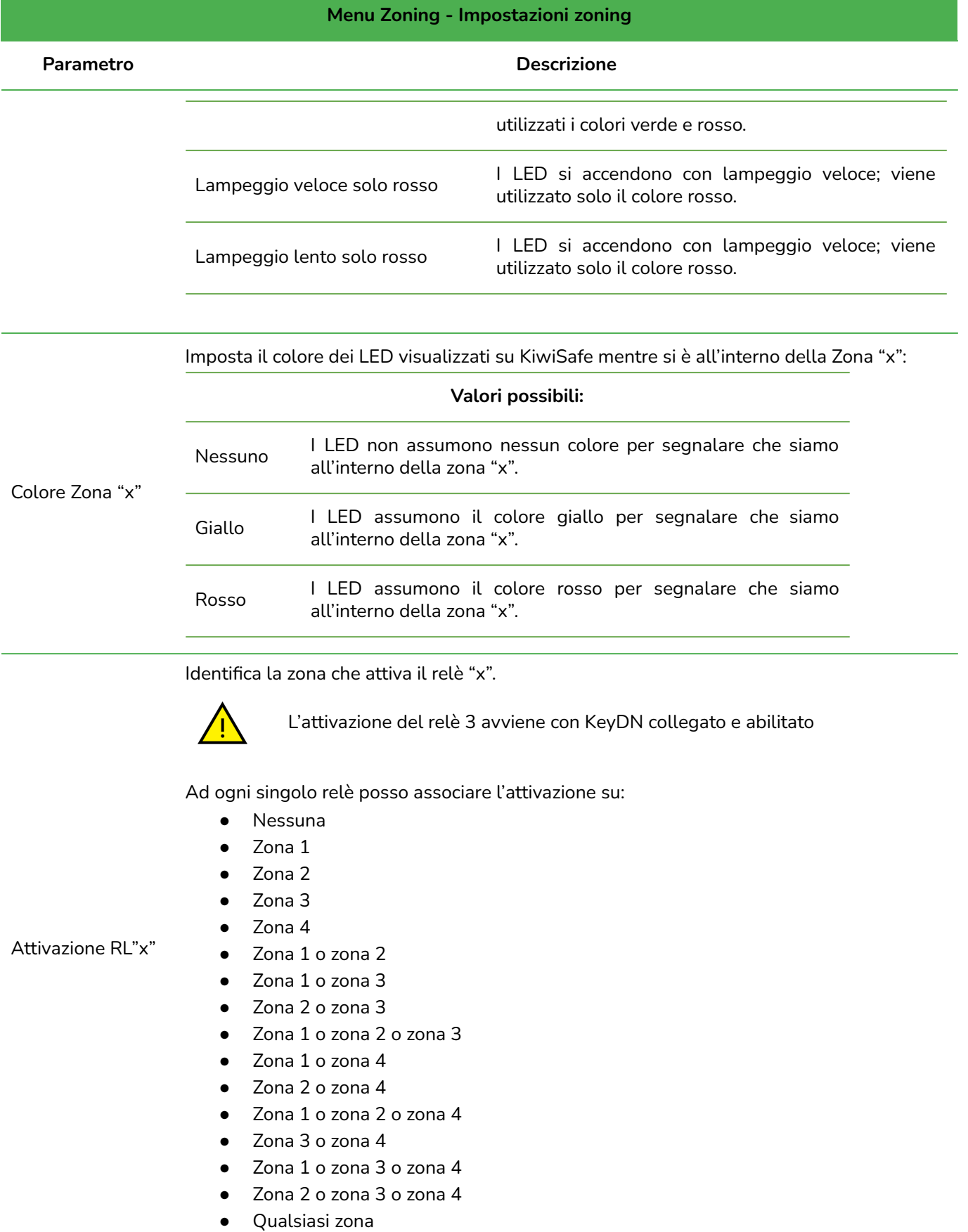

Tab.28 - Zoning: Impostazioni zoning

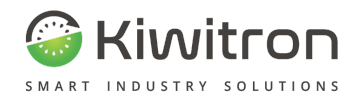

#### <span id="page-66-0"></span>Parametri di attenzione Zoning

<span id="page-66-1"></span>Esempio KiwiSafe con KiwiEye + Zoning

#### Menu Generali

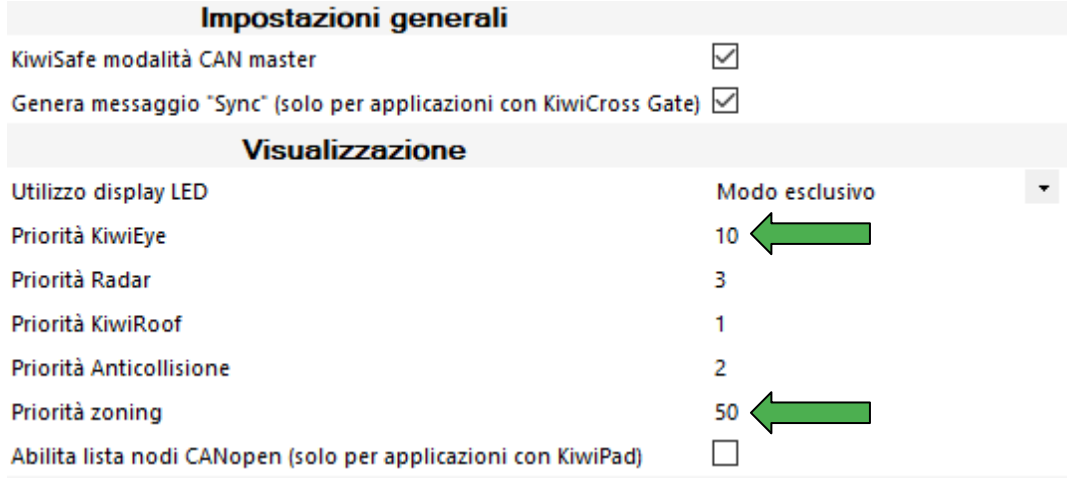

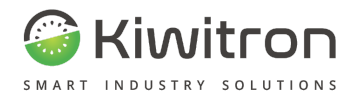

## <span id="page-67-0"></span>**Salvataggio / Importazione configurazione**

A configurazione del dispositivo completata, tramite il menu "Clone" è possibile:

- salvare la configurazione del dispositivo in un file locale su PC
- importare un file di configurazione precedentemente salvato su altri dispositivi

## <span id="page-67-1"></span>Salvataggio

Per salvare la configurazione occorre cliccare "Clone"--> "Salva configurazione su file"

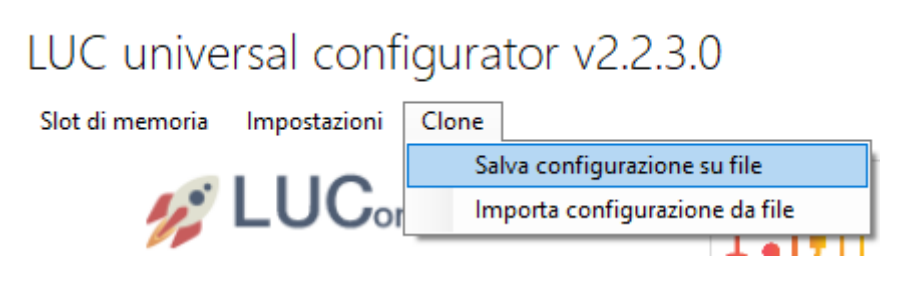

Fig.23 - Clone - Salva

E' possibile selezionare i parametri che si desidera salvare:

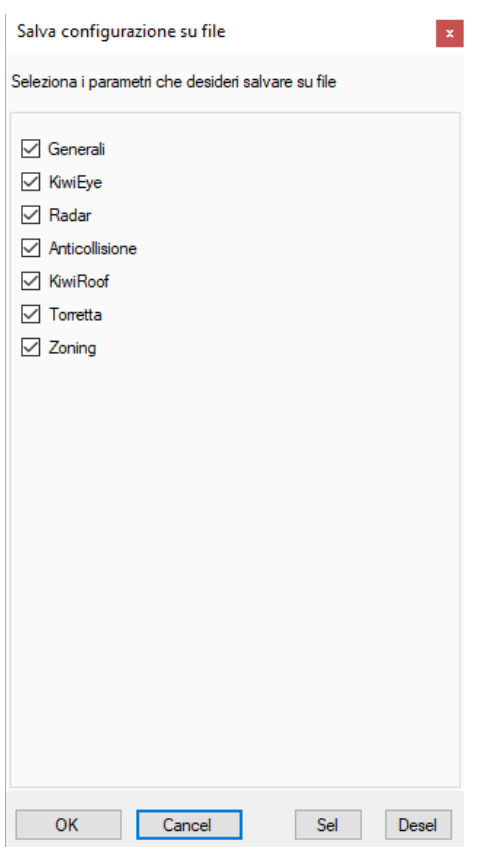

Fig.24 - Clone - Selezione parametri da salvare

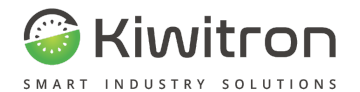

Si otterrà un file con estensione .LEX rinominabile dall'utente.

Il file di configurazione viene salvato al percorso: Disco locale C: → Programmi (x86) → LUConfigurator → export

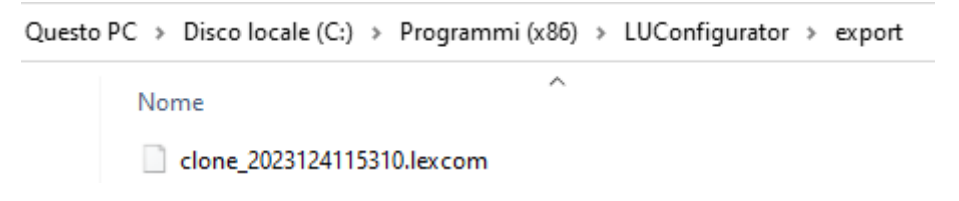

Fig.25 - Percorso di salvataggio file di esportazione (.lex)

### <span id="page-68-0"></span>Importazione

Per importare una configurazione precedentemente salvata occorre cliccare "Clone" → "Importa configurazione da file"

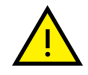

**L'importazione di un file di configurazione sovrascrive e sostituisce tutto il contenuto salvato all'interno del file**

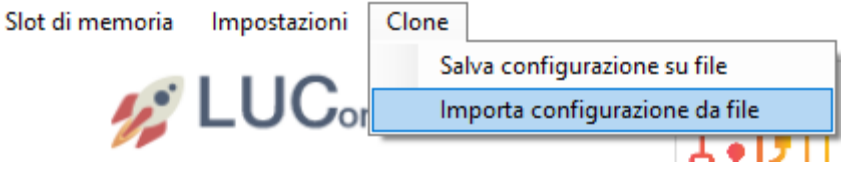

Fig.26 - Clone - Importa